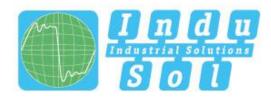

Indu-Sol GmbH - Specialist in Industrial Networks

# PROmesh P28R **User Manual**

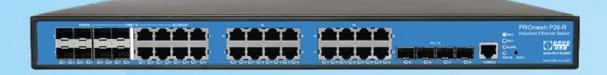

Layer-2-Managed Industrial Ethernet-Switch

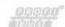

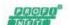

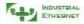

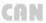

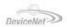

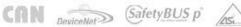

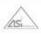

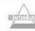

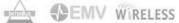

# **Preface**

Ethernet Switch User Manual has introduced this series of switches:

- Product features
- Product configuration
- Overview of related principles of network management

# **Text Format Convention**

| Format          | Description                                                     |
|-----------------|-----------------------------------------------------------------|
| " "             | Words with "" represent the interface words. Fox example        |
|                 | "Port number".                                                  |
| >               | Multi-level path is separated by ">". Such as opening the local |
|                 | connection path description: Open "Control Panel> Network       |
|                 | Connection> Local Area Connection".                             |
| Light Blue Font | It represents the words clicked to achieve hyperlink. The font  |
|                 | color is as follows: 'Light Blue'.                              |

# **Symbols**

| Format   | Description                                                |
|----------|------------------------------------------------------------|
| $\wedge$ | Remind the announcements in the operation, improper        |
| Notice   | operation may result in data loss or equipment damage.     |
| $\wedge$ | Pay attention to the notes on the mark, improper operation |
| Warning  | may cause personal injury.                                 |
|          | Conduct a necessary supplements and explanations for the   |
| Note     | description of operation content.                          |
| Key      | Configuration, operation, or tips for device usage.        |
|          | Pay attention to the operation or information to ensure    |
| Tips     | success device configuration or normal working.            |

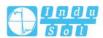

# **Port Convention**

The port number in this manual is only an example, and does not represent the actual port with this number on the device. In actual use, the port number existing on the device shall prevail.

# **Revision Record**

| Version No. | Date       | Revision note   |
|-------------|------------|-----------------|
| 01          | 09/07/2021 | Product release |

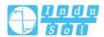

# Contents

| P | REFACE |                                        | . 1 |
|---|--------|----------------------------------------|-----|
| C | ONTEN' | TS                                     | 1   |
| P | ART ON | E: OPERATION                           | . 1 |
| 1 | LOG    | IN TO THE WEB INTERFACE                | . 1 |
|   | 1.1    | WEB Browsing System Requirement.       | . 1 |
|   | 1.2    | SETTING IP ADDRESS OF PC               | . 1 |
|   | 1.3    | LOG IN THE WEB CONFIGURATION INTERFACE | . 2 |
| 2 | SYS    | TEM INFORMATION                        | . 4 |
| 3 | SYS    | TEM CONFIGURATION                      | . 6 |
|   | 3.1    | IP ADDRESS CONFIGURATION               | . 6 |
|   | 3.2    | USER CONFIGURATION                     | . 6 |
|   | 3.3    | NETWORK DIAGNOSIS                      | . 7 |
|   | 3.3.1  | Ping                                   |     |
|   | 3.3.2  |                                        |     |
|   | 3.3.3  | Port Loopback                          |     |
|   | 3.3.4  | SFP Digital Diagnosis.                 | 12  |
|   | 3.4    | LOGIN MODE CONFIGURATION.              |     |
| 4 | POR    | T CONFIGURATION                        | 15  |
|   | 4.1    | PORT SETTINGS                          | 15  |
|   | 4.2    | STORM SUPPRESSION                      | 18  |
|   | 4.3    | PORT RATE LIMIT                        | 21  |
|   | 4.4    | PORT MIRRORING                         | 23  |
|   | 4.5    | LINK AGGREGATION                       | 25  |
|   | 4.6    | PORT STATISTICS                        | 28  |
|   | 4.6.1  | Port Statistics-Overview               | 28  |
|   | 4.6.2  | Port Statistics-Port.                  | 29  |
|   | 4.7    | PORT ISOLATION.                        | 30  |
|   | 4.8    | LINK FLAPPING PROTECTION               | 31  |
|   | 4.8.1  | Global Configuration.                  | 32  |
|   | 4.8.2  | Port Configuration.                    | 33  |
| 5 | LAY    | ER 2 CONFIGURATION                     | 35  |
|   | 5.1    | MAC CONFIGURATION                      | 35  |
|   | 5.1.1  | MAC Settings                           | 35  |
|   |        |                                        |     |

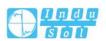

|   | 5.1.2  | Static MAC                    | 36 |
|---|--------|-------------------------------|----|
|   | 5.1.3  | Static Multicast MAC          | 38 |
|   | 5.2 V  | LAN CONFIGURATION             | 39 |
|   | 5.2.1  | VLAN Configuration.           | 39 |
|   | 5.2.2  | Access Configuration          |    |
|   | 5.2.3  | Trunk Configuration           | 42 |
|   | 5.2.4  | Hybrid Configuration          | 43 |
|   | 5.3 S  | PANNING-TREE CONFIGURATION    | 47 |
|   | 5.3.1  | Bridge Configuration          | 48 |
|   | 5.3.2  | Instance Configuration        | 49 |
|   | 5.3.3  | Port Configuration.           | 51 |
|   | 5.3.4  | Instance Port Configuration.  | 52 |
|   | 5.4 E  | ERPS CONFIGURATION            | 54 |
|   | 5.4.1  | Timer Configuration           | 54 |
|   | 5.4.2  | Ring Configuration            | 55 |
|   | 5.4.3  | Instance Configuration        | 56 |
|   | 5.5 R  | ING CONFIGURATION             | 58 |
|   | 5.6 I  | GMP-SNOOPING CONFIGURATION    | 64 |
|   | 5.6.1  | Global Configuration          | 65 |
|   | 5.6.2  | Interface Configuration.      | 66 |
|   | 5.6.3  | Routing Port Configuration    | 68 |
|   | 5.6.4  | Routing Port Information      | 68 |
|   | 5.7 P  | ORT LOOPBACK DETECTION        | 69 |
|   | 5.7.1  | Global Configuration          | 70 |
|   | 5.7.2  | Port Configuration.           | 71 |
| 6 | LAYE   | R 3 CONFIGURATION             | 74 |
|   | 6.1 In | NTERFACE CONFIGURATION        | 74 |
|   | 6.1.1  | Layer 3 Interface             | 75 |
|   | 6.1.2  | Loopback Interface            | 76 |
|   | 6.2 A  | ARP CONFIGURATION             | 77 |
|   | 6.2.1  | Show ARP                      | 78 |
|   | 6.2.2  | Static ARP                    | 78 |
|   | 6.2.3  | ARP Parameter Configuration   | 79 |
| 7 | UNICA  | AST ROUTING TABLE             | 81 |
|   | 7.1 II | Pv4 Configuration             | 81 |
|   | 7.1.1  | IPv4 Routing Table            | 81 |
|   | 7.1.2  | IPv4 Static Route             | 82 |
| 8 | MULT   | TICAST ROUTING                | 84 |
|   | 8.1 N  | MULTICAST ROUTING             | 84 |
|   | 8.1.1  | Multicast Routing             | 84 |
|   | 8.1.2  | Multicast Translate           | 84 |
|   | 8.1.3  | Multicast Routing Information | 85 |
|   | 8.2 I  | GMP CONFIGURATION             | 86 |

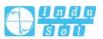

|    | 8.2.1 | Interface Configuration      | 86    |
|----|-------|------------------------------|-------|
|    | 8.2.2 | SSM-Map Configuration        | 88    |
|    | 8.2.3 | Group Members                | 90    |
| 9  | ADV.  | ANCED CONFIGURATION          | 91    |
|    | 9.1   | DHCP - Server Configuration. | 91    |
|    | 9.1.1 | DHCP Switch                  | 91    |
|    | 9.1.2 | DHCP Pool Configuration.     | 92    |
|    | 9.1.3 | Server Configuration         | 93    |
|    | 9.1.4 | MAC Bind                     | 94    |
|    | 9.1.5 | Port Bind                    | 95    |
|    | 9.1.6 | Client List                  | 96    |
|    | 9.2   | DHCP-SNOOPING CONFIGURATION  | 97    |
|    | 9.2.1 | Global Configuration         | 98    |
|    | 9.2.2 | VLAN Enable Configuration    | 99    |
|    | 9.2.3 | Binding Configuration        | . 100 |
|    | 9.2.4 | Port Configuration.          | 100   |
|    | 9.3   | DHCP-Relay Configuration.    | .102  |
|    | 9.4   | LLDP CONFIGURATION           | .104  |
|    | 9.4.1 | Current Configuration.       | . 104 |
|    | 9.4.2 | Port Configuration.          | . 105 |
|    | 9.4.3 | Neighbor Information         | . 107 |
|    | 9.5   | ACL CONFIGURATION            |       |
|    | 9.5.1 | Time Range Configuration.    |       |
|    | 9.5.2 | IP ACL Configuration.        | 110   |
|    | 9.5.3 | MAC ACL Configuration.       | 113   |
|    | 9.5.4 | ACL GROUP Configuration      | 115   |
|    | 9.6   | SNMP CONFIGURATION           | . 117 |
|    | 9.6.1 | SNMP Switch                  | 117   |
|    | 9.6.2 | View                         | 118   |
|    | 9.6.3 | Community                    | .119  |
|    | 9.6.4 | SNMP Group                   | . 120 |
|    | 9.6.5 | V3 User                      | . 121 |
|    | 9.6.6 | Trap Alarm                   | . 123 |
|    | 9.7   | NTP CONFIGURATION            | .124  |
| 10 | SYST  | FEM MAINTENANCE              | . 126 |
|    | 10.1  | CONFIGURE FILE MANAGEMENT    | .126  |
|    | 10.1. | 1 Global Configuration       | . 126 |
|    | 10.1. | 2 Configuration File Update  | . 126 |
|    | 10.1. | 3 Restore Factory Settings   | . 127 |
|    | 10.2  | ALARM CONFIGURATION          | .128  |
|    | 10.2. | 1 Port Alarm                 | . 128 |
|    | 10.2. | Power Alarm.                 | . 130 |
|    | 10.3  | UPGRADE                      | .131  |

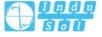

| 10.4  | LOG INFORMATION               | 13           | 31 |
|-------|-------------------------------|--------------|----|
| 10.4  | 4.1 Log Information           | 13           | 31 |
| 10.4  | 4.2 Syslog Server             | 13           | 32 |
|       |                               | QUESTIONS 13 |    |
| 11 FA | Q                             |              | 34 |
| 11.1  | SIGN IN PROBLEMS              | 13           | 34 |
| 11.2  | CONFIGURATION PROBLEM         | 13           | 34 |
| 11.3  | INDICATOR PROBLEM             | 13           | 35 |
| 12 MA | AINTENANCE AND SERVICE        |              | 37 |
| 12.1  | INTERNET SERVICE              | 13           | 37 |
| 12.2  | SERVICE HOTLINE               | 13           | 37 |
| 12.3  | PRODUCT REPAIR OF REPLACEMENT | 13           | ۹7 |

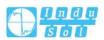

# **Part One: Operation**

# Login to the Web Interface

# 1.1 WEB Browsing System Requirement

While using managed industrial Ethernet switches, the system should meet the following conditions.

| Hardware and Software | System requirements            |
|-----------------------|--------------------------------|
| CPU                   | Above Pentium 586              |
| Memory                | Above 128MB                    |
| Resolution            | Above 1024x768                 |
| Color                 | 256 color or above             |
| Browser               | Internet Explorer 6.0 or above |
| Operating system      | Windows XP/7/8/10              |

# 1.2 Setting IP Address of PC

The switch default management as follows:

| IP Settings | Default Value |
|-------------|---------------|
| IP Address  | 192.168.1.254 |
| Subnet mask | 255.255.255.0 |

While configuring the switch via Web:

Before remote configuration, please make sure the route between computer and

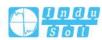

switch is reachable.

 Before local configuration, please make sure the IP address of the computer is on the same subnet to the one of switch.

Note:

When the switch is first configured. If it is configured locally, make sure the current computer network segment is 1.

Eg: Assume that the IP address of the current PC is 192.168.5.60, change the network segment "5" of the IP address to "1".

#### **Operation Steps**

Amendment steps as follow:

- **Step 1** Open "Control Panel> Network Connection> Local Area Connection> Properties> Internet Protocol Version 4 (TCP / IPv4)> Properties".
- Step 2 Change the selected "5" in red frame of the picture below to "1".

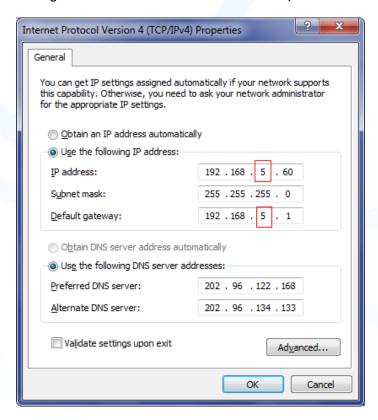

Step 3 Click "OK", IP address is modified successfully.

Step 4 End.

# 1.3 Log in the Web Configuration Interface

# **Operation Steps**

Login in the web configuration interface as follow:

**Step 1** Run the computer browser.

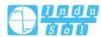

- **Step 2** On the address bar of browser, enter in the IP address of the switch "http://192.168.1.254".
- Step 3 Click the "Enter" key.
- **Step 4** Pop-up dialog box as shown below, enter the user name and password in the login window.

| Username | admin123                  |
|----------|---------------------------|
| Password |                           |
|          |                           |
|          | Login                     |
| Sa       | ve username Save password |

#### Note:

- The default username and password are "admin123"; please strictly distinguish capital and small letter while entering.
- Default user account has the administrator privilege.

#### Step 5 Click "Login".

#### Step 6 End.

After login in successfully, user can configure relative parameters and information according to demands.

#### Note:

After logging in to the device, you can modify the IP address of the switch for ease of use.

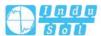

# 2 System Information

## **Function Description**

On the "System Information" page, you can view product information such as product model, hardware version, software version and MAC address.

### **Operation Path**

Open: "System Information".

#### **Interface Description**

System information interface as follows:

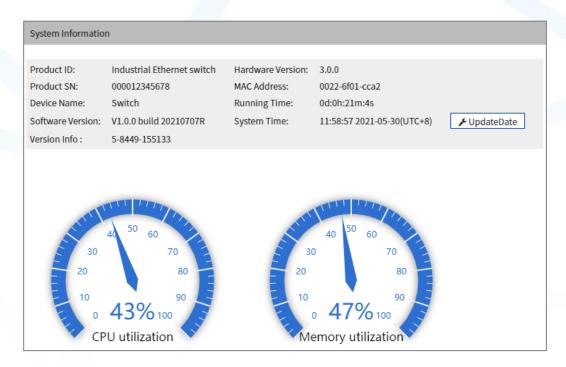

The main element configuration description of state information interface:

| Interface Element | Description                                            |
|-------------------|--------------------------------------------------------|
| Product ID        | Model of the device.                                   |
| product SN        | Product SN                                             |
| Device Name       | Network identity used by the device.                   |
| Software Version  | Software version information currently in use.         |
| Version Info      | The version information of current device, such as ID- |
|                   | Version-Time.                                          |

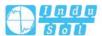

| Interface Element                                      | Description                                                   |  |
|--------------------------------------------------------|---------------------------------------------------------------|--|
| Hardware Version                                       | Current hardware version information, pay attention to the    |  |
|                                                        | hardware version limits in software version.                  |  |
| MAC Address;                                           | Hardware address of device factory configuration.             |  |
| Running Time                                           | Running time of the current device.                           |  |
| System Time                                            | Current system time information. Users can specify the time   |  |
|                                                        | zone and server in "NTP Configuration".                       |  |
| Update Date                                            | Click the "Update Date" button to synchronize the local host  |  |
|                                                        | time to the device.                                           |  |
| CPU Utilization                                        | CPU usage of the current device.                              |  |
|                                                        | Note:                                                         |  |
|                                                        | When the CPU utilization rate and memory utilization rate are |  |
|                                                        | lower than 90%, the system is running normally.               |  |
| Memory Utilization Memory usage of the current device. |                                                               |  |
|                                                        | Note:                                                         |  |
|                                                        | When the CPU utilization rate and memory utilization rate are |  |
|                                                        | lower than 90%, the system is running normally.               |  |

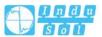

# 3 System Configuration

# 3.1 IP Address Configuration

# **Function Description**

On the "IP Address Configuration" page, users can modify the vlanif1 interface address of the device. The format of IP address is: XXX.XXX.XXX.XXX.XXX.XXX. For example, 192.168.1.254/24, 192.168.1.254 represents IP address, and 24 represents subnet mask 255.255.0.

#### **Operation Path**

Open in order: "System Configuration > IP Address Configuration".

#### **Interface Description**

IP address configuration interface is as follow:

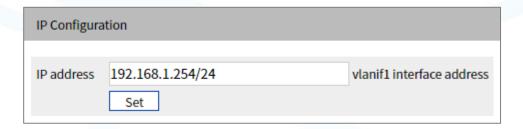

The main elements configuration description of IP address configuration interface:

| Interface Element | Description                                                                                                    |
|-------------------|----------------------------------------------------------------------------------------------------|
| IP Address        | IP address and subnet mask of the device, such as                                                              |
|                   | 192.168.1.254/24.                                                                                              |
|                   | Note: After modifying the IP of the device, re-enter the corresponding IP address to access the WEB interface. |

# 3.2 User Configuration

# **Function Description**

On the page of "User Configuration", user can:

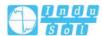

- Add users, and set their login password and user rights.
- Delete user.

# **Operation Path**

Open in order: "System Configuration > User Configuration".

## **Interface Description**

The User Configuration interface is as follows:

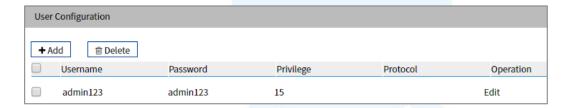

The main elements configuration description of user configuration interface:

| Interface Element | Description                                                                                                    |  |  |
|-------------------|----------------------------------------------------------------------------------------------------|--|--|
| Username          | Identification of the visitor.  Note:  The user name cannot be empty, and the length is less than 16 characters.                                                                                                    |  |  |
| Password          | Password used by the visitor.  Note: Password cannot be empty and the length is less than 8 characters.                                                                                                    |  |  |
| Protocol          | Login protocols supported by user.                                                                                                    |  |  |
| Privilege         | <ul> <li>User permissions are divided into 16 levels from 0 to 15, corresponding to 4 different types of permissions, and the corresponding relationship is as follows.</li> <li>0: visit level, user can only check system information, device IP address and log information, and cannot modify configuration.</li> <li>1: check level, user can check device configuration information without modifying it.</li> <li>2: configuration level, user can check and configure device information, but not manage devices.</li> <li>3-15: manage level, user has all privileges of the device, including downloading, uploading, rebooting, modifying device information and other other operations.</li> </ul> |  |  |

# 3.3 Network Diagnosis

Network diagnosis is used to detect the status of the network, including:

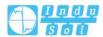

- Ping
- Traceroute
- Port Loopback
- SFP Digital Diagnosis

# 3.3.1 **Ping**

#### **Function Description**

On the "Ping" page, users can use the Ping command to check whether the network is clear or the network connection speed. The Ping command uses the uniqueness of the IP addresses of the machines on the network to send a packet to the target IP address, and then asks the opposite end to return a packet with the same size to determine the connection status and delay value of the two network devices.

#### **Operation Path**

Open in order: "System Configuration > Diagnosis > Ping".

#### **Interface Description**

The interface of Ping is as follows:

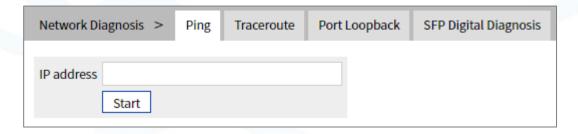

The main elements configuration description of Ping configuration interface:

| Interface Element | Description                                                     |  |
|-------------------|-----------------------------------------------------------------|--|
| IP Address        | The IP address of the detected device, that is, the destination |  |
|                   | address. The device can check the network intercommunity        |  |
|                   | to other devices via the ping command.                          |  |

# **Ping Configuration:**

- **Step 1** Fill in the IP address that needs ping in the IP address text box;
- Step 2 Click the "Start" button to check the ping results;

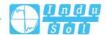

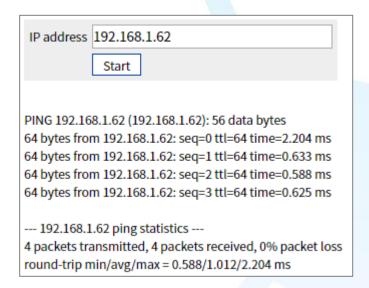

Step 3 End.

#### 3.3.2 Traceroute

## **Function Description**

On the "Traceroute" page, you can test the network situation between the switch and the target host, check whether the network connection is reachable, and help analyze where the network fails. Traceroute measures how long it takes by sending small packets to the destination device until they return. Each device on a path Traceroute returns a test result three times, up to the maximum number of hops, until the destination address returns a test result. Output results include the time of each test (ms), the name of the device (if there is no name, replace it with IP address), and IP address.

# **Operation Path**

Open in order: "System Configuration > Diagnosis > Traceroute".

# **Interface Description**

Traceroute interface as follows:

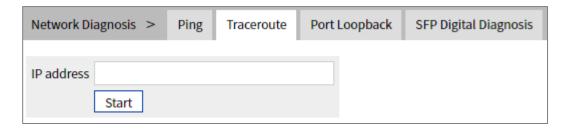

The main element configuration description of Traceroute interface:

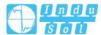

| Interface Element | Description                                                     |
|-------------------|-----------------------------------------------------------------|
| IP Address        | IP address of the destination device, fill in the IP address of |
|                   | the opposite device that needs to be detected.                  |

#### **Traceroute Configuration:**

- Step 1 Fill in the destination IP address in the "IP address" text box;
- Step 2 Click the "Start" button to check the results, as the picture below.

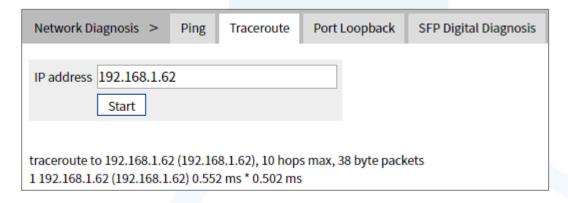

Note:

"\* \* \*" means that no response message is received within a certain period of time after the Nth hop. The number of device node hops in the path can be up to 10 hops.

Step 3 End.

# 3.3.3 Port Loopback

### **Function Description**

On "Port Loopback" page, user can measure the loopback situation of the switch port PHY or MAC for the convenience of troubleshooting. Port loopback is a common method for the maintenance and troubleshooting of communication port line. Connect the sending end of tested device or line to its receiving end, then the tested device can judge whether the line or port exists breakpoint by receiving the signal sent by it. The test instrument hanged on the loopback route can also test the transmission quality of the loopback route.

# **Operation Path**

Open in order: "System Configuration > Diagnosis > Port Loopback".

# **Interface Description**

Port loopback interface as follows:

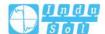

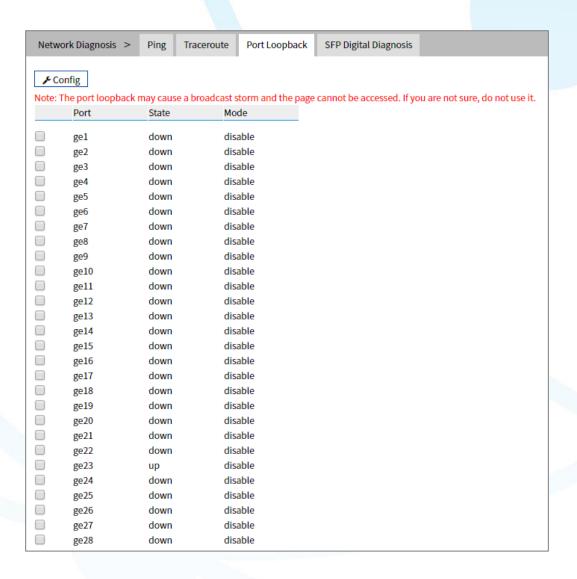

The main element configuration description of port loopback interface:

| Interface Element | Description (check the checkbox of the port, click       |  |  |
|-------------------|----------------------------------------------------------|--|--|
|                   | "config" to configure it.)                               |  |  |
| Port              | The corresponding port name of the device Ethernet port. |  |  |
| State             | Display the connection status of the current port.       |  |  |
|                   | up: connected;                                           |  |  |
| 7-1-7             | down: disconnected.                                      |  |  |
| Mode              | Port loopback method, options as follows:                |  |  |
|                   | Disable: the port loopback function of this port is      |  |  |
|                   | disabled;                                                |  |  |
|                   | MAC: Data is looped back after transmitted to the MAC    |  |  |
|                   | layer of Ethernet;                                       |  |  |
|                   | PHY: Data is looped back after transmitted to the        |  |  |
|                   | physical layer of Ethernet.                              |  |  |

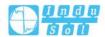

# 3.3.4SFP Digital Diagnosis

# **Function Description**

On the "SFP Digital Diagnostics" page, user can monitor SFP parameter in real time. This function has greatly facilitated the troubleshooting process of optical fiber link and the cost of on-site debugging.

### **Operation Path**

Open in order: "Main Menu > System Configuration > Network Diagnosis > SFP Digital Diagnosis".

# **Interface Description**

The SFP digital diagnosis interface is as follows:

| Network Diagno   | sis >        | Ping | Traceroute   | Port Loopback | SFP Digital Diagnosis |
|------------------|--------------|------|--------------|---------------|-----------------------|
| Port xe1 (SFP/SF | P+) <b>–</b> |      |              |               |                       |
| Parameter        | Mark         |      | Actual Value | Unit          | Reference Range       |
| Temperature      |              |      | 44.00        | °C            | -40.00 - 95.00        |
| Voltage          |              |      | 3.32         | V             | 3.00 - 3.60           |
| Bias Current     |              |      | 12.73        | mA            | 0.00 - 55.00          |
| Rx Power(dBM)    |              |      | 0.00         | mW            | -27.96 - 0.00         |
| Tx Power(dBM)    |              |      | -6.39        | mW            | -10.002.01            |
| Port xe2(SFP/SFP | +) -         |      |              |               |                       |
| Parameter        | Mark         |      | Actual Value | Unit          | Reference Range       |
| Temperature      |              |      | 44.00        | °C            | 0.00 - 100.00         |
| Voltage          |              |      | 3.37         | V             | 2.90 - 3.60           |
| Bias Current     |              |      | 39.89        | mA            | 3.00 - 85.00          |
| Rx Power(dBM)    | •            |      | -40.00       | mW            | -18.00 - 2.00         |
| Tx Power(dBM)    |              |      | -3.06        | mW            | -6.99 - 1.00          |

Configuration description of main elements of SFP digital diagnosis interface:

| Interface Element | Description                                                                                                    |  |
|-------------------|----------------------------------------------------------------------------------------------------|--|
| Port              | The corresponding port name of the device Ethernet port.                                                                                                    |  |
| Parameters        | <ul> <li>Parameter information of optical module:</li> <li>Temperature: This device's SFP temperature. Its unit is °C The operating temperature of this SFP module should be within the temperature range of normal operation;</li> <li>Voltage: The voltage that this device offers SFP. Its unit is V. Overvoltage could lead to the breakdown of CMOS device; under voltage would disable the normal operation of lasers.</li> <li>Bias current: laser bias current;</li> </ul> |  |

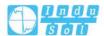

| Interface Element | Description                                                                                                    |  |  |
|-------------------|----------------------------------------------------------------------------------------------------|--|--|
|                   | Receiving power: Optical input power, referring to the lowest optical power of receiving in certain rate and bit error rate;                                                                                                    |  |  |
|                   | <ul> <li>Transmission power: Optical output power, referring to<br/>the output power of optical source in the sending end of<br/>optical module.</li> </ul>                                                                                                    |  |  |
| Mark              | <ul> <li>Identification of whether the parameter value is normal:</li> <li>The parameter value is less than the normal reference range;</li> <li>The parameter value is greater than the normal reference range;</li> <li>No ID: the parameter value is normal.</li> </ul> |  |  |
| Actual value      | Current values of parameters of optical module                                                                                                    |  |  |
| Unit              | Units of each parameter of optical module:  Temperature:°C;  Voltage: V; Bias current: mA; Receiving power: dBm; Transmission power: dBm.                                                                                                    |  |  |
| Reference Range   | Reference range of optical module parameters                                                                                                    |  |  |

# 3.4 Login Mode Configuration

# **Function Description**

On the "Login Mode Configuration" page, Telnet service and SSH service of the device can be enabled or disabled. Telnet service and SSH service can both control the WEB or CLI interface access of devices. Their difference lies in:

- Telnet transmission process adopts TCP protocol for plaintext transmission.
- SSH (Secure Shell) protocol provides secure remote login and encrypts transmission data, ensuring the safe transmission of data.

# **Operation Path**

Open in order: "System Configuration > Login Mode Configuration ".

# **Interface Description**

Login mode configuration interface as follow:

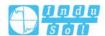

| Login Mode Configuration |        |  |
|--------------------------|--------|--|
| Talant Familia           |        |  |
| Telnet Enable            |        |  |
| SSH Enable               | $\cup$ |  |

Main elements configuration description of login mode configuration interface:

| Interface Element | Description                                                     |  |
|-------------------|-----------------------------------------------------------------|--|
| Telnet Enable     | TELNET service enable switch button, which is enabled by        |  |
|                   | default. It has the following status:                           |  |
|                   | represents enable;                                              |  |
|                   | represents disable.                                             |  |
| SSH Enable        | SSH service enable switch button, which is disabled by default. |  |
|                   | It has the following status:                                    |  |
|                   | represents enable;                                              |  |
|                   | represents disable.                                             |  |

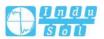

# 4 Port Configuration

# 4.1 Port Settings

# **Function Description**

On the "Port Settings" page, you can implement the following functions:

- Set parameters such as rate mode, duplex mode, flow control, maximum frame length and interface switch;
- View port status.

### **Operation Path**

Open in order: "Port Configuration > Port Setting".

## **Interface Description**

Port setting interface as follows:

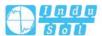

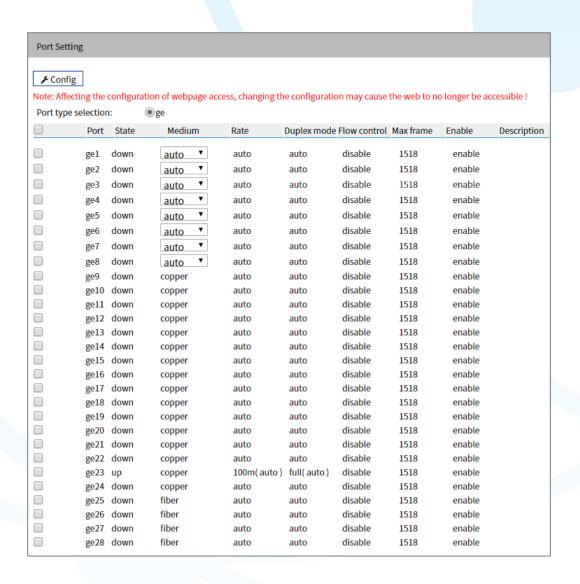

Main elements configuration description of port settings interface:

| Interface Element   | Description (check the checkbox of the port, click                                                                                                    |
|---------------------|----------------------------------------------------------------------------------------------------|
|                     | "config" to configure it.)                                                                                                    |
| Port type selection | Select the port type, and check the ports of the same type in batches:  100M port (Fe); Gigabit port (ge); 10Gigabit port (xe); Static aggregation port (sa); Dynamic Aggregation Port (po). Note: The port type shall be determined by the port supported by the device, and the aggregation port shall be reflected after configuration. |
| Port                | The corresponding port name of the device Ethernet port.                                                                                                    |
| State               | Ethernet port connection status, display status as follows:  • down: represent the port is disconnected;                                                                                                    |

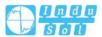

| Interface Element | Description (check the checkbox of the port, click                                               |  |  |
|-------------------|--------------------------------------------------------------------------------------------------|--|--|
|                   | "config" to configure it.)                                                                       |  |  |
|                   | up: represent the port is connected.                                                             |  |  |
| Medium            | The connection types of Ethernet ports, the status are shown                                     |  |  |
|                   | as follows:                                                                                      |  |  |
|                   | copper: copper port medium.                                                                      |  |  |
|                   | fiber: fiber port medium.                                                                        |  |  |
|                   | Note: When the device has a Combo port, the medium of Combo port is "auto", "copper" or "fiber". |  |  |
| Rate              | The default is self-adaption mode, and the display status is as                                  |  |  |
|                   | follows:                                                                                         |  |  |
|                   | auto: self-adaption;                                                                             |  |  |
|                   | • 10m: 10M;                                                                                      |  |  |
|                   | • 100m: 100M;                                                                                    |  |  |
|                   | 1g: Gigabit.                                                                                     |  |  |
|                   | • 10g: 10 Gigabit.                                                                               |  |  |
|                   | Note: The selected maximum rate is different for different bandwidth ports.                      |  |  |
| Duplex Mode       | The default is self-adaption mode, and the display status is as                                  |  |  |
|                   | follows:                                                                                         |  |  |
|                   | auto: self-adaption;                                                                             |  |  |
|                   | half: half-duplex;                                                                               |  |  |
|                   | full: full duplex.                                                                               |  |  |
| Flow Control      | Port flow control status, the display status is as follows:                                      |  |  |
|                   | disable                                                                                          |  |  |
|                   | tx: enable the port to send data flow control;                                                   |  |  |
|                   | rx: enable flow control of port data receiving;                                                  |  |  |
|                   | <ul> <li>both: enable flow control of both port data sending and<br/>receiving.</li> </ul>       |  |  |
| Max-Frame         | The maximum data frame length that passes Ethernet port, the                                     |  |  |
| Wax-i Taille      |                                                                                                  |  |  |
|                   | default value is 1518 and the supported input range is 64~16360.                                 |  |  |
| Enable            | Enable or disable Ethernet port. Options are as follows:                                         |  |  |
|                   | enable                                                                                           |  |  |
|                   | disable                                                                                          |  |  |
|                   | Notice:                                                                                          |  |  |
| Description:      | If the port "disable" is selected, the port will not be used.                                    |  |  |
| Description       | Port information description, supporting 24 valid characters.                                    |  |  |

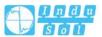

# 4.2 Storm Suppression

# **Function Description**

On the "Storm Control" page, user can set the maximum broadcast, multicast or unknown unicast packet flow the port allows. When the sum of each port broadcast, unknown multicast or unknown unicast flow achieves the value user sets, the system will discard the packets beyond the broadcast, unknown multicast or unknown unicast flow limit, so that the proportion of overall broadcast, unknown multicast or unknown unicast flow can be reduced to limited range, ensuring the normal operation of network business.

# **Operation Path**

Open in order: "Port Configuration > Storm Suppression".

### **Interface Description**

Storm control interface as follows:

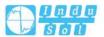

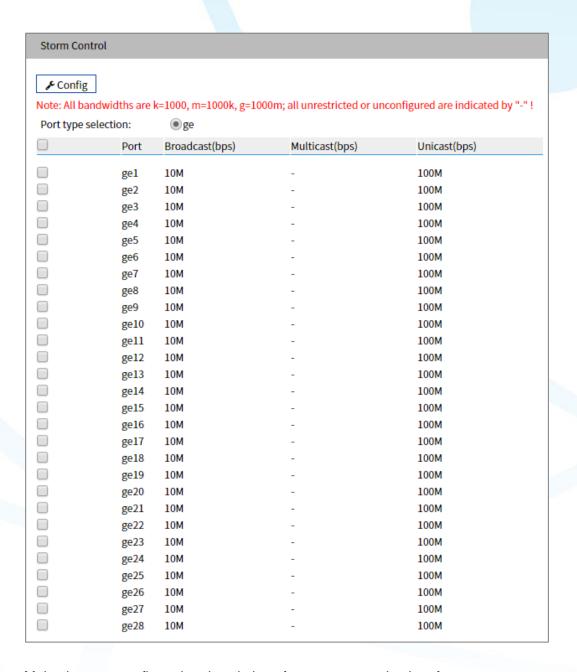

Main elements configuration description of storm suppression interface:

| Interface Element   | Description (check the checkbox of the port, click            |
|---------------------|---------------------------------------------------------------|
|                     | "config" to configure it.)                                    |
| Port type selection | Select the port type, and check the ports of the same type in |
|                     | batches:                                                      |
|                     | • 100M port (Fe);                                             |
|                     | Gigabit port (ge);                                            |
|                     | 10Gigabit port (xe);                                          |
|                     | Static aggregation port (sa);                                 |
|                     | Dynamic Aggregation Port (po) .                               |
|                     | Note:                                                         |

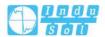

| Interface Element | Description (check the checkbox of the port, click                                                                                                    |
|-------------------|----------------------------------------------------------------------------------------------------|
|                   | "config" to configure it.)                                                                                                    |
|                   | The port type shall be determined by the port supported by the device, and the aggregation port shall be reflected after configuration.                                                    |
| Port              | The corresponding port name of the device Ethernet port.                                                                                                    |
| Broadcast (bps)   | The port control for broadcast packet transmission speed,                                                                                                    |
|                   | input value range:                                                                                                    |
|                   | <ul> <li>100M interface: 10-100,000Kbps or 1-100Mbps.</li> <li>Gigabit interface: 100-1000000Kbps or 1-1000Mbps or 1-1Gbps.</li> </ul>                                                     |
|                   | 10Gigabit interface: 100-10,000,000Kbps or 1- 10,000Mbps or 1-10Gbps.                                                                                                    |
|                   | Note: Broadcast packet, namely, the data frame with the destination address of FF-FF-FF-FF-FF.                                                                                             |
| Multicast (bps)   | The port control for unknown multicast data packet                                                                                                    |
|                   | transmission speed, input value range:                                                                                                    |
|                   | • 100M interface: 10-100,000Kbps or 1-100Mbps.                                                                                                    |
|                   | Gigabit interface: 100-1000000Kbps or 1-1000Mbps or                                                                                                    |
|                   | 1-1Gbps.                                                                                                    |
|                   | 10Gigabit interface: 100-10,000,000Kbps or 1-                                                                                                    |
|                   | 10,000Mbps or 1-10Gbps.                                                                                                    |
|                   | Note:                                                                                                    |
|                   | Multicast packet, namely, the destination address is XX-XX-XX-XX-XX-XX-XX-XX data frame, the second X is odd number, such as: 1, 3, 5, 7, 9, B, D, F, other X represents arbitrary number. |
| Unicast (bps)     | The port control for unknown unicast data packet                                                                                                    |
|                   | transmission speed, input value range:                                                                                                    |
|                   | 100M interface: 10-100,000Kbps or 1-100Mbps.                                                                                                    |
|                   | Gigabit interface: 100-1000000Kbps or 1-1000Mbps or                                                                                                    |
|                   | 1-1Gbps.                                                                                                    |
|                   | • 10Gigabit interface: 100-10,000,000Kbps or 1-                                                                                                    |
|                   | 10,000Mbps or 1-10Gbps.                                                                                                    |
|                   | Note:                                                                                                    |
|                   | Unknown unicast packet, namely, the MAC address of the data frame doesn't exist in the MAC address table of the device, which needs to be forwarded to all ports.                          |

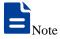

• Supports unit of K/M/G when click the "Config" button to configure the rate. In WEB display, unit conversion will be conducted and similar values will be taken according to the input value and the unit.

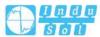

• Different types of ports support different rates, and the port type is based on the actual port supported by the device.

# 4.3 Port Rate Limit

# **Function Description**

On the "Port rate-Limit" page, User can limit the communication flow of each port or cancel the port flow limit. The device provides port speed limit, including entrance and exit speed limit. User can select a fixed speed, the device will discard the packet or adopt flow control to limit the transmission speed or receiving speed of opposite device according to the flow control is enabled or not.

#### **Operation Path**

Open in order: "Port Configuration > Port RateLimit".

# **Interface Description**

Port rate limit interface as follows:

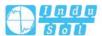

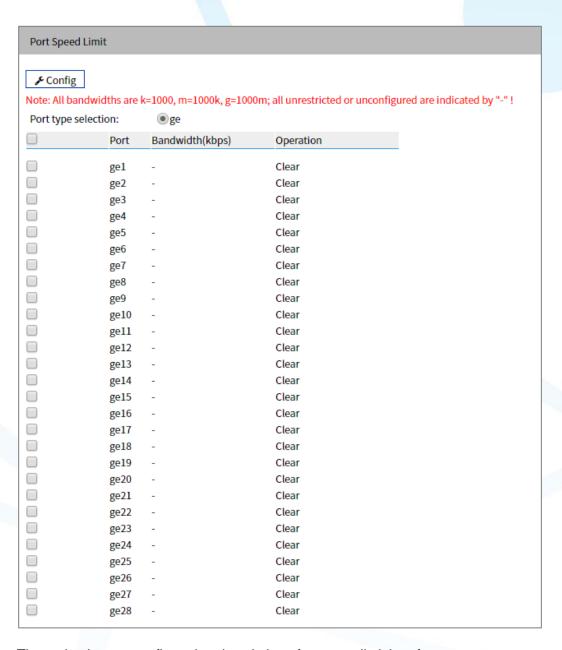

The main element configuration description of port rate limit interface:

| Interface Element   |                                                                |
|---------------------|----------------------------------------------------------------|
|                     | "config" to configure it.)                                     |
| Port type selection | Select the port type, and check the ports of the same type in  |
|                     | batches:                                                       |
|                     | • 100M port (Fe);                                              |
|                     | Gigabit port (ge);                                             |
|                     | 10Gigabit port (xe);                                           |
|                     | Static aggregation port (sa);                                  |
|                     | Dynamic Aggregation Port (po) .                                |
|                     | Note:                                                          |
|                     | The port type shall be determined by the port supported by the |
|                     | device, and the aggregation port shall be reflected after      |
|                     | configuration.                                                 |

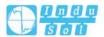

| Interface Element | Description (check the checkbox of the port, click                                                                                                    |
|-------------------|----------------------------------------------------------------------------------------------------|
|                   | "config" to configure it.)                                                                                                    |
| Port              | The corresponding port name of the device Ethernet port.                                                                                                    |
| Bandwidth (bps)   | <ul> <li>The port control for all input and output data transmission speed, it has to be a multiple of 64Kbps, input value range:</li> <li>100M interface: 64-100,000Kbps or 1-100Mbps.</li> <li>10 Gigabit interface: 64-1000000Kbps or 1-1000Mbps or 1Gbps.</li> <li>10 Gigabit interface: 64-10000000Kbps or 1-10000Mbps or 1-10Gbps.</li> <li>Note:</li> <li>Supports unit of K/M/G when configure the rate. In WEB display,</li> </ul> |
|                   | unit conversion will be conducted and the simplest values will be displayed according to the input value and the unit.                                                                                                    |
| Operation         | Click "delete" to delete port rate limit configuration, port rate                                                                                                    |
|                   | restores to no limit by default.                                                                                                    |

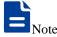

- Flow control should be enabled when using port speed limit, otherwise the speed between devices would not be stable.
- When using the port rate limit, packet loss should not occur unless the flow control is disabled. The representation of packet loss is the fluctuating transmission speed.
- Port speed limit has high requirements on network cable quality, otherwise lots of conflict packets and broken packet would appear.

# 4.4 Port Mirroring

# **Function Description**

On the "Port mirroring" page, user can copy the data from the origin port to appointed port for data analysis and monitoring.

# **Operation Path**

Open in order: "Port Configuration > Port Mirroring".

# **Interface Description**

Port mirror interface as follows:

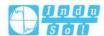

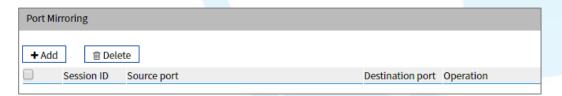

The main element configuration description of port mirror interface:

| Interface Element | Description (check the checkbox of the port, and click "Add" button to configure it.                                                                                                    |
|-------------------|----------------------------------------------------------------------------------------------------|
| Session ID        | Device mirror ID number, value is 1-4.  Note: The device supports maximum 4-way mirror sessions.                                                                                                    |
| Source Port       | Monitored ports, from which the device will collect input or output messages. There can be one or more mirror ports.                                                                                                    |
| Destination Port  | Monitoring port, copying and analyzing messages from source port.                                                                                                    |
| Operation         | Click "Edit" under "Operation" to configure the direction type of source port data to be monitored in this session. Click "Delete" under "operation" to delete the corresponding port mirroring entry directly.  Data direction options are as follows:  • transmit:egress data, the message sent by the source port will be mirrored to the destination port;  • receive: ingress data, the packet received by the source port will be mirrored to the destination port;  • Both: all data, mirror the source port receiving and sending packets at the same time.  Note:  Directions can only be superimposed and cannot be deleted. |
| Add               | Click "Add" to increase the port mirror entries.                                                                                                    |
| Delete            | Check the checkbox of port mirror entries, click "Delete" button to delete all mirror group entries                                                                                                    |

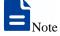

- This function must be disabled during normal use, otherwise all port-based advanced management functions, such as RSTP and IGMP Snooping, cannot be used.
- Mirror function only deals with FCS normal packet; it cannot handle the wrong data frame

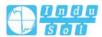

# 4.5 Link Aggregation

Link aggregation is the shorter form of Ethernet link aggregation; it binds multiple Ethernet physical links into a logical link, achieving the purpose of increasing the link bandwidth. At the same time, these bundled links can effectively improve the link reliability by mutual dynamic backup.

The Link Aggregation Control Protocol (LACP) protocol based on the IEEE802.3ad standard is a protocol for implementing dynamic link aggregation. Devices running this protocol exchange LACPDU (Link Aggregation Control Protocol Data Unit, Link Aggregation Control Protocol Data Unit) to exchange link aggregation related information.

Based on the enabling or disabling of LACP protocol, the link aggregation can be divided into two modes, static aggregation and dynamic aggregation. LACP priority is used to distinguish the priority of different interfaces being selected as active interfaces. The smaller the priority value, the higher the priority.

## **Function Description**

Under static aggregation mode, the member port in aggregation group disables LACP protocol, its port status is maintained manually.

# **Operation Path**

Open in order: "Port Configuration > Link Aggregation Config".

# **Interface Description**

Link Aggregation interface as below:

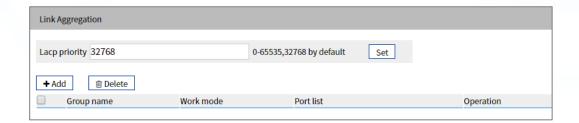

The main element configuration description of Link Aggregation interface:

| Interface Element | Description                                                  |
|-------------------|--------------------------------------------------------------|
| Lacp priority     | LACP priority setting, the setting range is 0-65535, and the |
|                   | default value is 32768.                                      |
|                   | Note:                                                        |

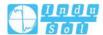

| Interface Element | Description                                                                                                    |
|-------------------|----------------------------------------------------------------------------------------------------|
|                   | The lower the priority value of the system LACP is, the higher the priority is, and the activity interface of the device with high system priority is selected at both ends of the aggregation link.                                                                                                    |
| Group Name        | Static aggregation link ID number, support maximum 12                                                                                                    |
|                   | groups, each group can configure 8 ports to join aggregation.                                                                                                    |
| Work mode         | <ul> <li>There are 6 options for the configuration of trunk group load balance mode:</li> <li>Dst-ip: Load balance mode based on destination IP;</li> <li>Dst-mac: Load balance mode based on destination MAC;</li> <li>Src-dst-ip: Load balance mode based on source and destination IP;</li> <li>Src-dst-mac: Load balance mode based on source and destination MAC;</li> </ul> |
|                   | <ul> <li>Src-ip: Load balance mode based on source IP;</li> <li>Src-mac: Load balance mode based on source MAC.</li> </ul>                                                                                                    |
| Port list         | Port member in the link aggregation group.                                                                                                    |
| Operation         | Click "Edit" under "Operation" to set the working mode for the specified dynamic aggregation group. Click "Delete" under "operation" to delete the corresponding link aggregation group directly.                                                                                                    |
| Add               | Click "Add" to add link aggregation entry.                                                                                                    |
| Delete            | Check the checkbox of link aggregation entry and click                                                                                                    |
| X                 | "Delete" button to delete link aggregation entry.                                                                                                    |

# **Interface Description: Add**

The Link Aggregation-Add interface as follows:

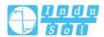

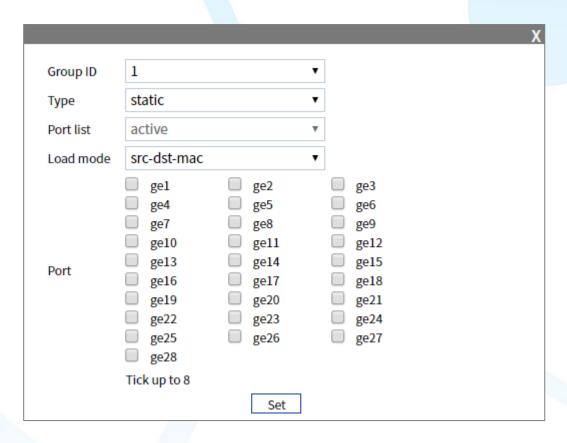

The main elements configuration description of Link Aggregation-Add interface:

| Interface Element | Description                                                   |
|-------------------|---------------------------------------------------------------|
| Group ID          | The ID number of static aggregation link, support maximum 12  |
|                   | groups, each group can configure 8 ports to join aggregation. |
| Туре              | Aggregation group mode:                                       |
|                   | Static: Static aggregation.                                   |
|                   | Dynamic: Dynamic aggregation.                                 |
| Port List         | The drop-down box of port member:                             |
|                   | Active: the active interface, that is, the interface for      |
|                   | forwarding data.                                              |
|                   | Passive: inactive interface, that is, interface that does not |
|                   | forward data.                                                 |
|                   | Note:                                                         |
|                   | When the type is Static, this function cannot be edited.      |
| Load mode         | There are 6 options for the configuration of trunk group load |
|                   | balance mode:                                                 |
|                   | Dst-ip: Load balance mode based on destination IP;            |
|                   | Dst-mac: Load balance mode based on destination               |
|                   | MAC;                                                          |
|                   | Src-dst-ip: Load balance mode based on source and             |
|                   | destination IP;                                               |
|                   | Src-dst-mac: Load balance mode based on source and            |

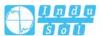

| Interface Element | Description                                     |
|-------------------|-------------------------------------------------|
|                   | destination MAC;                                |
|                   | Src-ip: Load balance mode based on source IP;   |
|                   | Src-mac: Load balance mode based on source MAC. |
| Port              | Port member in the aggregation group.           |

# 4.6 Port Statistics

On the Port Statistics page, you can implement the following functions:

- Check the number of messages sent and received by each port and the number of message bytes; Number of discarded and erroneous messages.
- Check the classification statistics of the total number of messages sent and received by the designated port and the number of bytes of messages.

#### 4.6.1 Port Statistics-Overview

#### **Function Description**

In the "Port Statistics - Overview" page, the following functions can be achieved:

- Check the number of messages sent and received by each port and the number of message bytes; Number of discarded and erroneous messages.
- Click the "Clear" button to clear the overview information of the screen.

# **Operation Path**

Open in order: "Port Configuration > Port statistics > Port Statistics-Overview".

# **Interface Description**

Port Statistics-Overview interface as follows:

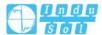

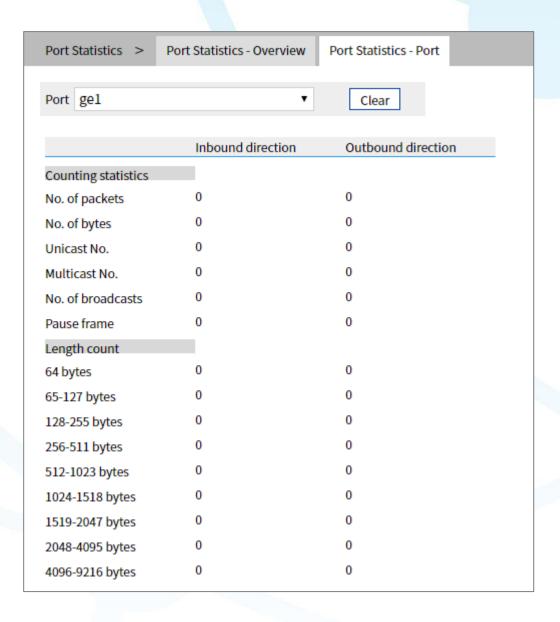

#### 4.6.2 Port Statistics-Port

# **Function Description**

On the Port Statistics-Port page, you can implement the following functions:

- Check the classification statistics of the total number of messages sent and received by the designated port and the number of bytes of messages.
- Click the "Clear" button to clear the port information from the screen.

# **Operation Path**

Open in order: "Port Configuration > Port statistics > Port Statistics-Port".

# **Interface Description**

Port Statistics-Port interface as follows:

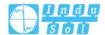

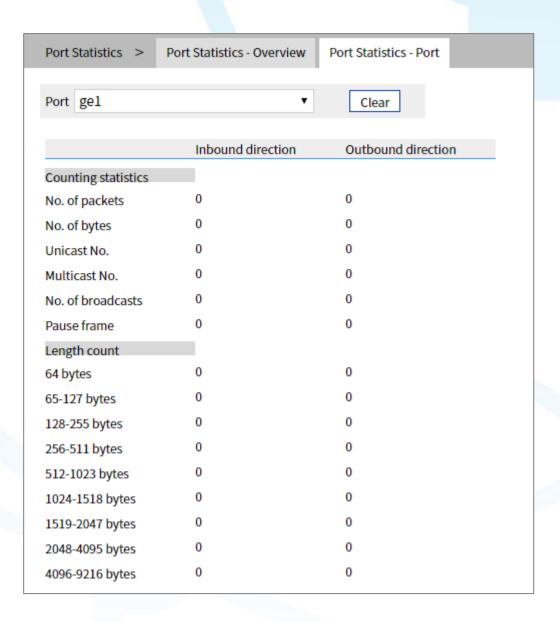

#### 4.7 Port Isolation

#### **Function Description**

Port isolation is to isolate different interfaces of the same VLAN. Ports of the same VLAN that are not in the same isolation group cannot be accessed from each other. Port isolation has provided safer and more flexible networking scheme for users.

#### **Operation Path**

Open in order: "Port Configuration > Port Isolation".

#### **Interface Description**

Isolate-port configuration interface as follows:

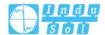

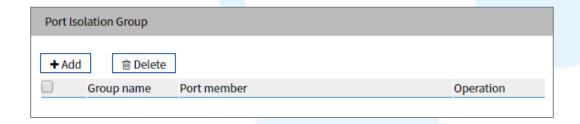

The main element configuration description of isolate-port config interface:

| Interface Element | Description                                                      |
|-------------------|------------------------------------------------------------------|
| Group name        | The Group ID of the device's port isolation group. Its value     |
|                   | range is 1-8.                                                    |
| Port member       | The port of the isolation group that this device joins           |
| Operation         | Click "Delete" button to delete the corresponding port isolation |
|                   | group.                                                           |
| Add               | Click "add" button to add the group name of isolation group      |
|                   | and isolation port.                                              |
| Delete            | Check the radio box of port isolation group, and click "delete"  |
|                   | button to delete port isolation group.                           |

## 4.8 Link Flapping Protection

Network jitter or network cable failure will cause frequent Up/Down changes in the physical state of device interface, which will lead to link flapping and frequent changes in network topology, thus affecting user communication. For example, in the application of active-standby link, when the physical Up/Down state of the main link interface changes frequently, the service will switch back and forth between the active-standby link, which will not only increase the device burden, but also cause the loss of service data.

In order to solve the above problems, users can configure the link flapping protection function, and close the interface whose physical Up/Down state changes frequently to keep it remain Down, so that the network topology will stop changing frequently back and forth.

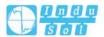

## 4.8.1 Global Configuration

#### **Function Description**

On the "Global Config" page, user can configure relative parameters of link flapping protection.

#### **Operation Path**

Open in order: "Port Configuration > Link Flapping Protection > Global Configuration".

#### **Interface Description**

Global configuration interface is as follows:

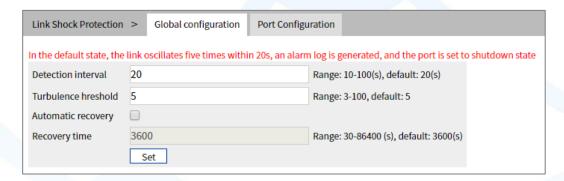

The main element configuration description of global configuration interface:

| Interface Element  | Description                                                     |
|--------------------|-----------------------------------------------------------------|
| Detection interval | The value range of link detection interval is 10-100s, and the  |
|                    | default value is 20s.                                           |
| Turbulence         | The threshold value of oscillation times for link detection,    |
| threshold          | when the oscillation times exceed the threshold value within a  |
|                    | certain detection time, an alarm log will be generated, and the |
|                    | port will be set to shutdown state. The range is from 3 to 100, |
|                    | default value is 5.                                             |
| Automatic          | Automatic recovery radio box. After being checked, the port     |
| recovery           | will automatically return to normal within the specified time.  |
| Recovery time      | The value range of the time when the port automatically         |
|                    | returns to normal is 30-86400s, and the default value is        |
|                    | 3600s.                                                          |

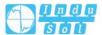

## 4.8.2 Port Configuration

#### **Function Description**

On the "Port Config" page, user can enable port link flapping protection.

#### **Operation Path**

Open in order: "Port Configuration > Link Flapping Protection > Port Configuration".

#### **Interface Description**

Check port configuration interface as below:

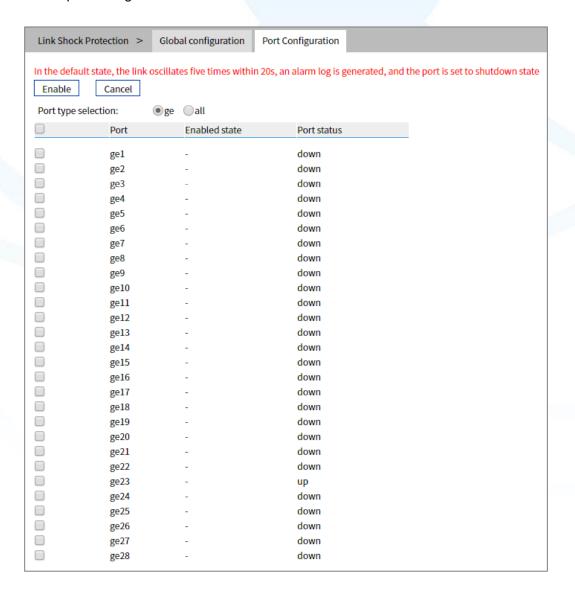

The main element configuration description of port configuration interface:

| Interface Element | Description                                                  |
|-------------------|--------------------------------------------------------------|
| Enable            | Select the port and click Enable to enable the link flapping |
|                   | protection function of the port.                             |

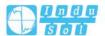

| Interface Element   | Description                                                              |
|---------------------|--------------------------------------------------------------------------|
| Cancel              | Select the port and click Disable to disable the link flapping           |
|                     | protection function of the port.                                         |
| Port type selection | Click to select ports of the same type in batches, and the               |
|                     | options are fe, ge, xe and all, where all is all selected.               |
|                     | Note:                                                                    |
|                     | The port type shall be determined by the port supported by the           |
|                     | device, and the aggregation port shall be reflected after configuration. |
| Radiobox            | Tick to enable link oscillation protection for this port.                |
| Tadiobox            | ·                                                                        |
| Port                | The corresponding port number of this device's Ethernet port.            |
| Enabled state       | Whether the port is enabled for link flapping protection.                |
|                     | ON: means enabled;                                                       |
|                     | - : means not enabled.                                                   |
| Port status         | Ethernet port connection status, display status as follows:              |
|                     | down: port is disconnected;                                              |
|                     | up: port is connected.                                                   |

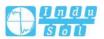

# 5 Layer 2 Configuration

## **5.1 MAC Configuration**

MAC (Media Access Control) address is the hardware identity of network device; the switch forwards the message according to MAC address. MAC address has uniqueness, which has guaranteed the correct retransmission of message. Each switch is maintaining a MAC address table. In the table, MAC address is corresponding to the switch port. When the switch receives data frames, it decides whether to filter them or forward them to the corresponding port according to the MAC address table. MAC address is the foundation and premise that switch achieves fast forwarding.

## **5.1.1 MAC Settings**

Each port in the switch is equipped with automatic address learning function, it stores the frame source address (source MAC address, switch port number) that port sends and receives in the address table. Ageing time is a parameter influencing the switch learning process; the default value is 300 seconds. When the timekeeping starts after an address record is added to the address table, if each port doesn't receive the frame whose source address is the MAC address within the ageing time, then these addresses will be deleted from dynamic forwarding address table (source MAC address, destination MAC address and their corresponding switch port number).

#### **Function Description**

On the page of "MAC Settings", user can:

- Enable or disable the aging time of dynamic MAC addresses;
- Filters view static/dynamic unicast/multicast information.

#### **Operation Path**

Open in order: "Layer 2 Configuration > MAC Configuration > MAC Settings".

#### **Interface Description**

MAC configuration interface as follows:

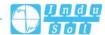

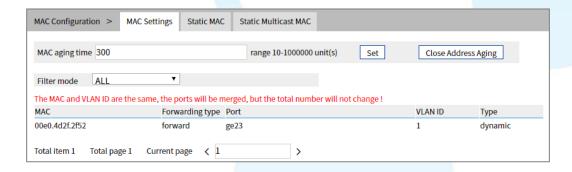

The main element configuration description of MAC setting interface:

| Interface Element | Description                                                                                     |
|-------------------|-------------------------------------------------------------------------------------------------|
| MAC Aging Time    | MAC address aging-time, unit is second, default value is 300,                                   |
|                   | and range is 10-1000000.  Note: When "Close Address Aging" is selected, the MAC address will no |
|                   | longer age and become a static address.                                                         |
| Filter Mode       | Drop-down list of MAC mode to filter the display of the MAC                                     |
|                   | address list of the specified type. The options are as follows:                                 |
|                   | • All;                                                                                          |
|                   | Dynamic Unicast                                                                                 |
|                   | Dynamic Multicast                                                                               |
|                   | Static Multicast                                                                                |
|                   | Static Unicast                                                                                  |
| MAC               | The dynamic MAC addresses that the device have learned or                                       |
|                   | the static MAC address information that user has configured.                                    |
| Forwarding Type   | MAC forwarding type, as shown below:                                                            |
|                   | Discard                                                                                         |
|                   | Forward                                                                                         |
| Port              | Corresponding port number of the MAC address.                                                   |
| VLAN ID           | VLAN ID number the data MAC address sending belongs to.                                         |
| Туре              | The type of MAC address, it displays as follows:                                                |
|                   | Dynamic: dynamic MAC address;                                                                   |
|                   | Static: static MAC address.                                                                     |

#### 5.1.2 Static MAC

## **Function Description**

On the static MAC page, you can bind unicast MAC addresses manually. The unicast address after binding is static MAC, which will not age.

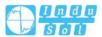

#### **Operation Path**

Open in order: "Layer 2 Configuration > MAC Configuration > Static Mac".

#### **Interface Description**

Static MAC interface as follows:

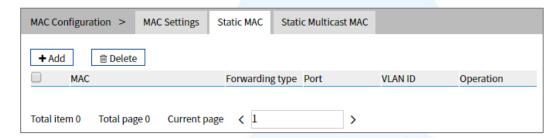

The main element configuration description of static MAC interface:

| Interface Element | Description                                                       |
|-------------------|-------------------------------------------------------------------|
| MAC               | Fill in the unicast MAC address that needs to bind the interface, |
|                   | such as 0001.0001.0001.                                           |
| Forwarding Type   | The forward type of MAC, discard or transmit, it displays as      |
|                   | follows:                                                          |
|                   | Discard;                                                          |
|                   | Forward.                                                          |
| Port              | The Binding Port Number.                                          |
| VLAN ID           | The VLAN ID number to which the data sent by this MAC             |
|                   | address belongs, for example, 1-4094.                             |
|                   | Note: Input VLAN ID is the existing ID.                           |
| Operation         | Click "Delete" under "Operation" to delete the corresponding      |
|                   | MAC entry directly.                                               |
| Add               | Click "Add" button to add static MAC entry.                       |
| Delete            | Check the radio box of MAC entries and click "Delete" button      |
|                   | to delete MAC entries.                                            |

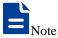

- The function is a sort of security mechanism, please carefully confirm the setting, otherwise, part of the devices won't be able to communicate;
- Please don't adopt multicast address as the entering address;
- Please don't enter reserved MAC address, such as the local MAC address.

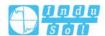

#### 5.1.3 Static Multicast MAC

#### **Function Description**

On the static multicast MAC page, you can bind multicast MAC addresses. The bound multicast address is static multicast MAC, which will not age.

#### **Operation Path**

Open in order: "Layer 2 Configuration > MAC Configuration > Static Multicast Mac".

## **Interface Description**

Static multicast MAC interface as follows:

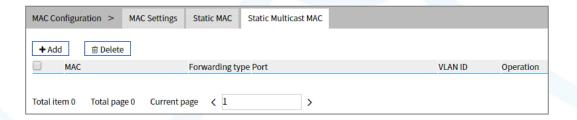

The main element configuration description of static multicast MAC interface:

| Interface Element | Description                                                  |
|-------------------|--------------------------------------------------------------|
| MAC               | Fill in the multicast MAC address that needs to bind the     |
|                   | interface, such as 0100.0001.0001.                           |
| Forwarding Type   | The forward type of MAC, discard or transmit, it displays as |
|                   | follows:                                                     |
|                   | Discard;                                                     |
|                   | Forward.                                                     |
| Port              | The Binding Port Number.                                     |
| VLAN ID           | The VLAN ID number to which the data sent by this MAC        |
|                   | address belongs, for example, 1-4094.                        |
|                   | Note: Input VLAN ID is the existing ID.                      |
| Operation         | Click "Delete" under "operation" to delete the corresponding |
|                   | MAC entry directly.                                          |
| Add               | Click "Add" button to add static MAC entry.                  |
| Delete            | Check the radio box of MAC entries and click "delete" button |
|                   | to delete MAC entries                                        |

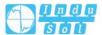

## **5.2 VLAN Configuration**

VLAN is Virtual Local Area Network. VLAN is the data switching technology that logically (note: not physically) divides the LAN device into each network segment (or smaller LAN) to achieve the virtual working group (unit).

VLAN advantages mainly include:

- Port isolation. Ports in different VLAN, even in the same switch, can't intercommunicate. Such a physical switch can be used as multiple logical switches.
- Network security. Different VLAN can't directly communicate with each other, which has eradicated the insecurity of broadcast information.
- Flexible management. Changing the network user belongs to needn't to change ports or connection; only needs to change the firmware configuration.

That is, ports within the same VLAN can intercommunicate; otherwise, ports can't communicate with each other. A VLAN is identified with VLAN ID, and ports with the same VLAN ID belong to a same VLAN.

## **5.2.1 VLAN Configuration**

#### **Function Description**

On the "VLAN-config" page, user can create VLAN and edit VLAN description.

#### **Operation Path**

Open in order: "Layer 2 Configuration > VLAN Configuration > VLAN-config".

#### **Interface Description**

VLAN configuration interface as follows:

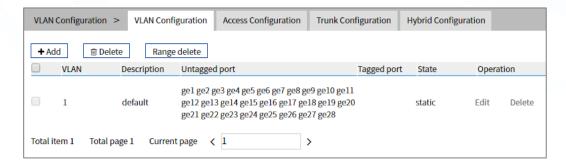

The main element configuration description of Vlan configuration interface.

| Interface Element | Description                                 |
|-------------------|---------------------------------------------|
| VLAN              | VLAN ID number, value range is 1-4094.      |
| Description       | VLAN ID description, maximum 16 characters. |

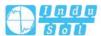

| Interface Element | Description                                                  |
|-------------------|--------------------------------------------------------------|
| Untagged port     | Untagged port member to conduct untagged process to          |
|                   | sending data frame.                                          |
| Tagged port       | Tag port member to conduct tagged process to sending data    |
|                   | frame.                                                       |
| State             | Status type:                                                 |
|                   | Static;                                                      |
|                   | Dynamic.                                                     |
| Operation         | Click "edit" button to add description. Click "Delete" under |
|                   | "operation" to delete the corresponding VLAN entry directly. |
| Add               | Click "Add" to add VLAN entry.                               |
| Delete            | Check VLAN entry and click "delete" button to delete VLAN    |
|                   | entry.                                                       |
| Range Delete      | Click the "Range Delete" button to delete range-specified    |
|                   | VLAN entry.                                                  |

## **5.2.2 Access Configuration**

#### **Function Description**

On the "Access Configuration" page, user can configure the PVID (Port Default VLAN ID) of the Access interface. User can switch Access interface to Trunk interface or Hybrid interface via "Mode Setting".

#### **Operation Path**

Open in order: "Layer 2 Configuration > VLAN Configuration > Access Configuration".

## **Interface Description**

Access configuration interface as follow:

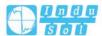

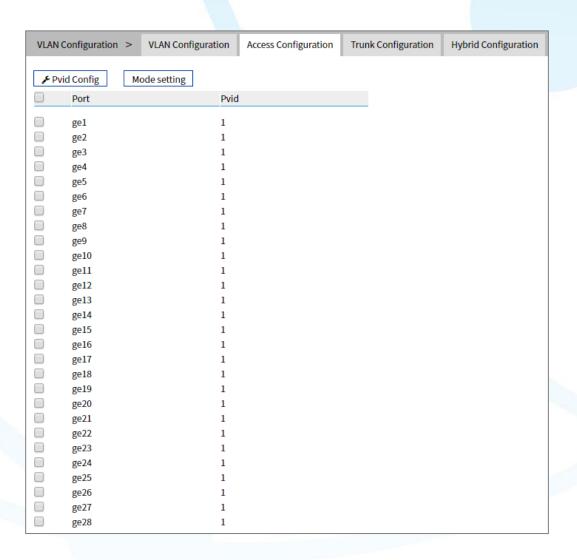

The main element configuration description of Access configuration interface.

| Interface Element  | Description                                                                                                    |
|--------------------|----------------------------------------------------------------------------------------------------|
| Port               | The corresponding port name of the device Ethernet port.                                                                                                    |
| Pvid               | Port Default VLAN ID, which is the default VLAN of the port.                                                                                                    |
|                    | Default is 1, value range is 1-4094.                                                                                                    |
|                    | Note: Each port has a PVID property, when the port receives Untag messages, it adds Tag mark on them according to PVID. When the port transmits data message with the same Tag mark as PVID, it would erase the Tag mark and then transmit the message. The PVID of all ports default to 1. |
| Pvid Configuration | Check the entries of pvid value that need to be reset, click                                                                                                    |
|                    | "Pvid Config" button to reset pvid value.                                                                                                    |
| Mode setting       | There are three port link types that the switch supports:                                                                                                    |
|                    | Access: port only belongs to 1 VLAN (which is the                                                                                                    |
|                    | default VLAN), all ports of the switch are Access mode                                                                                                    |
|                    | by default and all PVID are 1.                                                                                                    |

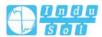

| Interface Element | Description                                                                                                    |
|-------------------|----------------------------------------------------------------------------------------------------|
|                   | <ul> <li>Trunk: port can belong to multiple VLAN, Trunk port can<br/>allow the messages of multiple VLANs to pass with Tag,</li> </ul>                    |
|                   | but only allow the messages of one VLAN to transmit without tag (strip Tag) from this kind of interface.                                                  |
|                   | Commonly used in the connection between network devices.                                                                                                  |
|                   | <ul> <li>Hybrid: port can belong to multiple VLANs. Hybrid port<br/>allows messages of multiple VLANs to pass with tag, and</li> </ul>                    |
|                   | allows the messages sent from this kind of interface to                                                                                                   |
|                   | configure whether the messages of some VLANs is with tag (not strip Tag) or not (strip Tag). It could be used in                                          |
|                   | the connection between network devices, as well as user devices.                                                                                          |
|                   | Note:                                                                                                    |
|                   | If the port mode is set to Trunk or Hybrid, the port display will be updated to the tab corresponding to "Trunk Configuration" or "Hybrid Configuration". |

## 5.2.3 Trunk Configuration

#### **Function Description**

On the "Trunk Configuration" page, a list of ports in mode "Trunk" is displayed. Users can:

- Configure Trunk port PVID value and Tagvlan, and Tagvlan is the port tag value.
- Configure VLAN mode, switch Trunk interface to Access interface or Hybrid interface.

#### **Operation Path**

Open in order: "Layer 2 Configuration > VLAN Configuration > Trunk-configuration".

#### **Interface Description**

Trunk configuration interface as follows:

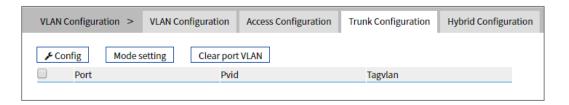

The main element configuration description of Trunk configuration interface:

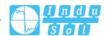

| Interface Element | Description                                                                                                    |
|-------------------|----------------------------------------------------------------------------------------------------|
| Port              | The corresponding port name of the device Ethernet port.                                                                                                    |
| Pvid              | VLAN ID number, value range is 1-4094.                                                                                                    |
| Tagvlan           | An tagged value, a single value or range (range denoted by a                                                                                                    |
|                   | "-"), such as 9 or 10-15.                                                                                                    |
| Config            | Check the entries that need to be reconfigured, click configure                                                                                                   |
|                   | to reset pvid value and tagvlan parameters.                                                                                                    |
| Mode setting      | Click mode setting to set the mode to Access or Hybrid.                                                                                                    |
|                   | Note: If the port mode is set to Access or Hybrid, the port display will be updated to the tab corresponding to "Access Configuration" or "Hybrid Configuration". |
| Clear port VLAN   | Check the entries that need to be configured, click to clear port                                                                                                 |
|                   | VLAN, input Tagvlan value to delete Tagvlan.                                                                                                    |

## 5.2.4 Hybrid Configuration

#### **Function Description**

In the "Hybrid Configuration" page, the list of ports in mode "Hybrid" is displayed. The functions can be achieved as follows:

- Configure Hybrid port Pvid value, Untagvlan and Tagvlan, and Tagvlan is the port tag value.
- Configure VLAN mode, switch Hybrid interface to access interface or trunk interface.

#### **Operation Path**

Open in order: "Layer 2 Configuration > VLAN Configuration > Hybrid Configuration".

#### **Interface Description**

Hybrid configuration interface as follow:

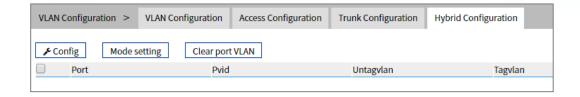

The main element configuration description of Hybrid configuration interface.

| Interface Element | Description                                              |
|-------------------|----------------------------------------------------------|
| Port              | The corresponding port name of the device Ethernet port. |

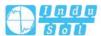

| Interface Element | Description                                                                           |  |
|-------------------|---------------------------------------------------------------------------------------|--|
| Pvid              | VLAN ID number, value range is 1-4094.                                                |  |
| Untagvlan         | An untagged value, a single value or range (range denoted by                          |  |
|                   | a "-"), such as 9 or 10-15.                                                           |  |
| Tagvlan           | An tagged value, a single value or range (range denoted by a                          |  |
|                   | "-"), such as 9 or 10-15.                                                             |  |
| Config            | Check the entries that need to be reconfigured, click configure                       |  |
|                   | to reset pvid value and tagvlan parameters.                                           |  |
| Mode setting      | Click mode setting to set the mode to Access or Trunk                                 |  |
|                   | Note: If the port mode is set to Access or Trunk, the port display will be            |  |
|                   | updated to the tab corresponding to "Access Configuration" or "Hybrid Configuration". |  |

## **Process for Port Receiving Message**

| Interface       | Process for Receiving                                 | Process for Receiving Tagged                                                                                                    |
|-----------------|-------------------------------------------------------|----------------------------------------------------------------------------------------------------|
| type            | Untagged Message                                      | Message                                                                                                    |
| Access          | Receive this message and tag it with default VLAN ID. | <ul> <li>Receive the message when the VLAN ID is the same as default VLAN ID.</li> <li>Discard the message when the VLAN ID is different from the default VLAN ID.</li> </ul>                                                                        |
| Trunk<br>Hybrid | Receive this message and tag it with default VLAN ID. | <ul> <li>Receive this message when the VLAN ID is in the list of VLAN ID that allow to pass through the interface.</li> <li>Discard this message when the VLAN ID is not in the list of VLAN ID that allow to pass through the interface.</li> </ul> |

## **Process for Sending Message**

| Interface type | The process of transmit frame                                  |
|----------------|----------------------------------------------------------------|
| Access         | Strip the PVID Tag of the message first, then transmit it.     |
| Trunk          | When the VLAN ID is the same as the default VLAN ID, and       |
|                | it is the VLAN ID allowed to pass through the interface, it    |
|                | would strip the Tag and send this message.                     |
|                | When the VLAN ID is different from the default VLAN ID,        |
|                | and it's the VLAN ID allowed to pass through the interface, it |

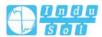

| Interface type | The process of transmit frame                                     |  |
|----------------|-------------------------------------------------------------------|--|
|                | would remain its original Tag and send the message.               |  |
| Hybrid         | When the VLAN ID is the one allowed to pass through the           |  |
|                | interface, it would send this message. It could be set to whether |  |
|                | to carry Tag during transmission.                                 |  |

#### **Instance: typical VLAN configuration**

If the switch port 2, 3, 4 meet the following requirements: port2 that connects the external network device is the upper interface, Port3/4 that connect the user device are the downward interface. Port2 communicates with Port3, Port2 communicates with Port4, and Port3 cannot communicate with Port4. As shown below. Do not consider other ports, how to set the VLAN?

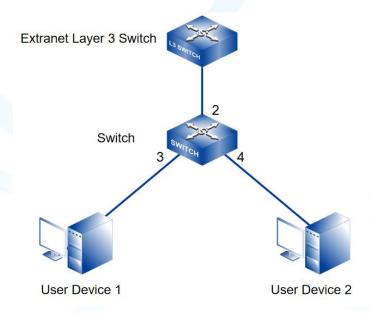

#### **Instance analysis**

Port2, Port3 and Port4 are set with different port types to realize the communication between the ports. Analyse the configuration of each port as below:

• Port3

Port3 is upper interface, set Ports to Access type. Configure the PVID value of Port3 to 3.

Port 4

Port4 is downward interface, set Ports to Access type. The PVID value of Port4 is set to 4.

• Port2

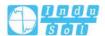

Port2 is upper interface, set Port2 to Trunk type. Add Port2 into VLAN3 and VLAN4. Port2 can communicate with Port3 and Port4.

#### **Operation Steps**

- Step 1 Access "Layer 2 Configuration > VLAN Configuration > VLAN Config".
- Step 2 Set VLAN value: VLAN3 and VLAN4.
  - 1 Click "Add", enter 3 and 4 in "VLAN" text box as shown below:

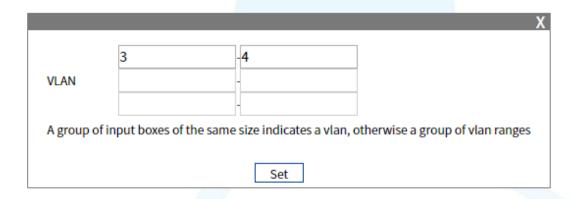

2 Click "Apply" button, the VLAN settings are as the picture below.

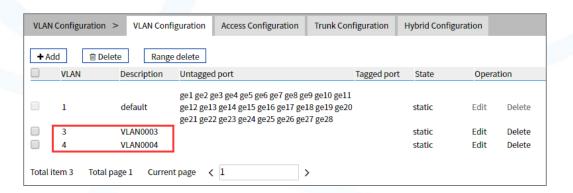

**Step 3** Set the corresponding pvid of port3 and port4, as well as the type of port2, port 3 and port4.

- 1 Access "Layer 2 Configuration > VLAN Configuration > Access Configuration".
- 2 Check port ge3, click "configure", enter "Pvid" as "3", and click "set".
- 3 Check port ge4, click "Configure", enter "Pvid" as "4", and click "set".
- 4 Check port ge2, click "mode setting", select "trunk" as "type", and click "set".

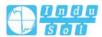

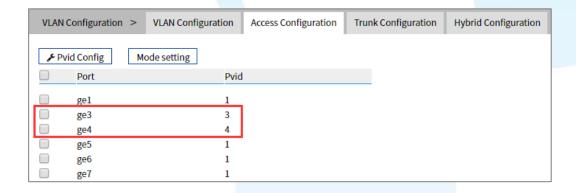

Step 4 Set the tagvlan value of port 2.

- 1 Access "Layer 2 Configuration > VLAN Configuration > Trunk Configuration".
- 2 Check the item and click "Apply".
- 3 Enter "1" in "Pvid" and "3-4" in "Tagvlan".
- 4 Click "Apply" button, as the picture below.

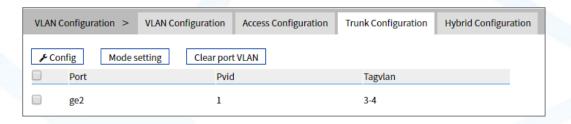

5 Enter "layer 2 configuration > VLAN configuration", check configuration result as show below.

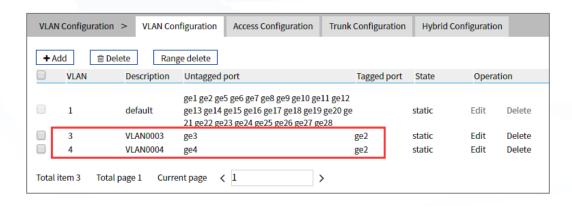

Step 5 End.

## **5.3** Spanning-Tree Configuration

Spanning-tree protocol is a sort of layer 2 management protocol; it can eliminate the network layer 2 circuit via selectively obstructing the network redundant links. At the same time, it has link backup function. Here are three kinds of spanning-tree protocols:

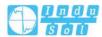

- STP (Spanning Tree Protocol);
- RSTP (Rapid Spanning Tree Protocol);
- MSTP (Multiple Spanning Tree Protocol).

Spanning-tree protocol has two main functions:

- First function is utilizing spanning-tree algorithm to establish a spanning-tree that takes a port of a switch as the root to avoid ring circuit in Ethernet.
- Second function is achieving the convergence protection purpose via spanningtree protocol when Ethernet topology changes.

Compared to STP, RSTP, MSTP can converge the network more quickly when network structure changes; MSTP is compatible with STP and RSTP, and is better than STP and RSTP. It can not only quickly converge but also send different VLAN along each path to provide better load sharing system for redundant link.

## **5.3.1 Bridge Configuration**

#### **Function Description**

On the "Bridge Configuration" page, user can configure relative parameters of spanning-tree.

#### **Operation Path**

Open in order: "Layer 2 Configuration > Spanning-tree > Bridge Configuration".

#### **Interface Description**

Bridge configuration interface as follows:

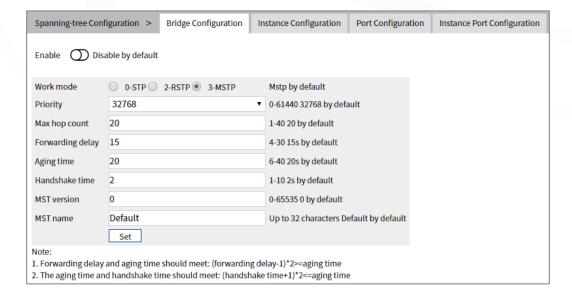

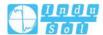

The main element configuration description of bridge configuration interface:

| Interface Element | Description                                                                                                    |
|-------------------|----------------------------------------------------------------------------------------------------|
| Enable            | Spanning-tree enable switch. Disable by default                                                                        |
| Work mode         | Defaults to MSTP, there are three modes for spanning-tree                                                              |
|                   | protocol choice:                                                                                                    |
|                   | 0-STP: Spanning-tree;                                                                                                  |
|                   | 2-RSTP: Rapid spanning tree;                                                                                           |
|                   | 3-MSTP: Multiple spanning-trees.                                                                                       |
| Priority          | Bridge priority level, value range is 0-61440.                                                                         |
|                   | Note: Smaller the priority level value is, higher the priority level is.                                               |
| Max hop count     | The maximum hop in MST region, defaults to 20, the value                                                               |
|                   | range is 1-40.                                                                                                    |
|                   | Note:                                                                                                    |
|                   | The maximum hop in MST region has limited the size of MST region. The maximum hop configured on a domain root will be  |
|                   | used as the maximum hop in MST region.                                                                                 |
| Forwarding delay  | Port state transition delay, defaults to 15S, the value range is                                                       |
|                   | 4-30.                                                                                                    |
| Aging Time        | The maximum lifetime of the message in the device, defaults                                                            |
|                   | to 20S, the value range is 6-40. It's used to determine                                                                |
|                   | whether the configuration message times out.                                                                           |
| Handshake Time    | Message sending cycle, defaults to 2S, the value range is 1-                                                           |
|                   | 10.                                                                                                    |
|                   | Note:                                                                                                    |
|                   | The spanning tree protocol sends configuration information every Hello time to check whether the link is faulty.       |
| MST version       | MSTP revision level, defaults to 0, the value range is 0-                                                              |
|                   | 65535.                                                                                                    |
|                   | Note:                                                                                                    |
|                   | When the MST region name, revision level, instance-to-VLAN mapping relation are the same, the two or more bridges will |
|                   | belong to a same MST region.                                                                                           |
| MST name          | MST domain name, defaults to Default, up to 32 characters.                                                             |

# **5.3.2 Instance Configuration**

## **Function Description**

On the "Instance Configuration" page, user can configure instance-to-VLAN mapping.

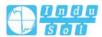

Multiple Spanning Tree Regions (MST Regions) are composed of multiple devices in the switched network and the network segments between them.

In a MST region, multiple spanning trees can be generated through MSTP. Each spanning tree is independent to others and corresponding to special VLAN. Each spanning tree is called an MSTI (Multiple Spanning Tree Instance).

VLAN mapping table is an attribute of MST region, and it's used to describe the mapping relation between VLAN and MSTI.

#### **Operation Path**

Open in order: "Layer 2 Configuration > Spanning-tree > Instance Configuration".

#### **Interface Description**

Instance configuration interface as follows:

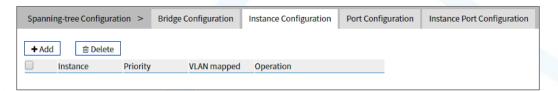

The main element configuration description of instance configuration interface:

| Interface Element | Description                                                                                                    |
|-------------------|----------------------------------------------------------------------------------------------------|
| Instance          | Instance ID number of Multiple Spanning-tree. The value                                                                                                    |
|                   | range is 1-16.                                                                                                    |
| Priority          | Device priority level, value range is 0-61440, default to 32769,                                                                                                    |
|                   | step is 4096. During adding, choose a priority based on 0-15                                                                                                    |
|                   | times the value on the 4096.                                                                                                    |
|                   | Note:                                                                                                    |
|                   | The priority of a device participates in spanning tree calculation. Its size determines whether the device can be selected as the root bridge of a spanning tree.                     |
| Vlan Mapped       | VLAN mapping table is separated by commas, such as: 4, 5,                                                                                                    |
|                   | 6, 7; "-" represents range, such as: 4-7.                                                                                                    |
|                   | Note:                                                                                                    |
|                   | VLAN mapping table is an attribute of MST region, and it's used to describe the mapping relation between VLAN and MSTI. MSTP achieves load balancing based on the VLAN mapping table. |

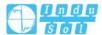

## **5.3.3 Port Configuration**

#### **Function Description**

On the "Port Configuration" page, user can enable port to participate in spanning-tree and configure port type, link type and BPDU protection function.

#### **Operation Path**

Open in order: "Layer 2 Configuration > Spanning-tree > Port Configuration".

#### **Interface Description**

Check port configuration interface as below:

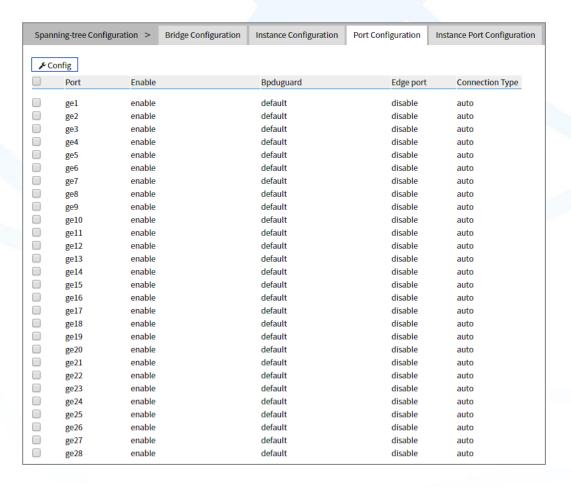

The main element configuration description of port configuration interface:

| Interface Element | Description (check the checkbox of the port, click           |
|-------------------|--------------------------------------------------------------|
|                   | "config" to configure it.)                                   |
| Port              | The corresponding port name of the device Ethernet port.     |
| Enable            | Status of participating in spanning tree enable switch.      |
| BPDU Guard        | BPDU (Bridge Protocol Data Unit) protection function status: |
|                   | Enable;                                                      |
|                   | Disable;                                                     |

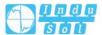

| Interface Element | Description (check the checkbox of the port, click |
|-------------------|----------------------------------------------------|
|                   | "config" to configure it.)                         |
|                   | Default.                                           |
| Edge port         | Configure port type:                               |
|                   | Enable;                                            |
|                   | Disable.                                           |
| Connection Type   | Port link type:                                    |
|                   | Auto: Automatic system detection;                  |
|                   | Point-to-point: point-to-point link;               |
|                   | Shared: Non point-to-point link.                   |

## **5.3.4 Instance Port Configuration**

## **Function Description**

On the "Inst Port Config" page, user can configure port priority level and cost.

## **Operation Path**

Open in order: "Layer 2 Configuration > Spanning-tree > Inst Port Configuration".

### **Interface Description**

Instance port configuration interface as follows:

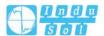

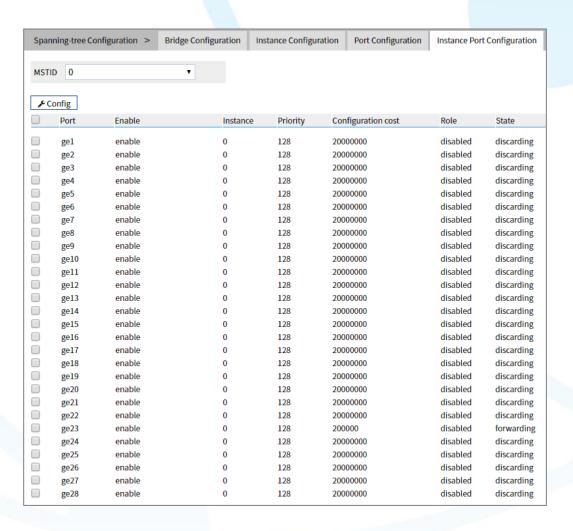

The main element configuration description of instance port configuration interface:

| Interface Element  | Description (check the checkbox of the port, click                                                                                                    |  |
|--------------------|----------------------------------------------------------------------------------------------------|--|
|                    | "config" to configure it.)                                                                                                    |  |
| MSTID              | Choose multiple Spanning-tree ID number.                                                                                                    |  |
| Port               | The corresponding port name of the device Ethernet port.                                                                                                    |  |
| Enable             | Port enable status:                                                                                                    |  |
|                    | Enable: participate in spanning-tree;                                                                                                    |  |
|                    | Disable: not participate in spanning-tree.                                                                                                    |  |
| Instance           | Instance ID number port belongs to.                                                                                                    |  |
| Priority           | Port priority level, the value range is 0-240.                                                                                                    |  |
|                    | Note: Port priority level in bridge, port priority level is higher when the value is smaller. The higher the priority, the more likely it is to be a root port. |  |
| Configuration Cost | The path cost from network bridge to root bridge. Value range:                                                                                                  |  |
|                    | 1-200000000.                                                                                                    |  |
| Role               | Port role.                                                                                                    |  |
|                    | unkn: Unknown;                                                                                                    |  |

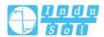

| Interface Element | Description (check the checkbox of the port, click |
|-------------------|----------------------------------------------------|
|                   | "config" to configure it.)                         |
|                   | root: Root port;                                   |
|                   | desg: Designated port;                             |
|                   | altn: Alternate port;                              |
|                   | back: Backup port;                                 |
|                   | disa: Disable port.                                |
| State             | Port status in spanning-tree:                      |
|                   | Disable: Port close status;                        |
|                   | Blocking: Blocked state;                           |
|                   | Listening: Monitoring state.                       |
|                   | Learning: Learning state;                          |
|                   | Forwarding: Forwarding state;                      |

## 5.4 ERPS Configuration

Ethernet Ring Protection Switching (ERPS) is the Ethernet Ring Network Link Layer Technology with high reliability and stability. It can prevent the broadcast storm caused by data loop when the Ethernet ring is intact. When the Ethernet ring link failure occurs, it has high convergence speed that can rapidly recover the communication path between each node in the ring network.

## **5.4.1 Timer Configuration**

#### **Function Description**

On the "Timer configuration" page, user could configure ring network.

An Ethernet network topology connected in ring is called a ERPS Ring. It could be divided into main ring and subring. Each device in ERPS ring is called a node. The main node is in charge of blocking and opening ports on this node, preventing loops from forming.

#### **Operation Path**

Open in order: "Layer 2 Configuration > ERPS Configuration > Timer Configuration".

#### **Interface Description**

Timer configuration interface as follows:

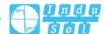

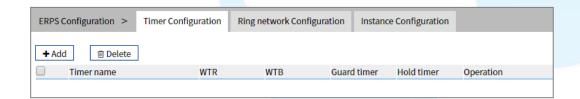

Main elements configuration description of timer configuration interface:

| Interface Element | Description                                                      |
|-------------------|------------------------------------------------------------------|
| Timer Name        | The default name of timer is timer, which is up to 32 bytes.     |
| WTR               | WTR(Wait To Restore)timer, its value range is 1-12 minutes.      |
|                   | Under revertive mode, the timer starts when the owner node       |
|                   | in protection state receives NR packet. The owner node           |
|                   | blocks the RPL port and unblocks the fault port after the timer  |
|                   | expires.                                                         |
| WTB               | WTB (Wait To Block) timer, its value range is 1-12 minutes.      |
|                   | Under revertive mode, when the owner node is in MS               |
|                   | (Manual Switch) or FS (Forced Switch) status, WTB timer will     |
|                   | start if user carries out clean command on the owner node.       |
|                   | After the timer expires, the owner node will block the RPL       |
|                   | port and unblock temporary blocking port.                        |
| GuardTimer        | Guard timer, its value range is 10-2000ms. The timer starts      |
|                   | when the port detects the link restoration, before the timer     |
|                   | expires, the port won't deal with R-APS (Ring Automatic          |
|                   | Protection Switching) packet.                                    |
| HoldTimer         | Hold timer, its value range is 0-10ms. The timer starts when     |
|                   | the port detects the link restoration, delay the fault report    |
|                   | speed. When the link fails, the timer should report the fault if |
|                   | it exists after Hold timer expires.                              |
| Add               | Clicking "Add" button can add the configuration of timer.        |
| Delete            | Check the radio box of timer entry, click "delete" button to     |
|                   | delete timer entry.                                              |

## **5.4.2 Ring Configuration**

#### **Function Description**

On the "Ring configuration" page, user could configure ring network.

An Ethernet network topology connected in ring is called a ERPS Ring. It could be divided into main ring and subring. Each device in ERPS ring is called a node. The main node is in charge of blocking and opening ports on this node, preventing loops from forming.

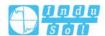

#### **Operation Path**

Open in order: "Layer 2 Configuration > ERPS Configuration > Ring Configuration".

#### **Interface Description**

Ring configuration interface as follows:

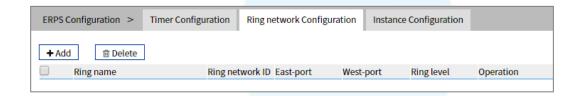

The main element configuration description of ring configuration interface.

| Interface Element | Description                                                     |
|-------------------|-----------------------------------------------------------------|
| Ring Name         | The default name of ring network is ring, which is up to 32     |
|                   | bytes.                                                          |
| Ring Network ID   | The ID of ring network, its value range is 1-255.               |
| East-port         | Ring network 1, its value range is 1-port number.               |
| West-port         | Ring network 2, its value range is 1-port number.               |
| Ring Level        | The higher the ring network level is, the greater the value is, |
|                   | its value range is 1-7.                                         |
| Add               | Click "Add" button to add ring network configuration.           |
| Delete            | Check the radio box of ring network entry, click "delete"       |
|                   | button to delete ring network entry.                            |

## **5.4.3 Instance Configuration**

#### **Function Description**

On the "Instance configuration" page, user could configure instance.

#### **Operation Path**

Open in order: "Layer 2 Configuration > ERPS Configuration > Instance Configuration".

## **Interface Description**

Instance configuration interface as follows:

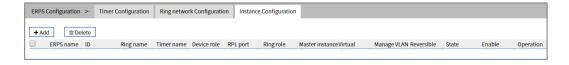

The main element configuration description of instance configuration interface:

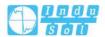

| Interface Element | Description                                                                                                    |
|-------------------|----------------------------------------------------------------------------------------------------|
| ERPS name         | The default name of ERPS is erp, which is up to 32 bytes                                                                                                    |
| ID                | The ID of instance, its value range is 0-16                                                                                                    |
| Ring Name         | The default name of ring network is the ring name that has been added in the ring network list                                                                                                    |
| Timer Name        | The default name of timer is the name that has been added in the timer list                                                                                                    |
| Device Role       | <ul> <li>Each device in ERPS ring is called a node. The node role is decided by user configuration, they are divided into following types:</li> <li>rpl-owner: owner node is responsible for blocking and unblocking the port in RPL of the node to prevent loop forming and conduct link switching.</li> <li>rpl-neighbor: neighbor node is connected to Owner node on RPL. Cooperating to the Owner node, it blocks and unblocks the ports on RPL of the node and conduct link switching.</li> <li>interconnection: interconnected node is the node to connect multiple rings in the multi-loop model, it belongs to the subring, and the primary ring has no interconnected node. In the link protocol packet upload mode between the two subring interconnected nodes, the subring protocol packet ends in the interconnected node, but the data packet won't end.</li> </ul> |
|                   | other: normal node is the other node in addition to the above three nodes. Normal node is responsible for receiving and forwarding the protocol packet and data packet in the link.                                                                                                    |
| RPL-Port          | RPL (Ring Protection Link) port is the appointed ring network port for Owner node to establish RPL.                                                                                                    |
| Ring Role         | Options of Ring Role drop-down box:  Major-ring: main ring network  Sub-ring: subring network                                                                                                    |
| Master Instance   | The major instance name could be set and need to be set as ERPS instance name only when the ring role is Sub-ring                                                                                                    |
| Virtual           | After enable virtual channel, the subring protocol packet could transmit across the primary ring; otherwise, the subring protocol packet can only transmit in the ring. Options:  enable disable                                                                                                    |

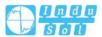

| Interface Element | Description                                                                                                    |
|-------------------|----------------------------------------------------------------------------------------------------|
| Manage VLAN       | The VLAN channel of protocol packet, its value range is 1-                                                                                                    |
|                   | 4094                                                                                                    |
| Reversible        | Options:  • Enable: In revertive mode, WTR timer starts when the                                                                                                    |
|                   | <ul> <li>owner node receives the link recovery packet after the clearing of fault. The timer will change from fault link protection status to idle status after expiring.</li> <li>Disable: Irreversible mode: Owner node doesn't conduct</li> </ul> |
|                   | any action after receiving the link recovery packet and keeps the port status set before.                                                                                                    |
| State             | <ul> <li>The instance statuses of ERPS are as follows:</li> <li>ERPS_INIT: initial state, which is the initialized state when the protocol starts.</li> <li>ERPS_IDLE: idle state, it would enter this state when</li> </ul>                         |
|                   | the ring topology is complete.                                                                                                    |
|                   | <ul> <li>ERPS_FS: force-switch state, it would enter this state when force-switch command is implemented.</li> <li>ERPS_MS: manual-switch state, it would enter this state when manual-switch command is implemented.</li> </ul>                     |
|                   | <ul> <li>ERPS_PROTECTION: protection state, it would enter this state when the ring link has failure.</li> <li>ERPS_PENDING: pending state, it would enter this state when the ring link has recovered from failure.</li> </ul>                      |
| Enable            | <ul> <li>Instance ring protection protocol switch:</li> <li>ON: enable Ethernet ring protection protocol;</li> <li>OFF: disable Ethernet ring protection protocol.</li> </ul>                                                                        |
| Operation         | Click "operation-edit" button to modify instance configuration.  Click "Delete" under "operation" to delete the corresponding instance entry directly.                                                                                               |
| Add               | Click "Add" button to add instance configuration.                                                                                                    |
| Delete            | Check the radio box of instance configuration entry, click "delete" button to delete instance configuration.                                                                                                    |

# **5.5** Ring Configuration

Ring provides automatic recovery and reconnection mechanism for the disconnected Ethernet network, which has link redundancy and self-recovery ability in case of network interruption or network failure.

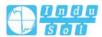

The core of Ring technology adopt non-master station setting. In a multi-ring network of up to 250 switches, the network self-recovery time is less than 20 milliseconds. Each port in this series of switches can be used as a ring port and connected with other switches. When an interruption occurs in the network connection, the relay for fault alarm will be activated and the Ring redundant mechanism enables the backup link to quickly recover the network communication.

#### **Function Description**

On the "Ring Configuration" page, user can enable/disable the ring network.

#### **Operation Path**

Open in order: "Layer 2 Configuration > Ring Configuration".

#### **Interface Description**

Ring configuration interface as follow:

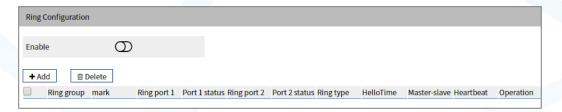

The main element configuration description of Ring configuration interface.

| Interface Element | Description                                                               |
|-------------------|---------------------------------------------------------------------------|
| Enable            | Enable switch, slide to the right to enable the Ring ring network         |
|                   | function.                                                                 |
| Ring group        | Support ring group 1-12, it can create 12 ring networks at the            |
|                   | same time.                                                                |
| Mark              | When multiple switches form a ring, the current ring ID would             |
|                   | be network ID. Different ring network has different ID. Value             |
|                   | range is 1-255.                                                           |
|                   | Note:                                                                     |
|                   | The ring network identification must remain the same in one ring network. |
| Ring Port 1       | The network port 1 on the switch device used to form a ring .             |
|                   | Note:                                                                     |
|                   | When the ring network type is "Couple", port 1 is the "Coupled            |
|                   | Port". Coupling port is the port that connects different network          |
|                   | identities.                                                               |
| Port1 Status      | The current state of the port 2.                                          |
|                   | block;                                                                    |
|                   | forward.                                                                  |

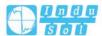

| Interface Element | Description                                                                                           |
|-------------------|----------------------------------------------------------------------------------------------------|
|                   |                                                                                                    |
| Ring Port 2       | The network port 2 on the switch used to form a ring.  Note:                                          |
|                   | When the ring network type is "Couple" ,port 2 is                                                     |
|                   | the "console port" . Console port is the port in the                                                  |
|                   | chain where two rings intersect.                                                                      |
|                   | "Port 1" and "Port 2" cannot be set to the same                                                       |
|                   | port, and the port number it sets must be the same                                                    |
|                   | as it actually connects without sequential order;                                                     |
| Port 2 Status     | The current state of the port 2.                                                                      |
|                   | block;                                                                                                |
|                   | forward.                                                                                              |
| Ring Type         | According to the requirement in the scene, user can choose                                            |
|                   | different ring type.                                                                                  |
|                   | Single: single ring, using a continuous ring to connect all                                           |
|                   | device together.                                                                                      |
|                   | Couple: couple ring is a redundant structure used for                                                 |
|                   | connecting two independent networks.                                                                  |
|                   | Chain: chain can enhance user's flexibility in constructing                                           |
|                   | all types of redundant network topology via an advanced                                               |
|                   | <ul><li>software technology.</li><li>Dual-homing: two adjacent rings share one switch. User</li></ul> |
|                   | could put one switch in two different networks or two                                                 |
|                   | different switching equipments in one network.                                                        |
| HelloTime         | Hello_time is the sending time interval of Hello packet; via the                                      |
|                   | ring port, CPU sends information packet to adjacent device for                                        |
|                   | confirming the connection is normal or not. Value range is 0-                                         |
|                   | 300.                                                                                                  |
| Master-slave      | Single loop network supports no-master station structure and                                          |
|                   | one-master multi-slave structure.                                                                     |
|                   | When all the single-loop devices are slave stations, the                                              |
|                   | single-loop structure is no-master station.                                                           |
|                   | When a single ring device is a master and multiple slave                                              |
|                   | station, one device can be designated as the master                                                   |
|                   | device and the other devices as the slave device. One                                                 |

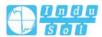

| Interface Element | Description                                                      |
|-------------------|------------------------------------------------------------------|
|                   | end of the main device of the ring network is the backup         |
|                   | link. When the ring network fails, the backup link is            |
|                   | enabled from the master station to ensure the normal             |
|                   | operation of the network.                                        |
| Heartbeat         | Heartbeat detection mechanism. When this configuration is        |
|                   | enabled, the network association will periodically send          |
|                   | heartbeat messages to detect whether the corresponding           |
|                   | devices are in live state, thus enhancing the reliability of the |
|                   | network. Swipe the "O" button to the right to activate the       |
|                   | heartbeat function.                                              |
| Add               | Click "Add" button to add ring network configuration.            |
| Delete            | Check the radio box of ring network configuration entry and      |
|                   | click "delete" button to delete ring network configuration.      |

#### **Single Ring Configuration**

Enable Single, enable ring group 1 (other ring group is OK), Set the device port 4 and port 5 to ring port, and set other switches to the same configuration as the switch above, Enable these devices, and adopt network cable to connect port 4 and port 5 of the switch, then search it via network management software, the ring topology structure picture as below:

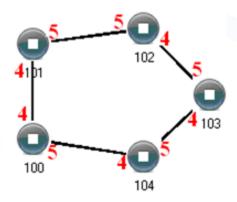

#### **Double Ring Configuration**

Double ring as shown below, in the figure, double ring is the tangency between two rings, and the point of tangency is NO. 105 switch.

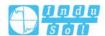

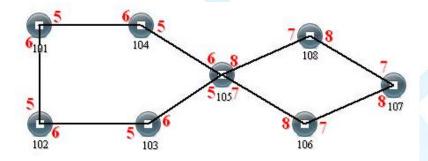

#### **Configuration Method:**

- **Step 1** Adopt single ring configuration method to configure port 5 and port 6 of NO. 101, 102, 103, 104, 105 switches as the ring port, and the ring group is 1;
- **Step 2** Adopt single ring configuration method to configure port 7 and port 8 of NO. 105, 106, 107 and 108 switches as the ring ports and the ring group 2;
- Step 3 Adopt network cable to connect the ring group 1;
- **Step 4** Adopt network cable to connect the ring group 2;
- Step 5 Search the topology structure picture via network management software;
  Since NO. 105 devices belong to two ring groups, the network IDs of the two ring groups cannot be the same.

#### **Coupling Ring Configuration**

Coupling ring basic framework as the picture below:

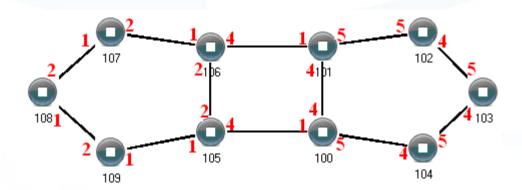

#### Operation method:

- **Step 1** Enable ring network group 1 and 2: (Hello\_time could be disabled, but the time could not be set to make Hello packet send too fast, otherwise it would effect CPU processing speed seriously);
- **Step 2** Set the ring port of NO. 105, 106 device ring group to port 1 and port 2, network identification to 1, ring type to Single; Set the coupling port of ring group 2 to port 4, console port to 2, ring identification to 3, ring type to Coupling.
- **Step 3** Set the ring port of NO. 100, 101 device ring group 1 to port 4 and port 5, network identification to 2, ring type to Single; Set the coupling port of ring group 2 to port 1,

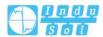

console port to port 4, ring identification to 3, ring type to Coupling.

- **Step 4** Set the ring port of NO. 107, 108 and 109 device ring group 1 to port 1 and port 2, network identification to 1, ring type to Single; Set the ring port of NO. 102, 103 and 104 device ring group 1 to port 4 and port 5, network identification to 2, ring type to Single.
- Step 5 Connect the port 4 and port 5 of five devices NO. 100-104 to the single ring in turn, adopt network cable to connect the port 1 and port 2 of four devices NO. 105-109 to the single ring in turn, Then adopt Ethernet cable to connect port 4 of NO. 106 device to port 1 of NO. 101 device, port 4 of NO. 105 device to port 1 of NO. 100 device, coupling ring combination is completed.

Console ports are two ports connected to NO. 105 device and NO. 106 device in the above picture. The two ports connected to NO. 100 device and NO. 101 device are also called console ports.

#### **Chain Configuration**

Chain basic framework as the picture below:

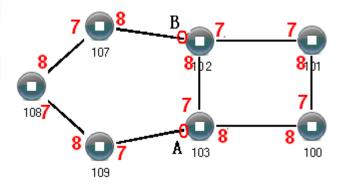

#### **Operation method:**

- **Step 1** Enable ring group1: (Hello\_time could be disabled, but the time shouldn't be set to send Hello packet too fast, otherwise it would affect the processing speed of CPU seriously).
- **Step 2** Set the ring port of NO. 100, 101, 102 and 103 device ring group 1 to port 7 and port 8, network identification to 1, ring type to Single. Set the ring port of NO. 107, 108 and 109 devices ring group 1 to port 7 and port 8, network identification to 2, ring type to Chain.
- **Step 3** Adopt network cable to connect the port 7 and port 8 of three devices NO. 107-109, adopt network cable to connect the port 7 and port 8 of four devices NO. 100-103 to the single ring in turn, Then adopt network cable to connect port 7 of NO. 107 device and port 7 of NO. 109 device to normal ports of NO. 102 and 103 device, chain

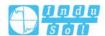

combination is complete.

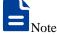

- Port that has been set to port aggregation can't be set to rapid ring port, and one port can't belong to multiple rings;
- Network identification in the same single ring must be consistent, otherwise it cannot form a normal ring or normal communicate;
- Network identification in different ring must be different;
- When forming double ring and other complex ring, user should notice whether the
  network identification in the same single ring is consistent, and network identification
  in different single ring is different.

## 5.6 IGMP-Snooping Configuration

IGMP Snooping (Internet Group Management Protocol Snooping) is an IPv4 layer 2 multicast Protocol. It maintains the egress interface information of Group broadcast by snooping for the multicast protocol messages sent between the layer 3 multicast device and the user host, so as to manage and control the forwarding of multicast data message in the data link layer.

After IGMP Snooping is configured, the layer 2 multicast device can snoop and analyze the IGMP messages between the multicast user and the upstream router. Based on these information, the layer 2 multicast forwarding and publishing items can be established to control the forwarding of multicast data message. This prevents multicast data from being broadcast in the layer 2 network.

The ways of IGMP Snooping processing different messages:

- 1 IGMP universal group query message: IGMP universal group query message is sent periodically to all hosts and routers in the local network segment to query which multicast group members are in the network segment.
- Specific group query message: when receiving a specific group query message for a multicast group, if there are member ports in the forwarding table entry corresponding to the group, reply the report message of the group to all router ports.
- 3 IGMP report message, when receiving the report message of a multicast group from a certain port, is handled in three situations:

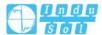

- If the forwarding table entry corresponding to the group already exists and the dynamic member port is included in the outgoing port list, reset its aging timer;
- If the forwarding table entry corresponding to the group already exists, but the port is not included in the out port list, the port is added to the out port list as a dynamic member port and its aging timer is started;
- If there is no forwarding table entry corresponding to the group, create a forwarding table entry, add the port as a dynamic member port to the out port list, start its aging timer, and then send the report message of the group to all router ports.
- 4 IGMP leave message: After receiving the leave message of a multicast group from a port, send a specific group inquiry message for the group to the port. Only when the last member port in the forwarding table entry corresponding to a multicast group is deleted, the leaving message of the group will be sent to all router ports.

#### **5.6.1 Global Configuration**

#### **Function Description**

On the "Global Configuration" page, user can enable/disable IGMP monitoring and resident multicast.

#### **Operation Path**

Open in order: "Layer 2 Configuration > IGMP-Snooping Configuration > Global Configuration".

#### **Interface Description**

Global configuration interface is as follows:

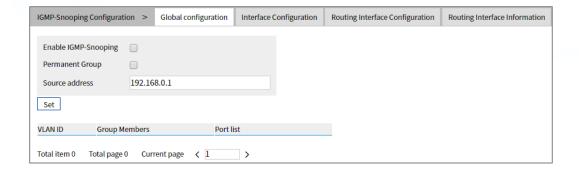

The main element configuration description of global configuration interface:

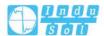

| Interface Element | Description                                                     |
|-------------------|-----------------------------------------------------------------|
| Enable IGMP-      | Check to enable IGMP listening configuration.                   |
| snooping          |                                                                 |
| Permanent Group   | Configure the multicast group as a resident multicast group,    |
|                   | and the multicast address will not age in the forwarding table. |
| Source address    | When there is no IP address in the VLAN, you can specify        |
|                   | the address from which to send an IGMP listener message.        |
| VLAN ID           | The VLAN ID number of multicast was listened.                   |
| Group Members     | The multicast address that was listened.                        |
| Port list         | List of multicast member group ports and routing ports          |
|                   | listened to.                                                    |

# **5.6.2Interface Configuration**

## **Function Description**

On the "Interface Configuration" page, user can configure the related parameters of interface IGMP Snooping.

## **Operation Path**

Open in order: "Layer 2 Config > IGMP-snooping > Interface Config".

## **Interface Description**

Interface configuration interface as follows:

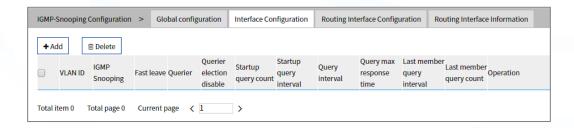

The main element configuration description of interface configuration interface:

| Interface Element | Description                                               |
|-------------------|-----------------------------------------------------------|
| VLAN ID           | VLAN ID number, value range is 1-4094.                    |
| IGMP Snooping     | IGMP Snooping status, enabling IGMP snooping on global or |
|                   | VLAN interface.                                           |
|                   | Note:                                                     |

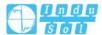

| Interface Element   | Description                                                                                                    |
|---------------------|----------------------------------------------------------------------------------------------------|
|                     | Only when IGMP snooping is enabled on the global and VLAN interfaces can the configuration of the other IGMP snooping properties on that interface take effect. |
| Fast Leave          | The enabled state of the multicast group fast leave. After fast                                                                                                 |
|                     | leaving is enabled, when the switch receives the IGMP                                                                                                    |
|                     | leaving group message sent by the host from a port, it directly                                                                                                 |
|                     | deletes the port from the outgoing port list of the                                                                                                    |
|                     | corresponding forwarding table entry.                                                                                                    |
|                     | <ul> <li>Enable: enable the multicast fast leave function.</li> </ul>                                                                                           |
|                     | Disable: disable the multicast fast leave function.                                                                                                    |
| Querier             | Enable status of IGMP inquirer. IGMP querier can send                                                                                                    |
|                     | general query messages to all hosts and other multicast                                                                                                    |
|                     | routers in this network segment.                                                                                                    |
| Querier election    | Enable non-election status of IGMP-Querier. IGMPv2 uses                                                                                                    |
| disable             | an independent inquirer election mechanism. When there are                                                                                                    |
|                     | multiple multicast routers on the shared network segment,                                                                                                    |
| 4                   | the router with the smallest IP address becomes an inquirer,                                                                                                    |
|                     | while the non-inquirer no longer sends universal group                                                                                                    |
|                     | inquiry messages.                                                                                                    |
| Startup query count | The number of times an IGMP query is started                                                                                                    |
| Startup query       | The starting query interval of IGMP querier, in seconds.                                                                                                    |
| interval            |                                                                                                    |
| Query interval      | Time interval for the inquirer to send IGMP universal group                                                                                                    |
|                     | inquiry message.                                                                                                    |
|                     | Note: The query interval of universal group must be greater than the                                                                                            |
|                     | maximum response of universal group.                                                                                                    |
| Query max           | Maximum response time of IGMP universal group query.                                                                                                    |
| response time       |                                                                                                    |
| Last member query   | Time interval when the inquirer sends IGMP specific group                                                                                                    |
| interval            | inquiry message.                                                                                                    |
| Last member query   | Number of IGMP specific group inquiry messages sent by the                                                                                                    |
| count               | inquirer.                                                                                                    |
| Operation           | Click the "Edit" button to edit relevant parameters; Click the                                                                                                  |
|                     | "Delete" button to delete the entry.                                                                                                    |

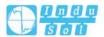

# **5.6.3 Routing Port Configuration**

## **Function Description**

On the "Routing Port Configuration" page, user can configure the port of multicast router.

## **Operation Path**

Open in order: "Layer 2 Config > IGMP Snooping > Routing Port Configuration".

## **Interface Description**

Routing port configuration interface is as below:

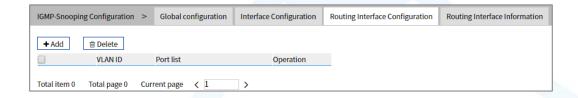

Main elements configuration description of routing port configuration interface:

| Interface Element | Description                                                       |
|-------------------|-------------------------------------------------------------------|
| VLAN ID           | VLAN ID number, value range is 1-4094.                            |
| Port List         | Check the checkbox of port list, select device port as the static |
|                   | router port that connects router.                                 |
| Operation         | Click the "Delete" button to delete the entry.                    |

## **5.6.4 Routing Port Information**

## **Function Description**

On the Routing Port Information page, you can view the startup time, aging time and port type of the routing port. The startup time starts from the port setting as the routing port.

# **Operation Path**

Open in order: "Layer 2 Config > IGMP Snooping Configuration > Routing Port Information".

# **Interface Description**

Routing port information interface is as follows:

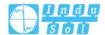

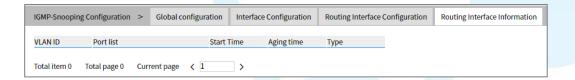

Main element description of routing port information interface:

| Interface Element | Description                                                                                                    |  |
|-------------------|----------------------------------------------------------------------------------------------------|--|
| VLAN ID           | VLAN ID number, value range is 1-4094.                                                                                                    |  |
| Port list         | List of online routing ports.                                                                                                    |  |
| Start Time        | The length of time the routing port has been started.                                                                                                    |  |
| Aging Time        | Aging time of routing port:  The dynamic routing port. Aging time calculated according to the query message interval of snooping IGMP and related items in the message.  The static routing port displays "stopped", indicating that the port will not age. |  |
| Туре              | Two types:  S: Static routing port  D: Dynamic routing port                                                                                                    |  |

# 5.7 Port Loopback Detection

Loop Detection technology is to periodically send a special detection message from the interface, and then detect whether the message returns to the device, and then judge whether there is a loop between the interface, the device's down-link network or the device and the device's dual interfaces:

- If detection packets are received by the same interface, a loopback occurs on the interface or a loop occurs on the downstream network or device connected to the interface.
- If detection packets are received by another interface on the same device, a loop occurs on the device or network connected to the interface.

After discovering the loop, the device will send an alarm to the network management and record the log, and close the interface at the same time to reduce the impact of the loop on the device and even the network. After the interface is closed, do not participate in any calculation or forwarding completely to prevent network storms.

After a certain period of time, if the device does not receive the detection message sent by the interface, the loop is considered to have been eliminated and the controlled interface will automatically return to the normal state. This process is called controlled

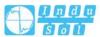

interface automatic recovery. After the loop elimination, the recovery port can also be manually configured.

# **5.7.1 Global Configuration**

#### **Function Description**

On the "Global Configuration" page, you can use the enable switch to enable the loop detection technology and check the configuration information of port loop detection.

Note:

If the loop monitoring function is enabled in the VLAN, it is not recommended to configure the port mirroring function on the ports belonging to the VLAN, otherwise it may cause errors in the loop monitoring function.

## **Operation Path**

Open in order: "Layer 2 Config > Port Loop-detect > Global Config".

## **Interface Description**

Global configuration interface is as follows:

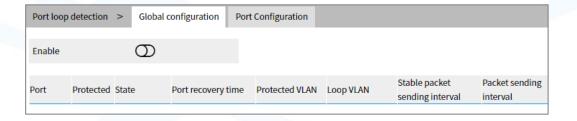

The main element configuration description of global configuration interface:

| Interface Element  | Description                                                   |  |
|--------------------|---------------------------------------------------------------|--|
| Enable             | Global enable switch of port loop detection.                  |  |
| Port               | The corresponding port number of this device's Ethernet port. |  |
| Protected          | The state of the port protected by a loop.                    |  |
| State              | The connection status of this port, values are:               |  |
|                    | Down: the port is physically disconnected                     |  |
|                    | Up: the port is connected                                     |  |
|                    | Shutdown: the port is closed                                  |  |
|                    | No Shutdown: the port is not closed                           |  |
| Port recovery time | Recovery time after detection of loop action. If the disabled |  |
|                    | port does not receive the loop monitoring message after the   |  |
|                    | "port recovery time", it is judged that the loop has been     |  |
|                    | eliminated and the port is reactivated.                       |  |

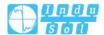

| Interface Element | Description                                                       |  |
|-------------------|-------------------------------------------------------------------|--|
| Protected VLAN    | The VLAN ID of the loop protection.                               |  |
| Loop VLAN         | The VLAN ID of the currently generated loop.                      |  |
| Stable packet     | After the ports are started stably, that is, after three "packet- |  |
| sending interval  | sending intervals", a loop monitoring message is sent at a        |  |
|                   | "stable packet-sending interval" to determine whether there       |  |
|                   | is a loop at each port and whether the loop on the port has       |  |
|                   | been eliminated.                                                  |  |
| Packet sending    | When the port is just started, the default time interval for      |  |
| interval          | sending loop monitoring messages is 1s, a total of 3 times,       |  |
|                   | and then the packet issuing interval returns to the normal        |  |
|                   | packet issuing interval.                                          |  |

# **5.7.2 Port Configuration**

## **Function Description**

On the "Port config" page, user can implement relevant configuration of port loop detection.

# **Operation Path**

Open in order: "Layer 2 Config > Port Loop-detect > Port Config".

# **Interface Description**

Check port configuration interface as below:

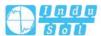

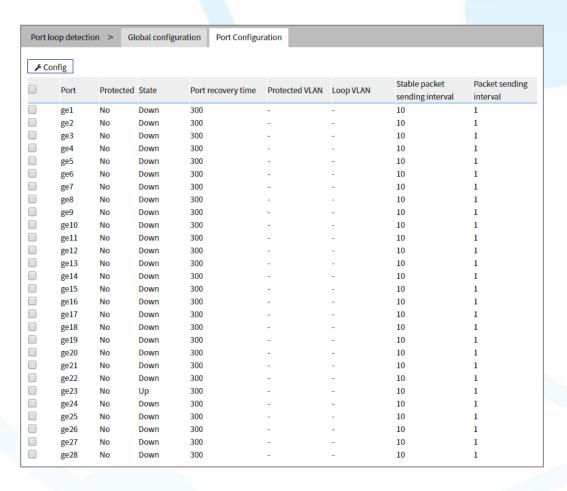

The main element configuration description of port configuration interface:

| Interface Element  | Description                                                   |
|--------------------|---------------------------------------------------------------|
| Port               | The corresponding port number of this device's Ethernet port. |
| Protected          | The state of the port protected by a loop.                    |
| State              | The connection status of this port, values are:               |
|                    | Down: the port is physically disconnected                     |
|                    | Up: the port is connected                                     |
|                    | Shutdown: the port is closed                                  |
|                    | No Shutdown: the port is not closed                           |
| Port recovery time | The resume time after the action of detecting loop, value     |
|                    | range: 300-600, its unit is second.                           |
| Protected VLAN     | The VLAN ID of loop protection. It is None by default. The    |
|                    | value range: 1-4094, the number of VLAN ID is ≤16.            |
|                    | Note:                                                         |
|                    | This parameter must be configured, otherwise there            |
|                    | would be errors in down sending the data.                     |
| Loop VLAN          | The VLAN ID of the currently generated loop.                  |

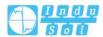

| Interface Elen  | nent   | Description                                                       |  |
|-----------------|--------|-------------------------------------------------------------------|--|
| Stable p        | oacket | After the ports are started stably, that is, after three "packet- |  |
| sending interva | al     | sending intervals", a loop monitoring message is sent at a        |  |
|                 |        | "stable packet-sending interval" to determine whether there       |  |
|                 |        | is a loop at each port and whether the loop on the port has       |  |
|                 |        | been eliminated. Stable packet issuing interval time, the         |  |
|                 |        | value range is 10-300, and the unit is seconds.                   |  |
| Packet se       | ending | When the port is just started, the default time interval for      |  |
| interval        |        | sending loop monitoring messages is 1s, a total of 3 times,       |  |
|                 |        | and then the packet issuing interval returns to the normal        |  |
|                 |        | packet issuing interval.                                          |  |

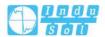

# 6 Layer 3 Configuration

# **6.1 Interface Configuration**

Interface configuration mainly refers to setting the device's interface IPv4 address. The interface configuration only supports manual configuration, doesn't support automatic acquisition (DHCP). User chooses the interface, and fill in IPv4 address. IPv6 address setting can be achieved via command line.

#### IPV4 address:

The IP address is a 32-bit address assigned to the device connected to Internet. IP address is composed of two fields: Network number field (net-id) and host number field (host-id). IP addresses are allotted by the Network Information Center (NIC) of U.S. Defense Data Network. IP addresses are divided into five categories for the convenience of IP address management. As the table below:

| Network Type | Address Range             | Usable IP Network Range |
|--------------|---------------------------|-------------------------|
| А            | 0.0.0.0~126.255.255.255   | 1.0.0.0~126.0.0.0       |
| В            | 128.0.0.0~191.255.255.255 | 128.0.0.0~191.254.0.0   |
| С            | 192.0.0.0~223.255.255.255 | 192.0.0.0~223.255.254.0 |
| D            | 224.0.0.0~239.255.255.255 | None                    |
| E            | 240.0.0.0~246.255.255.255 | None                    |
| Other        | 255.255.255.255           | 255.255.255.255         |
| addresses    |                           |                         |

Thereinto, category A, B, C address are unicast address; category D address is multicast address; category E address is reserved address for the future special purpose. Now, most of the using IP addresses belong to category A, B, C address. IP address adopts dotted decimal notation recording mode. Each IP address is expressed as four decimal integers separated by radix point, each integer is corresponding to a byte, such as 10.110.50.101.

#### IPv6 address:

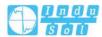

IPv6 (Internet Protocol Version 6) is the second standard protocol of network layer protocol, also called IPng (IP Next Generation); it's a set of standards designed by IETF (Internet Engineering Task Force) and is the upgrade version of IPv4. The most significant difference between IPv4 and IPv6: IP address length is increased from 32 bits to 128 bits.

IPv6 address is expressed as a series of 16 bits hexadecimal number separated by colon. Each IPv6 address is divided into eight groups, 16 bits in each group is expressed by four hexadecimal numbers, two groups are separated by colon, such as: 2001:0000:130F:0000:0000:09C0:876A:130B. In order to simplify the expression of IPv6 address, "0" in IPv6 address can be handled in the following way: The leading "0" in each group can be omitted, that is above address can be written as 2001:0:130F:0:0:9C0:876A:130B. If the address contains two or more successive 0 group, it can be replaced by double colon "::", that is, above address can be written as 2001:0:130F::9C0:876A:130B.

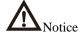

One IPv6 address can only use the double colon "::" once, otherwise, when the device changes "::" to 0 for restoring 128 bits address, 0 number represented by "::" won't be able to confirm.

IPv6 address is composed of two parts: address prefix and interface identification. Thereinto, address prefix is the network number field part in IPv4 address, interface identification is the host number part in IPv4 address.

The expression method of address prefix is: IPv6 address/prefix length. Thereinto, IPv6 address is any form listed before, and prefix length is a decimal number, it represents how many bits in the leftmost of IPv6 address is the address prefix.

# 6.1.1 Layer 3 Interface

The IP of layer 3 switch could be used as the device management address or gateway. The IP of layer 3 switch needs to be configured at layer 3 interface.

## **Function Description**

On the "Interface Configuration" page, user can configure the Layer 3 interface IP address.

## **Operation Path**

Open in order: "L3 Configuration > Interface Configuration > L3 Interface".

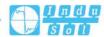

## **Interface Description**

L3 interface configuration interface as follows:

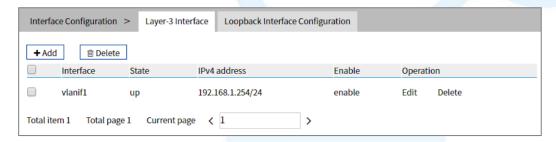

The main element configuration description of interface configuration interface:

| Interface Element | Description                                                        |
|-------------------|--------------------------------------------------------------------|
| Interface         | Layer 3 interface names, such as, vlanif1, value range:            |
|                   | vlanif1-vlanif4094.                                                |
| State             | Interface state information, options:                              |
|                   | • Up;                                                              |
|                   | Down.                                                              |
| IPv4 address      | IPv4 address and subnet mask, such as 192.168.1.1/24.              |
| Enable            | Interface switch options as follows:                               |
|                   | enable;                                                            |
|                   | disable.                                                           |
| Operation         | Click "Edit" button to set interface and IPv4 address,             |
|                   | enable/disable interface switch. Click "Delete" under              |
|                   | "operation" to delete the corresponding interface                  |
| .\_               | configuration directly.                                            |
| Add               | Click "edit" button to add the configuration of layer 3 interface. |
| Delete            | Check the radio box of layer 3 interface entry, and click "delete" |
|                   | button to delete layer 3 interface entry.                          |

# 6.1.2 Loopback Interface

Loopback interface is virtual interface, and most of the platforms support using it to simulate real interface. This interface is in virtual forever UP state, which is more stable than any other physical interface. As long as the router starts, the loopback interface would be in an active state. If there are multiple routes that arrive at this loopback address, they would not be unreachable when one of the interface of the device is down. It only be invalid when the router no longer has effect.

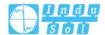

## **Function Description**

On the "Loopback Interface" page, user can configure the parameter of loopback interface.

## **Operation Path**

Open in order: "L3 forward Config > Interface Config > Loopback Interface".

#### **Interface Description**

Loopback interface configuration interface as follows:

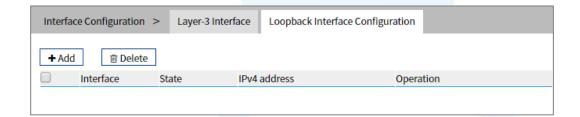

The main element configuration description of loopback interface interface:

| Interface Element | Description                                                     |
|-------------------|-----------------------------------------------------------------|
| Interface         | The name of loopback interface, value range: loopback0 or       |
|                   | loopback1.                                                      |
| State             | Loopback interface state information, options are:              |
|                   | • Up;                                                           |
|                   | Down.                                                           |
| IPv4 address      | IPv4 address and subnet mask, such as 10.1.1.0/24.              |
| Operation         | Click the "Edit" button to set the interface and IPv4 address.  |
|                   | Click "Delete" under "operation" to delete the relevant loop    |
|                   | back interface directly.                                        |
| Add               | Click "add" button to add the configuration of loopback         |
|                   | interface.                                                      |
| Delete            | Check the radio box of loopback interface entry, click "Delete" |
|                   | button to delete loopback interface entry.                      |

# **6.2 ARP Configuration**

ARP (Address Resolution Protocol) is the protocol that resolves IP address into Ethernet MAC address (or physical address).

In local area network, when the host or other network device sends data to another host or device, it must know the network layer address (IP address) and MAC address

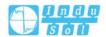

of the opposite side. So it needs a mapping from IP address to the physical address. ARP is the protocol to achieve the function.

#### **6.2.1 Show ARP**

#### **Function Description**

On the "ARP Information" page, user can check the ARP address, MAC, output port and other parameters.

## **Operation Path**

Open in order: "L3 Configuration > ARP Configuration > ARP Information".

## **Interface Description**

ARP Information interface as follow:

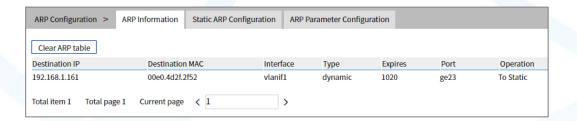

The main element configuration description of ARP information interface:

| Interface Element | Description                                            |
|-------------------|--------------------------------------------------------|
| Dest IP           | Destination IP address of accessing device.            |
| Dest MAC          | Destination MAC address of accessing device.           |
| Interface         | Output port of accessing device data transmission.     |
| Туре              | ARP mode of accessing device.                          |
| Expires           | ARP age-time of accessing device.                      |
| Port              | Port number of the accessing device.                   |
| Operation         | Click "To Static" to convert dynamic address to static |
|                   | address.                                               |

## 6.2.2 Static ARP

# **Function Description**

On the "Static ARP" page, user can conduct static ARP configuration.

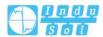

## **Operation Path**

Open in order: "L3 forward Configuration > ARP Configuration > Static ARP".

#### **Interface Description**

Static ARP interface as follows:

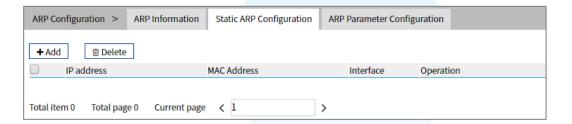

The main element configuration description of static ARP interface:

| Interface Element | Description                                                                                                    |
|-------------------|----------------------------------------------------------------------------------------------------|
| IP Address        | IP address of accessing device, such as 192.168.1.1.                                                                 |
| MAC address;      | MAC address of the access device, such as 0001.0001.0001.                                                            |
| Interface         | Output port of accessing device data transmission.                                                                   |
| Operation         | Click "Edit" under "operation" to edit the MAC address information again. Click "Delete" under "operation" to delete |
|                   | the entry directly.                                                                                                  |

# **6.2.3 ARP Parameter Configuration**

# **Function Description**

On the "ARP age-time" page, user can conduct ARP age-time configuration.

## **Operation Path**

Open in order: "L3 Configuration > ARP Configuration > ARP Parameters Configuration".

## **Interface Description**

ARP parameter configuration interface as follows:

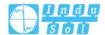

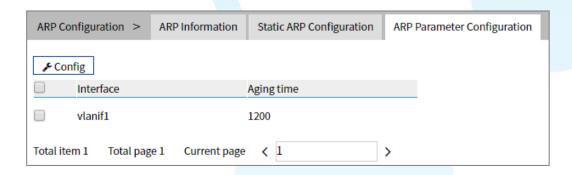

The main element configuration description of ARP age-time interface:

| Interface Element | Description                                                    |
|-------------------|----------------------------------------------------------------|
| Interface         | Interface Name.                                                |
| Aging Time        | Ageing time display.                                           |
| Configuration     | Check the ARP interface entry checkbox and click the           |
|                   | "Config" button to configure the aging time of the specified   |
|                   | interface. It is 1200 by default, valid input range is 30-1200 |
|                   | (second).                                                      |

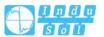

# 7 Unicast Routing Table

# 7.1 IPv4 Configuration

# 7.1.1 IPv4 Routing Table

## **Function Description**

On the "IPv4 Routing Table" page, user can check various router configuration methods.

## **Operation Path**

Open in order: "unicast routing > IPv4 Configure > IPv4 routing table".

## **Interface Description**

The IPv4 routing table interface as follows:

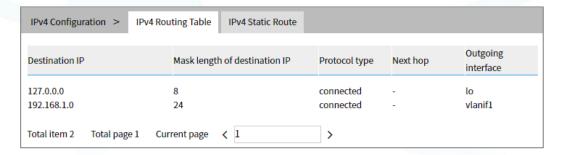

The main element configuration description of show route interface:

| Interface Element | Description                                                   |
|-------------------|---------------------------------------------------------------|
| Destination IP    | Destination IP addresses.                                     |
| Mask length of    | The length of destination subnet mask.                        |
| destination IP    |                                                               |
| Protocol type     | Protocol type, corresponding full name relationship as below: |
|                   | K-kernel route;                                               |
|                   | C - connected;                                                |
|                   | • S – static;                                                 |
|                   | • R – RIP;                                                    |
|                   | • O – OSPF;                                                   |
|                   | • I - IS-IS;                                                  |

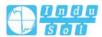

| Interface Element  | Description                              |
|--------------------|------------------------------------------|
|                    | • B – BGP;                               |
|                    | A – Babel;                               |
|                    | <ul><li>&gt; - selected route;</li></ul> |
|                    | * - FIB route.                           |
| Next hop           | Gateway address information of next hop. |
| Outgoing interface | Interface Name.                          |

#### 7.1.2 IPv4 Static Route

Static route refers to the route information that user or network administrator manually configures. When the network topology structure or link status changes, network administrator needs to manually modify relative static route information in the routing table. Static route usually adapts to simple network environment, under this environment, network administrator can clearly know the network topology structure, which is convenient for setting correct route information.

## **Function Description**

On the "IPv4 Static Route" page, user can configure static route.

## **Operation Path**

Open in order: "Unicast Routing > IPv4 Configure > IPv4 Static Routing".

## **Interface Description**

The IPv4 Static Route interface as follows:

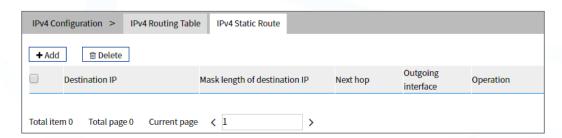

The main element configuration description of IPv4 Static Route interface:

| Interface Element | Description                                                 |
|-------------------|-------------------------------------------------------------|
| Destination IP    | Destination network IP address, such as destination address |
| address           | is 10.1.1.0.                                                |
| Mask length of    | Destination IP mask length. Value range is 0-32.            |
| destination IP    |                                                             |
| Next hop          | The gateway address of the next hop, format: no input or    |

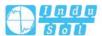

| Interface Element | Description                                                |
|-------------------|------------------------------------------------------------|
|                   | 192.3.3.3.                                                 |
| Outgoing          | Interface Name.                                            |
| interfacet        |                                                            |
| Operation         | Click the "Delete" button to delete the the current entry. |

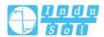

# 8 Multicast Routing

# 8.1 Multicast Routing

# 8.1.1 Multicast Routing

#### **Function Description**

On the Multicast Routing page, user can enable or disable the layer 3 multicast routing feature.

## **Operation Path**

Open in order: "Multicast Routing > Multicast Routing > Multicast Routing".

## **Interface Description**

The multicast routing interface is shown as follows:

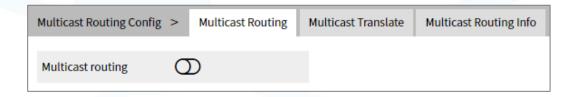

Main elements of the multicast routing interface:

| Interface Element | Description                                                    |
|-------------------|----------------------------------------------------------------|
| Multicast routing | Click the button to enable or disable multicast routing, swipe |
|                   | right to enable it, swipe left to disable it.                  |

## 8.1.2 Multicast Translate

## **Function Description**

On the "Multicast Translate" page, you can configure multicast translation between two VLANs.

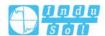

## **Operation Path**

Open in order: "Multicast Routing > Multicast Routing > Multicast Translate".

#### **Interface Description**

Multicast translate interface is as follows:

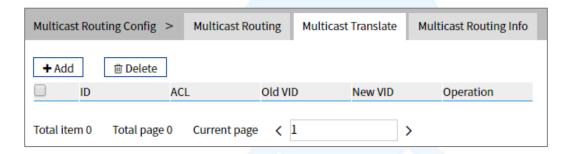

The main element configuration description of multicast translate interface:

| Interface Element | Description                                                   |
|-------------------|---------------------------------------------------------------|
| ID                | VLAN ID number of multicast translate, value range is 1-64.   |
| ACL               | ACL number or name, used for multicast translation control.   |
| Old VID           | The old VLAN ID of multicast packet, with a value range of 1- |
|                   | 4094.                                                         |
| New VID           | The new VLAN ID after multicast packet transparent            |
|                   | transmission, with a value range of 1-4094.                   |
| Operation         | You can edit or delete the current entry.                     |

# 8.1.3 Multicast Routing Information

## **Function Description**

On the "Multicast Routing Information" page, user can view the layer 3 multicast routing information.

## **Operation Path**

Open in order: "Multicast Routing > Multicast Routing > Multicast Routing Information".

## **Interface Description**

The multicast routing information interface is as follows:

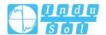

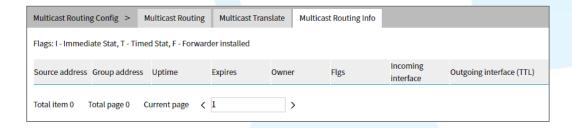

Main elements of the multicast routing information interface:

| Interface Element  | Description                                                  |
|--------------------|--------------------------------------------------------------|
| Source Address     | Multicast source address                                     |
| Group address      | Multicast group address                                      |
| Uptime             | The existed time of the multicast route.                     |
| Expires            | Multicast routing aging time.                                |
| Owner              | The owner of a multicast route may be a multicast routing    |
|                    | protocol.                                                    |
| Flgs               | Multicast routing protocol flag:                             |
|                    | I: Immediate Stat (Immediately the statistics)               |
|                    | T: Timed Stat (Statistics Timer)                             |
| - A                | F: Forwarder installed (Set to forward table)                |
| Incoming interface | Multicast data ingress interface. The interface on the local |
|                    | device that receives multicast data.                         |
| Outgoing interface | Multicast data egress interface. The interface that forwards |
| (TTL)              | multicast data out.                                          |

# 8.2 IGMP Configuration

# **8.2.1 Interface Configuration**

# **Function Description**

On the interface configuration page, user can add or delete IGMP configuration of Ethernet ports.

# **Operation Path**

Open in order: "Multicast Routing > IGMP Configuration > Interface Configuration".

# **Interface Description**

Interface configuration interface as follows:

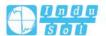

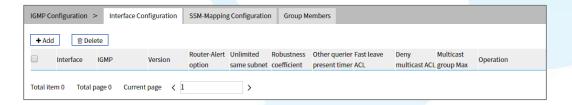

The main element configuration description of interface configuration interface:

| Interface Element         | Description                                                                                                    |
|---------------------------|----------------------------------------------------------------------------------------------------|
| Interface                 | Layer 3 interface, such as vlanif1.                                                                                                    |
| IGMP                      | IGMP status:  • enable;  • disable.                                                                                                    |
| Version                   | <ul> <li>IGMP version, options are:</li> <li>1: IGMPv1, it defines the basic querying and reporting process of group members;</li> <li>2: IGMPv2, it adds the mechanism of polling and leaving group members on IGMPv1;</li> <li>3: IGMPv3, members are added to IGMPv2 to specify whether to receive or not to receive messages from certain multicast sources.</li> </ul>                                                                                                    |
| Router-Alert option       | RA(Router-Alert). When a network device receives a message, only the message whose destination IP address is the interface address of the device will be sent to the corresponding protocol module for processing. If the destination address of the protocol message is not the interface address of the device, check whether the IP message header carries the Router-Alert option, if so, it will be directly sent to the corresponding protocol module for processing without checking the destination address.  Note:  For compatibility reasons, after receiving IGMP message, the current switch will send it to IGMP protocol module for processing by default regardless of whether its IP header contains Router-Alert option. |
| Unlimited same            | Limit the multicast source and interface to the same subnet,                                                                                                    |
| subnet                    | otherwise the port cannot receive multicast messages.                                                                                                    |
| Robustness<br>coefficient | Specify the robustness of the IGMP query, ranging from 2 to 7. This coefficient is used to specify the default value of the number of times an IGMP query message is sent by the IGMP query at startup, and the number of times an IGMP query message is sent by the IGMP query after the IGMP query                                                                                                    |

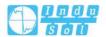

| Interface Element | Description                                                                                                    |
|-------------------|----------------------------------------------------------------------------------------------------|
|                   | receives the message leaving the group.                                                                                      |
|                   | Timer time of non-inquirer.                                                                                                  |
| Other querier     | Before the timer expires, if the inquiry message from the                                                                    |
| present timer     | <ul><li>inquirer is received, reset the timer;</li><li>Otherwise, the original inquirer is considered invalid, and</li></ul> |
|                   | a new inquirer election process is initiated.                                                                                |
|                   | By default, when the interface works in IGMP v2 or v3, after                                                                 |
|                   | receiving IGMP leave message, it will send a specific group                                                                  |
|                   | query message to determine whether to age multicast member                                                                   |
| Fast leave ACL    | entries. After configuring the fast leave ACL, if the group                                                                  |
|                   | address specified by the leave message is within the group                                                                   |
|                   | address range specified by the ACL, the multicast member                                                                     |
|                   | table entry can be aged immediately.                                                                                         |
| Deny multicast    | List of restricted multicast groups.                                                                                         |
| ACL               | List of rectificted manager groups.                                                                                          |
| Multicast group   | The maximum number of multicast supported.                                                                                   |
| Max               | The maximum number of mulueast supported.                                                                                    |
| Operation: edit   | Modify IGMP entries.                                                                                                    |
| Operation: delete | Delete the current IGMP entry.                                                                                               |

# 8.2.2 SSM-Map Configuration

SSM(Source-Specific Multicast) requires routers to know the multicast source designated by member hosts when they join the multicast group. A host running IGMPv3 can specify multicast source addresses in IGMPv3 Report messages. However, hosts running IGMPv1 or IGMPv2 rely on the IGMP SSM mapping function to obtain the SSM service.

The mechanism of IGMP SSM Mapping is: by statically configuring SSM address Mapping rules on the router, information in IGMPv1 and IGMPv2 report packets is converted into corresponding information to provide SSM multicast service.

After the configuration of SSM Mapping rules, when the IGMP query receives the IGMPv1 or IGMPv2 report packets from the member host, it first checks the multicast group addresses carried in the paper, and then processes them separately according to the different inspection results.

• If the Multicast group is within the range of ANY-Source Multicast, then only

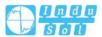

ASM services are provided.

- If the multicast group is within the SSM group address range (the default is 232.0.0.0 ~ 232.255.255.255):
  - If the router does not have the SSM Mapping rule corresponding to the multicast group, the SSM service cannot be provided and the article is discarded.
  - If there are SSM Mapping rules corresponding to the multicast group on the router, according to the rules, the information contained in the report packet (member, multicast group) will be mapped to (multicast group, INCLUDE, member) information, and SSM service will be provided.

Note:

By default, the IGMP SSM Mapping function is disabled. The switch can be turned on after sliding to the right.

## **Function Description**

On the interface configuration page, user can add or delete IGMP configuration of Ethernet ports.

#### **Operation Path**

Open in order: "Multicast Routing > IGMP Configuration > SSM-Map Configuration

## **Interface Description**

The SSM-Map configuration interface is as follows:

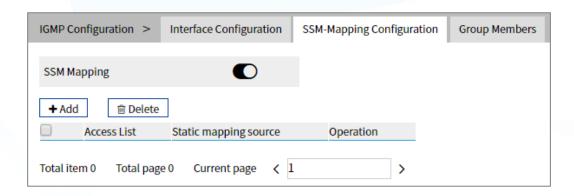

Main element configuration description of SSM-Map configuration interface:

| Interface Element | Description                                                |
|-------------------|------------------------------------------------------------|
| SSM Mapping       | IGMP SSM Mapping function switch is closed by default and  |
|                   | turned on after sliding the switch to the right.           |
| Access List       | Access list.                                               |
| Static mapping    | The specified multicast source address in the access list. |
| source            |                                                            |

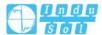

# 8.2.3 Group Members

## **Function Description**

On the "Group Members" page, display the multicast information received by the device interface.

#### **Operation Path**

Open in order: "Multicast Routing > IGMP Configuration > Group Members".

## **Interface Description**

The multicast group information interface is as follows:

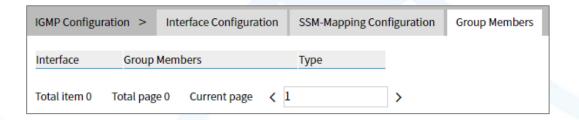

Main element configuration description of multicast group information interface:

| Interface Element | Description                                      |
|-------------------|--------------------------------------------------|
| Interface         | Ethernet port.                                   |
| Group Members     | The multicast address received by the interface. |
| Туре              | Multicast type:                                  |
|                   | dynamic                                          |
|                   | static                                           |

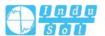

# 9 Advanced Configuration

# 9.1 DHCP - Server Configuration

DHCP(Dynamic Host Configuration Protocol) is usually applied to large LAN environment. Its main functions are centralized management and IP address distribution, which enables the host in the network to acquire IP address, Gateway address, DNS server address dynamically and improve the usage of addresses.

#### 9.1.1 DHCP Switch

#### **Function Description**

On the "DHCP Switch" page, user can enable/disable DHCP.

## **Operation Path**

Open in order: "Advanced Configuration > DHCP Server Configuration > DHCP Switch".

## **Interface Description**

DHCP switch configuration interface as follows:

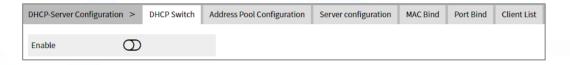

The main element configuration description of DHCP switch configuration interface.

| Interface Element | Description                                                        |
|-------------------|--------------------------------------------------------------------|
| Enable            | After enabling the switch, set the device as a DHCP server by      |
|                   | setting static allocation address table, the device can distribute |
|                   | IP address to devices connected to it.                             |

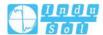

# 9.1.2 DHCP Pool Configuration

After user defines DHCP range and exclusion range, surplus addresses constitute an address pool; addresses in the address pool can be dynamically distributed to hosts in network. Address pool is valid only for the method of automated IP acquisition; manual IP configuration can ignore this option only if conforming to the rules.

DHCP server chooses and distributes IP address and other relative parameters for client from address pool.

DHCP server adopts tree structure: Tree root is the address pool of natural network segment. Branch is the subnet address pool of the network segment. Leaf node is the manually binding client address. The order of address pool at the same level is decided by the configuration order. This kind of tree structure has realized the inheritance of configuration, that is, subnet configuration inherits the configuration of natural network segment, and client configuration inherits the subnet configuration. Therefore, as for some common parameters (such as DNS server address), user only needs to configure in the natural network segment or subnet. Specific inheritance situation as follows:

- 1. When the parent-child relationship is established, sub address pool will inherit the existing configuration of parent address pool.
- 2. After the parent-child relationship is established, parent address pool is configured, sub-address pool will inherit or not, two situations as follows:
  - If the child address pool doesn't include the configuration, it will inherit the configuration of parent address pool;
  - If the child address pool has included the configuration, it won't inherit the configuration of parent address pool.

## **Function Description**

On the "DHCP Pool Config" page, user can add, delete the address pool and look over the configuration information of address pool.

## **Operation Path**

Open in order: "Advanced Configuration > DHCP Server Configuration > Pool Configuration".

## **Interface Description**

DHCP address pool configuration interface as follows:

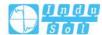

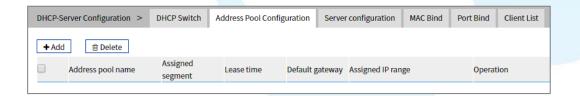

The main element configuration description of DHCP pool configuration interface:

| Interface Element | Description                                                                                                    |
|-------------------|----------------------------------------------------------------------------------------------------|
| Address pool      | The name of address pool, up to 32 characters.                                                                                                    |
| name              |                                                                                                    |
| Assigned segment  | Address pool distributes the IP address network segment of                                                                                                    |
|                   | client, for example: 192.168.0.1/24.                                                                                                    |
| Lease time        | IP address utilization valid time of client, format: day, hour,                                                                                                    |
|                   | minute, range is 0-30 day, 0-24h and 0-60m, which are                                                                                                    |
|                   | separated by space.                                                                                                    |
|                   | Note: When the time of ip address obtained by dhcp client reaches the lease time, it needs to renew it otherwise the ip address would be invalid and dhcp client needs to request ip address again. |
| Default gateway   | Default client gateway address, example: 192.168.1.0/24                                                                                                    |
| Assigned IP range | The lowest address and the highest address in the DHCP                                                                                                    |
|                   | address pool. The address that belongs to the range could be                                                                                                    |
|                   | distributed effectively.                                                                                                    |
| Operation         | Click "Edit" button to modify the information of address pool.                                                                                                    |
|                   | Click "Delete" under "operation" to delete the corresponding                                                                                                    |
|                   | address pool entry directly.                                                                                                    |
| Add               | Click "add" button to add the information of address pool.                                                                                                    |
| Delete            | Check address pool entry, click "delete" button to delete                                                                                                    |
|                   | address pool information.                                                                                                    |

# 9.1.3 Server Configuration

# **Function Description**

On the "Address Pool Server Config" page, user can add, delete DNS/WINS/Log Server Address Pool.

# **Operation Path**

Open in order: "Advanced Configuration > DHCP Server Configuration > Pool Server Configuration".

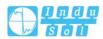

## **Interface Description**

Server configuration interface as follows:

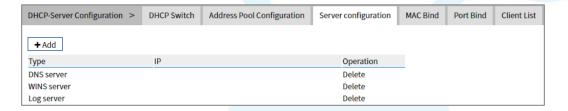

The main element configuration description of server configuration interface:

| Interface Element | Description                                                  |
|-------------------|--------------------------------------------------------------|
| Add               | Click the "Add" button to configure IP address pools for DNS |
|                   | servers, WINS servers, and log servers, with three IP        |
|                   | addresses per server.                                        |
| Туре              | Three kinds of address pool servers are supported, as shown  |
|                   | below:                                                       |
|                   | DNS server: parse the domain name to be visited to an        |
|                   | IP address, realizing domain name access network.            |
|                   | WINS server: parse the NetBIOS host name using the           |
|                   | Windows Microsoft operating system to an IP address.         |
|                   | Log server.                                                  |
| IP                | Server address pool, which supports up to three different    |
|                   | server IP addresses.                                         |
| Operation         | Click "Delete" under "operation" to delete the corresponding |
|                   | server address pool.                                         |

#### 9.1.4 MAC Bind

## **Function Description**

On the "MAC bind" page, users can bind the IP address assigned by the address pool to the MAC address of the device.

## **Operation Path**

Open in order: "Advanced Configuration > DHCP Server Configuration > MAC Bind".

## **Interface Description**

The MAC binding configuration interface is as follows:

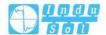

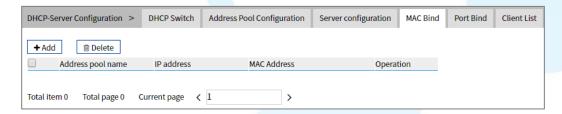

The main element configuration description of MAC binding interface:

| Interface Element | Description                                                       |
|-------------------|-------------------------------------------------------------------|
| Add               | Click the "Add" button to add a static binding between the IP     |
|                   | address assigned by the address pool and the MAC address          |
|                   | of the device.                                                    |
| Delete            | After checking the entry, click the "Delete" button to delete the |
| Delete            | binding of the corresponding IP address and MAC address.          |
| Address pool      | Corresponding list name of DHCP address pool.                     |
| name              |                                                                   |
| IP address        | IP addresses distributed by DHCP address pool, IP addresses       |
|                   | obtained by this MAC address.                                     |
| MAC address       | The MAC address information of this device.                       |
| Operation         | Click "Delete" under "operation" to delete this MAC binding.      |

## 9.1.5 Port Bind

## **Function Description**

On the "Port binding" page, users can bind the relationship of IP addresses assigned by ports. Device A enables DHCP Server function and sets 2 static distribution address tables: 192.168.1.19 corresponding port is 1; 192.168.1.20 corresponding port is 2. After device B enables IP address automated acquisition function, if device A is connected to device B via port 1, device B can automatically obtain IP address 192.168.1.19; If device A is connected to device B via port 2, device B can automatically gain IP address 192.168.1.20.

## **Operation Path**

Open in order: "Advanced Configuration > DHCP Server Configuration > Port Bind".

# **Interface Description**

Port binding configuration interface as follows:

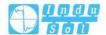

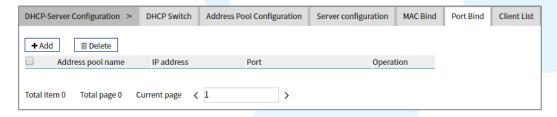

The main element configuration description of port binding interface:

| Interface Element | Description                                                       |
|-------------------|-------------------------------------------------------------------|
| ٨ ـا ـا           | Click "Add" button to add a static binding between IP address     |
| Add               | allocated by address pool and layer 2 port.                       |
|                   | After checking the entry, click the "Delete" button to delete the |
| Delete            | binding between the corresponding IP address and the layer 2      |
|                   | port.                                                             |
| Address pool      | Corresponding list name of address pool.                          |
| name              |                                                                   |
| IP address        | IP address that DHCP address pool distributes, the IP             |
|                   | addresses that client gains in the port.                          |
| Port              | The corresponding port name of the device Ethernet port.          |
| Operation         | Click "Delete" under "Operation" to delete this port binding.     |

## 9.1.6 Client List

## **Function Description**

On the "Client List" page, user can look over the information of DHCP client.

## **Operation Path**

Open in order: "Advanced Configuration > DHCP Server Configuration > Client List".

# **Interface Description**

Client list interface as follows:

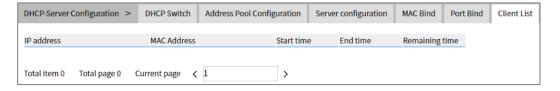

The main element configuration description of client list interface:

| Interface Element | Description                            |
|-------------------|----------------------------------------|
| IP address        | IP address of DHCP client-side device. |

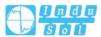

| Interface Element | Description                          |
|-------------------|--------------------------------------|
| MAC address;      | MAC address of DHCP client device.   |
| Start time        | Valid start time of DHCP client.     |
| End time          | Valid end time of DHCP client.       |
| Remaining time    | Valid remaining time of DHCP client. |

# 9.2 DHCP-Snooping Configuration

#### The function of DHCP Snooping

DHCP Snooping is a security feature of DHCP, which has the following functions:

- 1 Ensure that clients get IP addresses from legitimate servers.

  If there is a pseudo-DHCP server set up privately in the network, it may cause the DHCP client to get the wrong IP address and network configuration parameters, and can't communicate normally. To enable DHCP clients to obtain IP addresses through legitimate DHCP servers, DHCP Snooping security mechanism allows ports to be set as trusted ports and untrusted ports:
  - The trust port forwards the received DHCP message normally.
  - The untrusted port discards the DHCP-ACK and DHCP-OFFER messages responded by the DHCP server.

The ports connecting DHCP server and other DHCP Snooping devices need to be set as trusted ports, and other ports should be set as untrusted ports, so as to ensure that DHCP clients can only obtain IP addresses from legitimate DHCP servers, while pseudo-DHCP servers erected privately cannot assign IP addresses to DHCP clients.

- 2 Record the corresponding relationship between IP address and MAC address of DHCP client
  - DHCP Snooping records DHCP Snooping entries by listening to DHCP-REQUEST messages and DHCP-ACK messages received by trusted ports, including MAC addresses of clients, acquired IP addresses, ports connected with DHCP clients and VLAN to which the ports belong. Using this information, you can achieve:
  - ARP Detection: according to the DHCP Snooping table entry, judge whether the user sending ARP message is legal or not, so as to prevent ARP attack by illegal users.

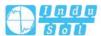

 IP Source Guard: filter the messages forwarded by the port by dynamically obtaining DHCP Snooping entries to prevent illegal messages from passing through the port.

#### Option 82

Option 82 is called the relay agent information option and records the location information of the DHCP client. When the DHCP relay or DHCP Snooping device receives the request message sent by the DHCP client to the DHCP server, it adds Option 82 to the message and sends it to the DHCP server.

Administrators can obtain location information of DHCP client from Option 82, so as to locate DHCP client and realize control over security and billing of client. Servers that support Option 82 can also make allocation policies for IP addresses and other parameters based on information about that Option, providing a more flexible address allocation scheme.

Option 82 can contain up to 255 sub-option. If Option 82 is defined, define at least one sub-option. Currently, the DHCP relay supports only three sub-options: Sub-Option 1 (Circuit ID, Circuit ID sub-option) and Sub-option 2 (Remote ID, Remote ID sub-option) and sub-option 3 (Subscriber ID, Subscriber ID sub-option).

## 9.2.1 Global Configuration

## **Function Description**

On the "Global Configuration" page, user can enable/disable DHCP Snooping.

## **Operation Path**

Open in order: "Advanced Configuration > DHCP-Snooping Configuration > Global Configuration".

## **Interface Description**

Global configuration interface is as follows:

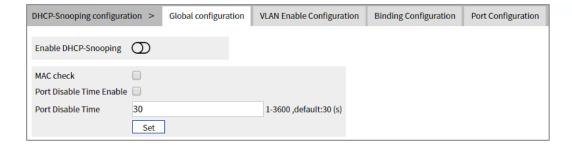

The main element configuration description of global configuration interface:

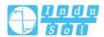

| Interface Element        | Description                                                                               |
|--------------------------|-------------------------------------------------------------------------------------------|
| Enable DHCP-             | Swipe to the right to enable DHCP-Snooping.                                               |
| snooping                 | owipe to the right to chable Brief of Glooping.                                           |
|                          | Enable DHCP client MAC address checking.                                                  |
| MAC check                | Note: Enabling DHCP-Snooping will automatically turn on DHCP client MAC address checking. |
| Port disable time enable | When the DHCP message rate of a port is lower than the                                    |
|                          | configured rate of the port, the port's port disable duration                             |
|                          | will be disabled.                                                                         |
| Port disable time        | Port disable time, the input range is 1-3600, the unit is s,                              |
|                          | and the default is 30s.                                                                   |

# 9.2.2 VLAN Enable Configuration

#### **Function Description**

On the "VLAN Enable Configuration" page, user can specify that the VLAN to enable DHCP Snooping.

## **Operation Path**

Open in order: "Advanced Configuration > DHCP-Snooping Configuration > Vlan enable Configuration".

## **Interface Description**

The Vlan enable configuration interface is as follows:

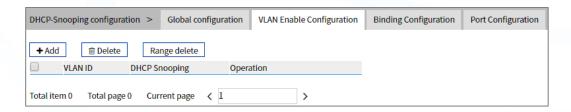

Main elements configuration description of Vlan enabled configuration interface:

| Interface Element | Description                          |
|-------------------|--------------------------------------|
| VLAN ID           | The VLAN number.                     |
|                   | Enable status of DHCP Snooping.      |
| DHCP Snooping     | enable                               |
|                   | disalbe                              |
| Operation: delete | Delete the current VLAN enable entry |

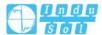

# 9.2.3 Binding Configuration

## **Function Description**

On the Binding Configuration page, user can bind ports, IP addresses and MAC addresses

#### **Operation Path**

Open in order: "Advanced Configuration > DHCP-Snooping Configuration > Binding Configuration".

## **Interface Description**

The binding configuration interface is as follows:

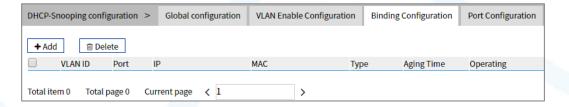

Main elements configuration description of Binding configuration interface:

| Description                                               |
|-----------------------------------------------------------|
| Binding VLAN ID information, for example: 1-4096.         |
| The corresponding port name of the device Ethernet port.  |
| Binding IP address, for example: 192.168.1.1.             |
| Binding MAC address, for example: 0001-0001-0001.         |
| Port type:                                                |
| Static                                                    |
| Dynamic                                                   |
| Port aging time.                                          |
| Modify the port binding information.                      |
| Delete the port binding configuration of the current row. |
|                                                           |

# 9.2.4 Port Configuration

# **Function Description**

On the port configuration page, user can configure DHCP Snooping port information.

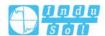

## **Operation Path**

Open in order: "Advanced Configuration > DHCP-Snooping Configuration > Port Configuration".

## **Interface Description**

Check port configuration interface as below:

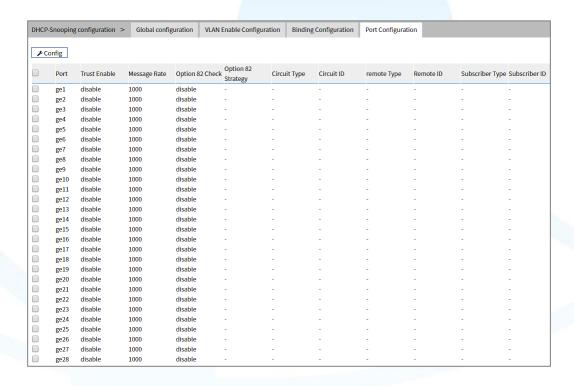

The main element configuration description of global configuration interface:

| Interface Element  | Description                                                    |
|--------------------|----------------------------------------------------------------|
| Port               | The corresponding port name of the device Ethernet port.       |
| Trust Enable       | Port trust enable, and the trust port forwards the received    |
|                    | DHCP message normally.                                         |
| Message Rate       | Message transmission speed of port, the input range is 10-     |
|                    | 1000 (s), and the default value is 1000s.                      |
| Option 82 Check    | When Option 82 check is turned on, the location information of |
|                    | DHCP client can be obtained from Option 82, so as to locate    |
|                    | DHCP client.                                                   |
| Option 82 Strategy | Option 82 dealing strategy, options as follows:                |
|                    | Drop: Discard messages.                                        |
|                    | Keep: Adopt different modes to fill Option 82, replace         |
|                    | prime Option 82 in message and forward, filling modes          |
|                    | will be described as below.                                    |
|                    | Replace: Keep Option 82 in messages unchanged and              |

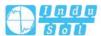

| Interface Element | Description                                                    |  |  |
|-------------------|----------------------------------------------------------------|--|--|
|                   | forward.                                                       |  |  |
|                   | Circuit ID sub-option filling type, options as follows:        |  |  |
| Circuit Type      | Normal: Normal mode;                                           |  |  |
|                   | String: Detailed mode.                                         |  |  |
|                   | Circuit ID sub-option filling content, support ASCII and HEX   |  |  |
|                   | mode.                                                          |  |  |
|                   | Note:                                                          |  |  |
| Circuit ID        | • The input length is limited between 2 and 64;                |  |  |
|                   | • When Hex is selected, the input content is a combination of  |  |  |
|                   | uppercase and lowercase letters and numbers.                   |  |  |
|                   | When ASCII is selected, the content is not limited.            |  |  |
|                   | Remote ID sub-option filling type, options as follows:         |  |  |
|                   | Normal: Normal mode;                                           |  |  |
| Remote Type       | Sysname: Directly adopt device system name to fill             |  |  |
|                   | Option 82;                                                     |  |  |
|                   | String: Detailed mode.                                         |  |  |
|                   | The filling content of the remote ID sub-option supports ASCII |  |  |
| . J               | and HEX formats.                                               |  |  |
|                   | Note:                                                          |  |  |
| Remote ID         | The input length is limited between 2 and 64;                  |  |  |
|                   | When Hex is selected, the input content is a combination of    |  |  |
|                   | uppercase and lowercase letters and numbers.                   |  |  |
|                   | When ASCII is selected, the content is not limited.            |  |  |
| Subscriber Type   | User option fill type, which supports ASCII format.            |  |  |
|                   | The filling content of Subscriber ID sub-option supports ASCII |  |  |
|                   | and HEX formats.                                               |  |  |
|                   | Note:                                                          |  |  |
| Subscriber ID     | • The input length is limited between 2 and 64;                |  |  |
|                   | • When Hex is selected, the input content is a combination of  |  |  |
|                   | uppercase and lowercase letters and numbers.                   |  |  |
|                   | When ASCII is selected, the content is not limited.            |  |  |

# 9.3 DHCP-Relay Configuration

# **Function Description**

On the "DHCP-Relay Configuration" page, user can configure the relevant parameters of Relay port.

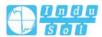

#### **Operation Path**

Open in order: "Advanced Configuration > DHCP-Relay Configuration".

#### **Interface Description**

DHCP-Relay configuration interface is as follows:

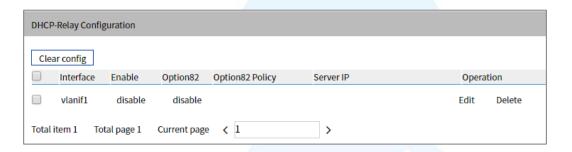

Main element configuration description of DHCP-Relay configuration interface:

| Interface Element | Description                                                                                                 |  |
|-------------------|----------------------------------------------------------------------------------------------------|--|
| Interface         | Interface Name.                                                                                             |  |
|                   | Enable switch, options as follows:                                                                          |  |
| Enable            | Enable: enable the dhcp relay function of the interface;                                                    |  |
|                   | Disable: disable the dhcp relay function of the interface.                                                  |  |
|                   | Option82 function, options as follows:                                                                      |  |
|                   | - Enable: enable the option 82 function of dhcp relay;                                                      |  |
| Option82          | - Disable: disable the option 82 function of dhcp relay.  New York                                          |  |
|                   | Note: When the option82 function is enabled, the relay message sent by relay process would carry option 82. |  |
|                   | The processing strategy of option82 is shown as follows:                                                    |  |
|                   | untouched                                                                                                   |  |
| Option82 Policy   | append                                                                                                    |  |
|                   | discard                                                                                                    |  |
|                   | replace                                                                                                    |  |
| Server IP         | IP address information of proxy server.                                                                     |  |
| Operation: edit   | Click "edit" button to set the parameters of the switch and                                                 |  |
|                   | option82.                                                                                                   |  |
| Operation: delete | Check Relay interface configuration entry, click "delete" to                                                |  |
| Operation, defete | delete Relay interface configuration.                                                                       |  |

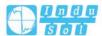

# 9.4 LLDP Configuration

LLDP is a layer 2 topology discovery protocol, its basic principle is: Devices in network send the status information message to adjacent device, and each port in the device stores its own information, if there is change in the status of local device, it can also send updated information to the adjacent device directly connected to it. Adjacent devices will store the information in standard SNMP MIB bank. The network management system could inquiry the connection status of current layer 2 from SNMP MIB bank. It should be noted that LLDP is only a remote device status information discovery protocol, which cannot complete the network device configuration, port control and other functions.

#### 9.4.1 Current Configuration

#### **Function Description**

On the "Current Config" page, user can configure the relevant parameters of LLDP.

#### **Operation Path**

Open in order: "Advanced Configuration > LLDP Configuration > Current Configuration".

#### **Interface Description**

The current configuration interface is as follows:

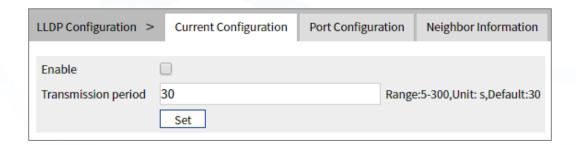

Main elements configuration description of the current configuration interface:

| Interface Element | Description                                                                                                    |
|-------------------|----------------------------------------------------------------------------------------------------|
| Enable            | The radio box of LLDP function status, check to enable.                                                                                                    |
| Transmission      | LLDP transmission period, range 5-300, unit: second, default:                                                                                                |
| period            | 30 Note:                                                                                                    |
|                   | When no device status changes, the device periodically sends LLDP packets to its adjacent nodes. The interval is called the period for sending LLDP packets. |

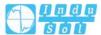

| Interface Element | Description                    |
|-------------------|--------------------------------|
| Set               | Click "Set" button to operate. |

# 9.4.2 Port Configuration

# **Function Description**

On the "Port Config" page, user can configure the sending and receiving mode and management address of the port.

#### **Operation Path**

Open in order: "Advanced Configuration > LLDP Configuration > Port Configuration".

#### **Interface Description**

Check port configuration interface as below:

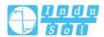

| LLDP (     | Configuration > | Current Config | uration Port Cor | nfiguration | Neighbor Information |
|------------|-----------------|----------------|------------------|-------------|----------------------|
|            |                 |                |                  |             |                      |
| <b>≯</b> C | onfig           |                |                  |             |                      |
|            | Local port      | Port status    | Port             | Managem     | ent ID               |
|            | Local port      | Forestatus     | Configuration    | Managem     | entir                |
|            | ge1             | down           | txrx-enable      | 0.0.0.0     |                      |
|            | ge2             | down           | txrx-enable      | 0.0.0.0     |                      |
|            | ge3             | down           | txrx-enable      | 0.0.0.0     |                      |
|            | ge4             | down           | txrx-enable      | 0.0.0.0     |                      |
|            | ge5             | down           | txrx-enable      | 0.0.0.0     |                      |
|            | ge6             | down           | txrx-enable      | 0.0.0.0     |                      |
|            | ge7             | down           | txrx-enable      | 0.0.0.0     |                      |
|            | ge8             | down           | txrx-enable      | 0.0.0.0     |                      |
|            | ge9             | down           | txrx-enable      | 0.0.0.0     |                      |
|            | ge10            | down           | txrx-enable      | 0.0.0.0     |                      |
|            | ge11            | down           | txrx-enable      | 0.0.0.0     |                      |
|            | ge12            | down           | txrx-enable      | 0.0.0.0     |                      |
|            | ge13            | down           | txrx-enable      | 0.0.0.0     |                      |
|            | ge14            | down           | txrx-enable      | 0.0.0.0     |                      |
|            | ge15            | down           | txrx-enable      | 0.0.0.0     |                      |
|            | ge16            | down           | txrx-enable      | 0.0.0.0     |                      |
|            | ge17            | down           | txrx-enable      | 0.0.0.0     |                      |
|            | ge18            | down           | txrx-enable      | 0.0.0.0     |                      |
|            | ge19            | down           | txrx-enable      | 0.0.0.0     |                      |
|            | ge20            | down           | txrx-enable      | 0.0.0.0     |                      |
|            | ge21            | down           | txrx-enable      | 0.0.0.0     |                      |
|            | ge22            | down           | txrx-enable      | 0.0.0.0     |                      |
|            | ge23            | up             | txrx-enable      | 0.0.0.0     |                      |
|            | ge24            | down           | txrx-enable      | 0.0.0.0     |                      |
|            | ge25            | down           | txrx-enable      | 0.0.0.0     |                      |
|            | ge26            | down           | txrx-enable      | 0.0.0.0     |                      |
|            | ge27            | down           | txrx-enable      | 0.0.0.0     |                      |
|            | ge28            | down           | txrx-enable      | 0.0.0.0     |                      |
|            |                 |                |                  |             |                      |

The main element configuration description of port configuration interface:

| Interface Element | Description                                              |  |
|-------------------|----------------------------------------------------------|--|
| Local port        | The corresponding port name of the device Ethernet port. |  |
| Port status       | The LLDP working modes of device port are as follows:    |  |
|                   | tx-enable: work mode is Tx, it only transmits LLDP       |  |
|                   | message and not receive it.                              |  |
|                   | rx-enable: work mode is Rx, it only receives LLDP        |  |
|                   | message and not transmit it.                             |  |
|                   | txrx-enable: work mode is TxRx, it transmits LLDP        |  |
|                   | message as well as receive it.                           |  |
|                   | Disable: work mode is Disable, it neither transmits nor  |  |

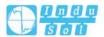

| Interface Element | Description                                                                  |
|-------------------|------------------------------------------------------------------------------|
|                   | receives LLDP message.                                                       |
|                   | Note: When global LLDP is enabled, the work mode of LLDP is TxRx by default. |
| Management IP     | Corresponding LLDP management IP address of the port.                        |
|                   | Note:                                                                        |
|                   | • LLDP management address is the address to be marked and                    |
|                   | managed by network management system. Management address                     |
|                   | can definitely mark a device, which is beneficial to the drawing             |
|                   | of network topology and network management. Management                       |
|                   | address is encapsulated in Management Address TLV field of                   |
|                   | LLDP message and sent to adjacent nodes.                                     |
|                   | The management address released by the port in the LLDP                      |
|                   | message defaults to the main IP address of the smallest VLAN                 |
|                   | of the VLANs this port is in. If the VLAN is not configured with             |
|                   | a main IP address, it will be 0.0.0.0.                                       |

# 9.4.3 Neighbor Information

#### **Function Description**

On the "Neighbors Information" page, user can look over the relative information of neighbors.

#### **Operation Path**

Open in order: "Advanced Configuration > LLDP Configuration > LLDP Neighbors".

#### **Interface Description**

Neighbor information interface as follows:

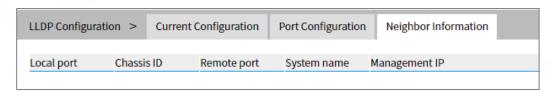

Main elements configuration description of neighbor information interface:

| Interface Element | Description                                             |
|-------------------|---------------------------------------------------------|
| Local port        | Local port number of local switch connected to adjacent |
|                   | devices.                                                |
| Chassis ID        | Bridge MAC address of neighbor device or port.          |
| Remote port       | Port number of neighbor device.                         |

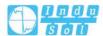

| Interface Element | Description                                       |  |
|-------------------|---------------------------------------------------|--|
| System Name       | System name of the neighbor device.               |  |
| Management IP     | Management IP address of neighbor device or port. |  |

# 9.5 ACL Configuration

The ACL(Access Control List) is a set composed of one or more rules. Rule refers to the judgment statement describing the message matching condition. These conditions may be the source address, destination address, port number of message. ACL can realize accurate identification and control of message flow in the network, and achieve the purpose of controlling network access behavior, preventing network attacks and improving network bandwidth utilization, thus ensuring the security of network environment and the reliability of network service quality.

#### 9.5.1 Time Range Configuration

#### **Function Description**

On the "Time Range Configuration" page, you can configure the effective time period of ACL rules.

#### **Operation Path**

Open in order: "Advanced Configuration > ACL Configuration > Time Range Configuration".

#### **Interface Description**

Time Range configuration interface as follows:

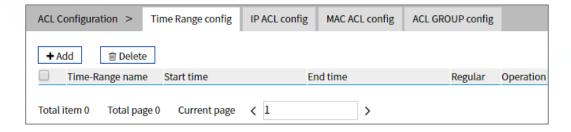

The main element configuration description of Time Range configuration interface:

| Interface Element | Description                                                |
|-------------------|------------------------------------------------------------|
| Add               | Click "Add" to add time range entry.                       |
| Delete            | Check time range entry and click "Delete" button to delete |

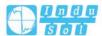

| Interface Element | Description                                                        |  |
|-------------------|--------------------------------------------------------------------|--|
|                   | specified entries in batches.                                      |  |
| Time-Range Name   | The name of the ACL valid time period, which supports              |  |
|                   | absolute time and regular time.                                    |  |
| Start time        | The start time of the absolute time or regular time range.         |  |
| End time          | The end time of the absolute time or regular time range.           |  |
| Regular           | Date of the regular time.                                          |  |
| Operation         | Delete: Click the "Delete" button to delete the the current entry. |  |

Click "Add" button to add time entry.

In the "Add" interface, check the "Absolute time" radio box.

#### **Interface Description 1: Add-absolute time**

The Add-absolute time interface as follows:

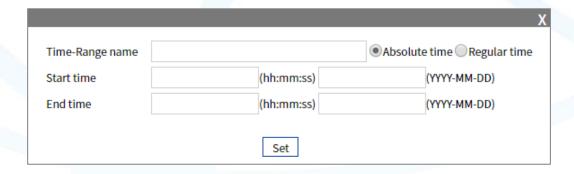

The main elements configuration description of Add-absolute time interface:

| Interface Element | Description                                                  |  |  |
|-------------------|--------------------------------------------------------------|--|--|
| Time-Range Name   | The name of the ACL effective time period. There are two     |  |  |
|                   | modes in the effective time period, and the options that can |  |  |
|                   | be checked are:                                              |  |  |
|                   | Absolute time: it starts from a certain time on a certain    |  |  |
|                   | day of a certain year and ends at a certain time on a        |  |  |
|                   | certain day of a certain year, which means that the          |  |  |
|                   | rules will take effect within this time range.               |  |  |
|                   | Regular time: the time range is defined by taking the        |  |  |
|                   | week or workday as the parameter, which means that           |  |  |
|                   | the rule takes effect cyclically with a week cycle (e.g.,    |  |  |
|                   | 8: 00 to 12: 00 every Monday).                               |  |  |
| Start time        | Start time of absolute time, format: hh:mm:ss                |  |  |
|                   | (hour:minute:second); YYYY-MM-DD (year-month-day).           |  |  |
| End time          | End time of absolute time, format: hh:mm:ss                  |  |  |

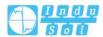

| Interface Element | Description                                        |  |
|-------------------|----------------------------------------------------|--|
|                   | (hour:minute:second); YYYY-MM-DD (year-month-day). |  |

In the "Add" interface, check the "Regular time" radio box.

#### **Interface Description 2: Add-regular time**

The Add-regular time interface as follows:

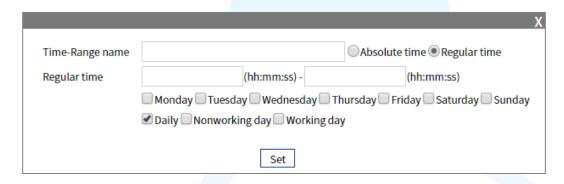

The main elements configuration description of Add-regular time interface:

| Interface Element | Description                                                     |
|-------------------|-----------------------------------------------------------------|
| Time-Range Name   | The name of the ACL effective time period. There are two        |
|                   | modes in the effective time period, and the options that can be |
|                   | checked are:                                                    |
|                   | Absolute time: it starts from a certain time on a certain       |
|                   | day of a certain year and ends at a certain time on a           |
|                   | certain day of a certain year, which means that the rules       |
|                   | will take effect within this time range.                        |
|                   | Regular time: the time range is defined by taking the           |
|                   | week or workday as the parameter, which means that              |
|                   | the rule takes effect cyclically with a week cycle (e.g., 8:    |
|                   | 00 to 12: 00 every Monday).                                     |
| Regular time      | Time range of regular time, format: hh:mm:ss- hh:mm:ss          |
|                   | (Hour:minute:second). Check the week or workday radio box       |
|                   | to specify the date to be repeated.                             |

# 9.5.2 IP ACL Configuration

# **Function Description**

On the "IP ACL Configuration" page, user can configure IP ACL rule. Users can assign numbers to ACLs when creating them, and different numbers correspond to different

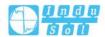

types of ACLs. At the same time, in order to facilitate memory and identification, users can also create named ACLs, that is, when creating ACLs, set their names.

#### **Operation Path**

Open in order: "Advanced Configuration > ACL Configuration > IP ACL Configuration".

#### **Interface Description**

IP ACL configuration interface as follows:

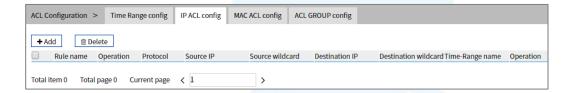

The main element configuration description of IP ACL Configuration interface:

| Interface Element | Description                                                    |  |
|-------------------|----------------------------------------------------------------|--|
| Add               | Click "Add" button to add IP ACL rule.                         |  |
| Delete            | Check rule entry and click "Delete" button to delete specified |  |
|                   | entries in batches.                                            |  |
| Rule name         | IP ACL rule name or number.                                    |  |
| Operation         | Action of IP ACL rule: including permit/deny, which means      |  |
|                   | allow/deny.                                                    |  |
| Protocol          | Protocol type of data packets.                                 |  |
| Source IP         | Source IP address information of the packet.                   |  |
| Source wildcard   | Source IP address wildcard mask.                               |  |
| Destination IP    | Destination IP address information of the packet.              |  |
| Destination       | Destination IP address wildcard mask.                          |  |
| wildcard          |                                                                |  |
| Time-Range name   | Effective time period of IP ACL rule.                          |  |
| Operation         | Click "Edit" or "Delete" to modify or delete the name of Time- |  |
|                   | Range.                                                         |  |

Click "Add" button to add IP ACL rule entry.

#### **Interface Description: Add**

The Add interface as follows:

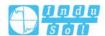

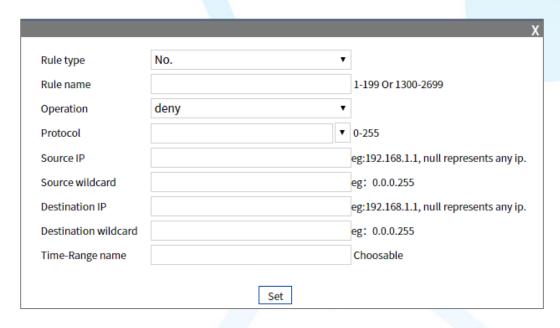

The main elements configuration description of Add interface:

| Interface Element | Description                                                                                                    |
|-------------------|----------------------------------------------------------------------------------------------------|
| Rule type         | <ul> <li>The drop-down list of IP ACL rule type. The options are:</li> <li>Name: ACL is identified by name instead of number.</li> <li>Number: When creating an ACL, specify a unique number to identify the ACL.</li> </ul>                                                                                                    |
| Rule name         | IP ACL rule name or number. When the rule type is name, it supports the combination of @, !, _, numbers and letters that does not exceed 16 digits. When the rule type is number, 1-199 or 1300-2699 is supported.  Note:  Standard ACL(1-99, 1300-1999): Only the source IP address, fragmentation information and effective time period information of the message are used to define the rule.  Extended ACL (100-199, 2000-2699): both the source IP address of IPv4 message and the destination IP address, protocol type and effective time period can be used to define rules. |
| Operation         | The action drop-down list of ACL rules. The options are:  Permit  Deny                                                                                                    |
| Protocol          | The protocol type of extended ACL rules, support filtering messages based on protocol type, and the value range of protocol number is 0-255. You can click the drop-down list of "Protocol" to select an existing agreement name.                                                                                                    |
| Source IP         | The source IP address information of the packet, such as                                                                                                    |

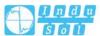

| Interface Element    | Description                                                    |  |
|----------------------|----------------------------------------------------------------|--|
|                      | 192.168.1.1. No input indicates any IP address.                |  |
| Source wildcard      | Wildcard mask of source IP address, such as 0.0.0.255.         |  |
|                      | The wildcard mask of IP address is a 32-bit numeric string     |  |
|                      | used to indicate which bits in IP address will be checked. "0" |  |
|                      | means "check the corresponding bit", and "1" means "do not     |  |
|                      | check the corresponding bit".                                  |  |
| Destination IP       | The destination IP address information of the packet, such     |  |
|                      | as 192.168.1.1. No input indicates any IP address.             |  |
| Destination wildcard | Wildcard mask of destination IP address, such as 0.0.0.255.    |  |
|                      | The wildcard mask of IP address is a 32-bit numeric string     |  |
|                      | used to indicate which bits in IP address will be checked. "0" |  |
|                      | means "check the corresponding bit", and "1" means "do not     |  |
|                      | check the corresponding bit".                                  |  |
| Time-Range Name      | The name of the effective time period of the IP ACL rule.      |  |
| Operation            | Click "Edit" or "Delete" to modify or delete the name of Time- |  |
| _                    | Range.                                                         |  |

# 9.5.3 MAC ACL Configuration

#### **Function Description**

On the "MAC ACL Configuration" page, you can create MAC ACL rules. The layer-2 ACL uses the Ethernet header information of the message to define rules, such as according to the source MAC (Media Access Control) address, destination MAC address, etc.

# **Operation Path**

Open in order: "Advanced Configuration > ACL Configuration > MAC ACL Configuration".

# **Interface Description**

MAC ACL configuration interface as follows:

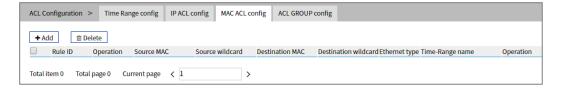

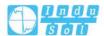

The main element configuration description of MAC ACL configuration interface:

| Interface Element    | Description                                                    |  |
|----------------------|----------------------------------------------------------------|--|
| Add                  | Click "Add" button to add MAC ACL rule.                        |  |
| Delete               | Check rule entry and click "Delete" button to delete specified |  |
|                      | entries in batches.                                            |  |
| Rule ID              | Mac ACL rule number.                                           |  |
| Operation            | Action of MAC ACL rule: including permit/deny.                 |  |
| Source MAC           | Source MAC address information of the packet.                  |  |
| Source wildcard      | Source MAC address wildcard mask.                              |  |
| Destination MAC      | Destination MAC address information of the packet.             |  |
| Destination wildcard | Destination MAC address wildcard mask.                         |  |
| Ethernet type        | Ethernet type of packet.                                       |  |
| Time-Range Name      | Effective time period of MAC ACL rule.                         |  |
| Operation            | Click "Edit" or "Delete" to modify or delete the name of Time- |  |
|                      | Range.                                                         |  |

Click the "Add" button to add MAC ACL rule entries.

#### **Interface Description: Add**

The Add interface as follows:

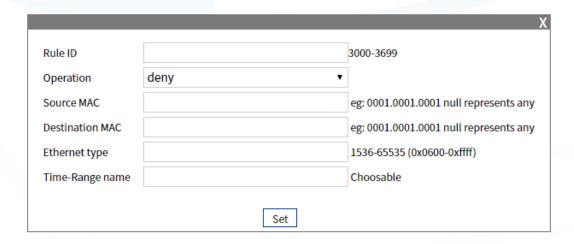

The main elements configuration description of Add interface:

| Interface Element | Description                                               |  |
|-------------------|-----------------------------------------------------------|--|
| Rule ID           | MAC ACL rule number, the value range is 3000-3699.        |  |
| Operation         | The action drop-down list of ACL rules. The options are:  |  |
|                   | Permit                                                    |  |
|                   | Deny                                                      |  |
| Source MAC        | The source MAC address information of the packet, such as |  |

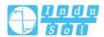

| Interface Element | Description                                                    |  |
|-------------------|----------------------------------------------------------------|--|
|                   | 0001.0001.0001. No input indicates any MAC address.            |  |
| Destination MAC   | The destination MAC address information of the packet, such    |  |
|                   | as 0001.0001.0001. No input indicates any MAC address.         |  |
| Ethernet type     | Ethernet type of the packet, value range is 1536-65535         |  |
|                   | (0x0600-0xffff).                                               |  |
| Time-Range Name   | The name of the effective time period of the IP ACL rule.      |  |
| Operation         | Click "Edit" or "Delete" to modify or delete the name of Time- |  |
|                   | Range.                                                         |  |

# 9.5.4 ACL GROUP Configuration

#### **Function Description**

On the "ACL GROUP Configuration" page, you can configure ports to enable IP ACL and MAC ACL rules.

#### **Operation Path**

Open in order: "Advanced Configuration > ACL Configuration > ACL GROUP Configuration".

#### **Interface Description**

ACL GROUP Configuration interface as follows:

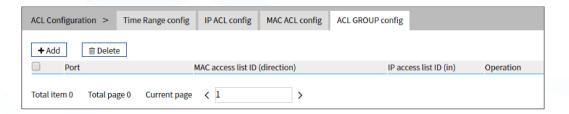

The main element configuration description of ACL GROUP Configuration interface:

| Interface Element   | Description                                                    |  |
|---------------------|----------------------------------------------------------------|--|
| Add                 | Click "Add" to add port ACL GROUP.                             |  |
| Delete              | Check port entry and click "Delete" button to delete specified |  |
|                     | entries in batches.                                            |  |
| Port                | The Ethernet port number of the device.                        |  |
| MAC access list ID  | The port supports MAC ACL rules.                               |  |
| (direction)         |                                                                |  |
| IP ACL List ID (in) | The port supports IP ACL rules.                                |  |

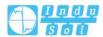

| Interface Element | Description                                               |
|-------------------|-----------------------------------------------------------|
| Operation         | Click "Edit" or "Delete" to modify or delete the IP / MAC |
|                   | access list ID.                                           |

Click the "Add" button to add ACL GROUP.

Check the "Mac" radio box after "Type".

# **Interface Description 1: Add-MAC**

The Add-MAC interface as follows:

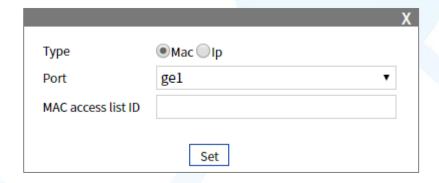

The main elements configuration description of Add-MAC interface:

| Interface Element  | Description                                                                            |  |
|--------------------|----------------------------------------------------------------------------------------|--|
| Туре               | <ul><li>Radiobox of ACL type, options are as follows:</li><li>Mac</li><li>IP</li></ul> |  |
| Port               | Drop down list of Ethernet ports for the device.                                       |  |
| MAC access list ID | The number of the MAC ACL rule.                                                        |  |

Check the "IP" radio box after "Type".

# **Interface Description 2: Add-IP**

The Add-IP interface as follows:

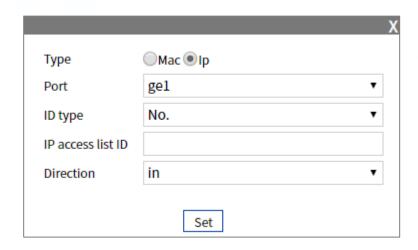

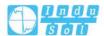

| The main elements configuration des | escription of Add-IP interface: |
|-------------------------------------|---------------------------------|
|-------------------------------------|---------------------------------|

| Interface Element | Description                                                |
|-------------------|------------------------------------------------------------|
| Туре              | Radiobox of ACL type, options are as follows:              |
|                   | Mac                                                        |
|                   | • IP                                                       |
| Port              | Drop down list of Ethernet ports for the device.           |
| ID type           | The drop-down list of IP ACL rule, options as follows:     |
|                   | NO.                                                        |
|                   | Name                                                       |
| IP access list ID | The number or name of the IP ACL rule.                     |
| Direction         | The drop-down list of IP ACL rule filtering direction. The |
|                   | options are:                                               |
|                   | In: data ingress direction;                                |
|                   | Out: data egress direction.                                |

# 9.6 SNMP Configuration

Now, the broadest network management protocol in network is SNMP (Simple Network Management Protocol). SNMP is the industrial standard that is widely accepted and comes into use, it's used for guaranteeing the management information transmission between two points in network, and is convenient for network manager search information, modify information, locate faults, complete fault diagnosis, conduct capacity plan and generate a report. SNMP adopts polling mechanism and only provides the most basic function library, especially suit for using in minitype, rapid and low price environment. SNMP implementation is based on connectionless transmission layer protocol UDP, therefore, it can achieve barrier - free connection to many other products.

#### 9.6.1 SNMP Switch

#### **Function Description**

On the "SNMP Switch" page, user can enable/disable SNMP function.

#### **Operation Path**

Open in order: "Advanced Configuration > SNMP Configuration > SNMP Switch".

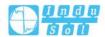

#### **Interface Description**

SNMP switch configuration interface as follows:

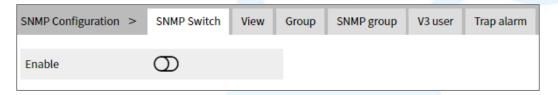

The main element configuration description of SNMP switch configuration interface.

| Interface Element | Description                                                    |
|-------------------|----------------------------------------------------------------|
| Enable            | SNMP enable switch, which is enabled by default                |
|                   | Note:                                                          |
|                   | If the agent side has opened, the SNMP server can't be closed. |

#### 9.6.2 View

#### **Function Description**

On the "View" page, user can add/delete SNMP view.

#### **Operation Path**

Open in order: "Advanced Config > SNMP Config > View".

#### **Interface Description**

View interface as below:

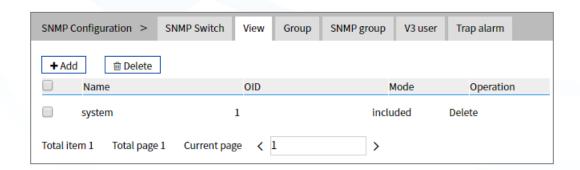

The main element configuration description of view interface:

| Interface Element | Description                                             |
|-------------------|---------------------------------------------------------|
| Name              | SNMP view name definition, support 32 characters input. |
|                   | Notice:                                                 |
|                   | Name can't be empty or contain "&", ";", ", "\" or "/". |
| OID               | Node location information of MIB tree where the device  |
|                   | resides.                                                |
|                   | Note:                                                   |

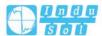

| Interface Element | Description                                                                   |
|-------------------|-------------------------------------------------------------------------------|
|                   | OID object identifier, a component node of MIB, uniquely                      |
|                   | identified by a string of numbers that represent the path.                    |
|                   | The information of OID could be viewed via the third-party                    |
|                   | software MG-SOFT MIB Browser.                                                 |
|                   | Node OID dealing method, options as below:                                    |
| Mode              | <ul> <li>Included: It contains all objects under the node subtree;</li> </ul> |
|                   | Excluded: Eliminate all objects beyond the node subtree.                      |
| Operation         | Check the entry and click the "Delete" button to delete it.                   |

# 9.6.3 Community

#### **Function Description**

On the "Community" page, user can add/delete SNMP community. Define MIB view that community name can access, set MIB object access privilege of community name as read-write privilege or read-only privilege.

#### **Operation Path**

Open in order: "Advanced Config > SNMP Config > Community".

#### **Interface Description**

Community interface as below:

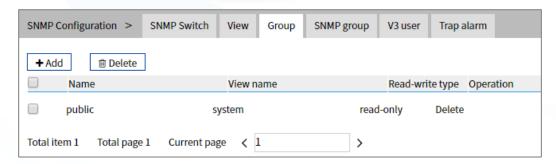

The main element configuration description of community interface:

| Interface Element | Description                                                   |
|-------------------|---------------------------------------------------------------|
| Name              | Group name, including numbers or letters, with a length of no |
|                   | more than 32 characters.                                      |
| View Name         | SNMP view name definition, which has been configured in the   |
|                   | View page.                                                    |
| Read-write type   | Read-write privilege view name selection, options:.           |
|                   | Read only                                                     |
|                   | Read and write                                                |

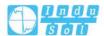

| Interface Element | Description                                                     |
|-------------------|-----------------------------------------------------------------|
| Operation         | You can check this item and click the "Delete" button to delete |
|                   | it.                                                             |

# 9.6.4 SNMP Group

#### **Function Description**

On the "SNMP Group" page, user can configure a new SNMP group and set the secure mode and corresponding SNMP view of the SNMP group.

#### **Operation Path**

Open in order: "Advanced Configuration > SNMP Configuration > SNMP Group".

#### **Interface Description**

SNMP Group interface as follows:

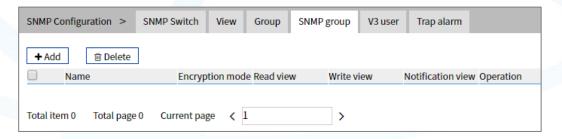

Main elements configuration description of SNMP Group interface:

| Interface Element | Description                                                                                                    |
|-------------------|----------------------------------------------------------------------------------------------------|
| Name              | SNMP group name, ranging from 1 to 32 bytes.                                                                                                    |
| Encryption mode   | <ul> <li>Whether to authenticate and encrypt the message, values:</li> <li>auth: indicates that the message is authenticated but not encrypted;</li> <li>noauth: indicates that the message is neither authenticated nor encrypted;</li> <li>priv: indicates that the message is authenticated and encrypted.</li> </ul> |
| Read view         | Specify the read view of the group.  Note: The view must be configured in the View interface.                                                                                                    |
| Write view        | Specify the write and read view of the group  Note: The view can be matched or not. To configure, the view must be configured by the View interface.                                                                                                    |
| Notification view | Specify the notification view of the group.                                                                                                    |

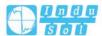

| Interface Element | Description                                                                                                    |
|-------------------|----------------------------------------------------------------------------------------------------|
|                   | Note: The view can be matched or not. To configure, the view must be the view configured in the View interface. |
| Operation         | You can check this item and click the "Delete" button to delete it.                                             |

#### 9.6.5 V3 User

#### **Function Description**

SNMPv3 adopts User-Based Security Model (USM) authentication mechanism. Network manager can configure authentication and encryption function. Authentication is used to verify the validity of the packet sender and prevent unauthorized users from accessing it. Encryption encrypts the transmission packet between NMS and Agent to prevent eavesdropping. It adopts authentication and encryption function to provide higher security for the communication between NMS and Agent.

#### **Operation Path**

Open in order: " Advanced Config > SNMP Config > V3 User".

#### **Interface Description**

V3 user interface as follows:

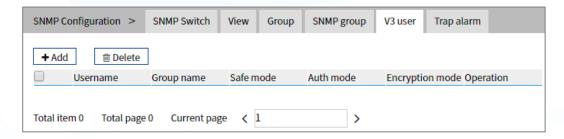

The main element configuration description of V3 user interface:

| Interface Element | Description                                                                             |
|-------------------|-----------------------------------------------------------------------------------------|
| Username          | SNMP v3 user name definition, can only contain numbers,                                 |
|                   | letters, or @_! , no longer than 32 characters.                                         |
| Group Name        | Group name, ranging from 1 to 32 bytes.                                                 |
|                   | Note:                                                                                   |
|                   | Group name must be created snmp group, and only created group can create SNMP v3 users. |
| Safe Mode         | Whether to authenticate and encrypt the message, values:                                |
|                   | auth: indicates that the message is authenticated but not                               |
|                   | encrypted;                                                                              |

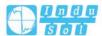

| Interface Element | Description                                                     |
|-------------------|-----------------------------------------------------------------|
|                   | noauth: indicates that the message is neither                   |
|                   | authenticated nor encrypted;                                    |
|                   | priv: indicates that the message is authenticated and           |
|                   | encrypted.                                                      |
| Auth Mode         | Authentication mode type, acceptable value:                     |
|                   | Md5: Information abstract algorithm 5;                          |
|                   | Sha: Secure hash algorithm.                                     |
| Encryption mode   | V3 user data encryption algorithm, options as follows:          |
|                   | Des: Adopt data encryption algorithm;                           |
|                   | Aes: Adopt advanced encryption standard.                        |
| Operation         | You can check this item and click the "Delete" button to delete |
|                   | it.                                                             |

# V3 User: "Add" Interface Description

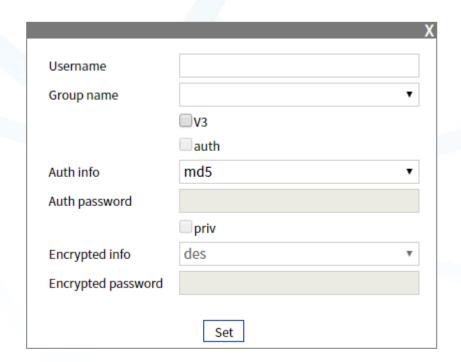

The main element configuration description of V3 user "add" interface:

| Interface Element | Description                                                   |
|-------------------|---------------------------------------------------------------|
| Username          | SNMP v3 user name definition, can only contain numbers,       |
|                   | letters, or @_!, no longer than 32 characters.                |
| Group Name        | The drop-down list of SNMP group name.                        |
| V3                | It refers to SNMP V3 version user, and defaults to V1 version |
|                   | user.                                                         |

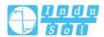

| Interface Element | Description                                                    |
|-------------------|----------------------------------------------------------------|
| auth              | Indicate that security mode requires authentication. If do not |
|                   | check this parameter, the default is no authentication, no     |
|                   | encryption mode.                                               |
|                   | Authentication information type, acceptable values:            |
| Auth info         | Md5: Information abstract algorithm 5;                         |
|                   | Sha: Secure hash algorithm.                                    |
| Auth Password     | Authentication password, character string, length greater than |
| Auth Password     | or equal to 8 bytes.                                           |
| priv              | Indicate that security mode requires encryption.               |
| Encrypted info    | V3 user data encryption algorithm, options as follows:         |
|                   | Des: Adopt data encryption algorithm;                          |
|                   | Aes: Adopt advanced encryption standard.                       |
| Encrypted         | Encrypted password, character string, length greater than or   |
| Password          | equal to 8 bytes.                                              |

# 9.6.6 Trap Alarm

#### **Function Description**

Base on TCP/IP protocol, SNMP usually adopts UDP port 161 (SNMP) and 162 (SNMP-traps), SNMP protocol agent exists in the network device and adopts information specific to the device (MIBs) as the device interface; these network devices can be monitored or controlled via Agent. When a trap event occurs, the message is transmitted by SNMP Trap. At this point, an available trap receiver can receive the trap message.

#### **Operation Path**

Open in order: "Advanced Config > SNMP Config > Trap Alarm".

#### **Interface Description**

Trap alarm interface as below:

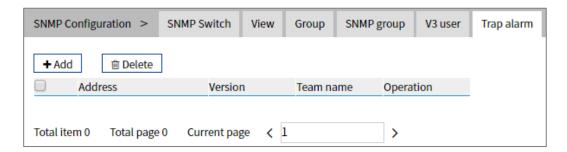

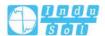

| The main element configuration | description of | Trap alarm | interface: |
|--------------------------------|----------------|------------|------------|
|--------------------------------|----------------|------------|------------|

| Interface Element | Description                                                     |
|-------------------|-----------------------------------------------------------------|
| Address           | IP address of SNMP management device, used for receiving        |
|                   | alarm information, such as PC.                                  |
| Version           | SNMP management device version, options as below:               |
|                   | • v1;                                                           |
|                   | • v2c;                                                          |
|                   | Note:<br>V3 is not supported temporarily.                       |
| Team name         | Community name or snmpv3 user name.                             |
| Operation         | You can check this item and click the "Delete" button to delete |
|                   | it.                                                             |

# 9.7 NTP Configuration

NTP protocol refers to Network Time Protocol. Its destination is to transmit uniform and standard time in international Internet. Specific implementation scheme is appointing several clock source websites in the network to provide user with timing service, and these websites should be able to mutually compare to improve the accuracy. It can provide millisecond time correction, and is confirmed by the encrypted way to prevent malicious protocol attacks.

#### **Function Description**

On the "NTP Config" page, user can configure the device time and NTP server information.

#### **Operation Path**

Open in order: "Advanced Configuration > NTP Configuration".

#### **Interface Description**

NTP configuration interface as follows:

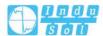

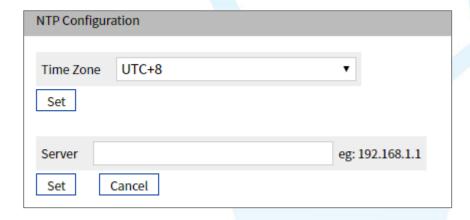

The main element configuration description of NTP configuration interface:

| Interface Element | Description                                                                             |
|-------------------|-----------------------------------------------------------------------------------------|
| Timezone          | UTC(Universal Time Coordinated) time zone.                                              |
| Server            | IP address of NTP server, for example: 192.168.1.1.                                     |
|                   | Note: As NTP client, the system will synchronize time with NTP server every 11 minutes. |

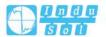

# 10 System Maintenance

# 10.1 Configure File Management

#### **10.1.1 Global Configuration**

#### **Function Description**

On the "Current Configuration" page, user can view current configuration information.

#### **Operation Path**

Open in order: "System Management > Configuration File Settings > Current Configuration".

#### **Interface Description**

Global configuration interface is as follows:

```
Configuration Management > Current Configuration Configuration Upgrade Restore Factory Settings

! 
no service password-encryption ! 
hostname Switch ! 
log stdout ! 
username admin123 password admin123 ! 
ip domain-lookup !
```

# **10.1.2 Configuration File Update**

#### **Function Description**

On the "Management File" page, user can download and upload configuration file.

#### **Operation Path**

Open in order: "System Management > Configuration File Settings > Configuration File Upgrade".

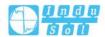

#### **Interface Description**

Configuration file upgrade interface as follows:

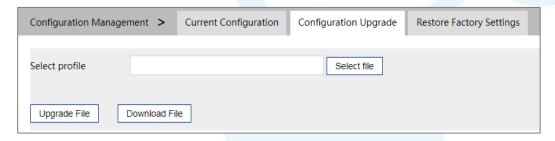

The main element configuration description of configuration file upgrade interface:

| Interface Element | Description                                                       |
|-------------------|-------------------------------------------------------------------|
| Select profile    | Locally uploading configuration file path, click "Select File" to |
|                   | select required configuration file.                               |
| Upgrade File      | Upload local configuration file, format: .conf.                   |
| Download File     | Download the configuration file of current device, format: .conf. |

# **10.1.3 Restore Factory Settings**

#### **Function Description**

On the "Restore Factory Settings" page, user can restore the device to default setting.

#### **Operation Path**

Open in order: "System management > Configure Management > Restore Factory Setting".

#### **Interface Description**

Restore Factory Settings interface is as follows:

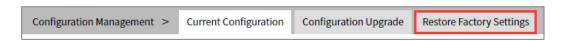

The main element configuration description of restore factory settings interface:

| Interface | Element | Description                                                    |
|-----------|---------|----------------------------------------------------------------|
| Restore   | Factory | Click the button to confirm, the device will lose all existing |
| Settings  |         | configuration and restore to default setting.                  |

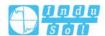

# **10.2 Alarm Configuration**

#### 10.2.1 Port Alarm

#### **Function Description**

On the "Port" page, user can configure the port alarm function. When the device port is in an abnormal state, the administrator can be informed in time, and the device state can be quickly repaired to avoid excessive loss.

#### **Operation Path**

Open in order: "System Maintenance > Alarm Configuration > Port Alarm".

#### **Interface Description**

Port alarm interface as below:

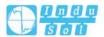

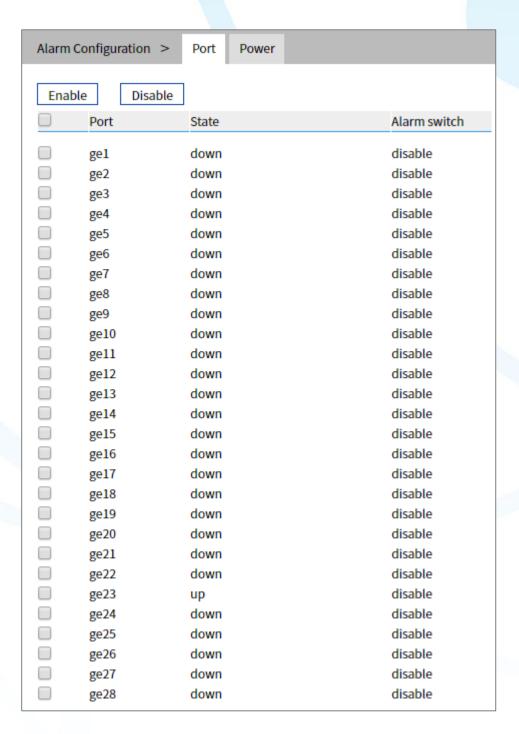

The main element configuration description of port configuration interface:

| Interface Element | Description                                              |
|-------------------|----------------------------------------------------------|
| Port              | The corresponding port name of the device Ethernet port. |
| State             | Port link status, display items as follows:              |
|                   | • up;                                                    |
|                   | • down.                                                  |
| Alarm switch      | Port alarm function status, options as follows:          |
|                   | Enable;                                                  |
|                   | Disable.                                                 |

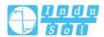

| Interface Element | Description                                                                                                    |
|-------------------|----------------------------------------------------------------------------------------------------|
| Enable            | Check the port that needs to enable port alarm, and click enable to enable this function.                                                                                 |
|                   | Note: After enable port alarm, when port occurs abnormal status, such as connection break down, the device will output a signal to hint the abnormal operation of device. |
| Disable           | Check the port that needs to disable port alarm, and click disable to disable this function.                                                                              |

#### 10.2.2 Power Alarm

#### **Function Description**

On the "Power Alarm" page, user can configure the alarm functions of the power supply.

#### **Operation Path**

Open in order: "System Maintenance > Alarm Configuration > Power Alarm".

#### **Interface Description**

Power alarm interface as below:

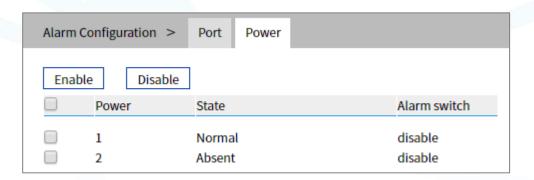

Main elements configuration description of power alarm interface:

| Interface Element | Description                                                 |
|-------------------|-------------------------------------------------------------|
| Power             | The corresponding name of this device's power supply        |
| State             | Device power link status, display items as follows:         |
|                   | Normal;                                                     |
|                   | Absent.                                                     |
| Alarm Switch      | Port alarm function status, options as follows:             |
|                   | Enable;                                                     |
|                   | Disable.                                                    |
| Enable            | Check the port that needs to enable power alarm, and click  |
|                   | enable to enable this function.                             |
| Disable           | Check the port that needs to disable power alarm, and click |

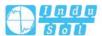

| Interface Element | Description                       |
|-------------------|-----------------------------------|
|                   | disable to disable this function. |

# 10.3 Upgrade

#### **Function Description**

On the "Software Upgrade" page, user can update and upgrade the device procedure via TFTP server.

#### **Operation Path**

Open in order: "System management > Software Upgrade".

#### **Interface Description**

The software update interface as follows:

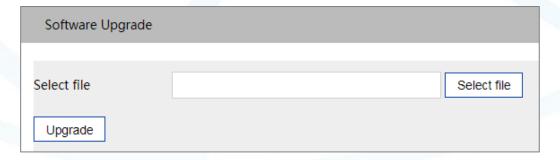

The main elements configuration description of software update interface:

| Interface Element | Description                                                |
|-------------------|------------------------------------------------------------|
| Select file       | Choose upgrade file, format ".bin". Supports WEB pages and |
|                   | software feature upgrades.                                 |

# 10.4 Log Information

# **10.4.1 Log Information**

# **Function Description**

On the page of "Log information", user can check the log information of the device. Log information mainly records user operation, system failure, system safety and other information, including user log, security log and diagnostic log.

• User log: records user operations and system operation information.

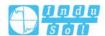

- Security log: records information including account management, protocol, antiattack and status.
- Diagnostic log: records information that assists in problem identification.

#### **Operation Path**

Open in order: "System Maintains > Log Information > Log Information".

#### **Interface Description**

Log information interface as follow:

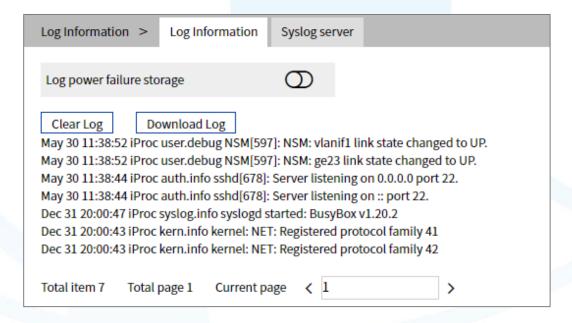

Main elements configuration description of log information interface:

| Interface Element | Description                                                       |
|-------------------|-------------------------------------------------------------------|
| Log power failure | Log information is stored in FLASH, log information will not be   |
| storage           | lost after power failure.                                         |
| Clear Log         | Click the "Clear Log" button to clear the current log information |
|                   | record.                                                           |
| Download Log      | Click the "Download Log" button to download the current log       |
|                   | information to the local.                                         |

# 10.4.2 Syslog Server

#### **Function Description**

On the "Syslog server" page, user can configure the Syslog server IP address, and the system log information can be sent to the configured syslog server.

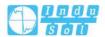

# **Operation Path**

Open in order: "System Maintains > Log Information > Syslog Server".

#### **Interface Description**

The Syslog server interface as follows:

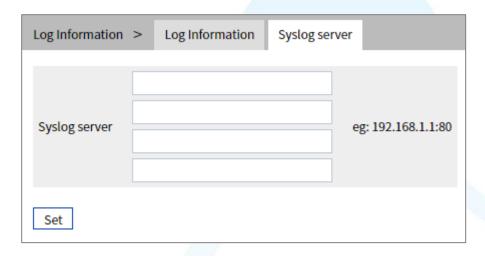

Syslog server interface main elements configuration instructions:

| Interface Element | Description                                                         |  |
|-------------------|---------------------------------------------------------------------|--|
| Syslog Server     | IP address of Syslog server                                         |  |
|                   | Note:                                                               |  |
|                   | • Supports port configuration and the input format is IP: port, for |  |
|                   | example: 192.168.1.1:80.                                            |  |
|                   | • Users can configure up to 4 syslog servers at a time. If the      |  |
|                   | configuration of one or more syslog servers need to be canceled,    |  |
|                   | delete the input box and click Set.                                 |  |

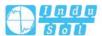

# The Second Part: Frequently Asked Questions

11 FAQ

# 11.1 Sign in Problems

1. Why the web page display abnormally when browsing the configuration via WEB?

Before accessing the WEB, please eliminate IE cache buffer and cookies. Otherwise, the web page will display abnormally.

2. What should I do if I forget my login password?

For forgetting the login password, the password can be initialized by restoring factory setting, specific method is adopt network management software to search and use restore factory setting function to initialize the password. Both of the initial user name and password are "admin123".

3. Is configuring via WEB browser same to configuring via BlueEyes\_II software?

Both configurations are the same, without conflict.

# 11.2 Configuration Problem

1. Why the bandwidth can't be increased after configuring Trunking (port aggregation) function?

Check whether the port attributes set to Trunking are consistent, such as rate, duplex mode, VLAN and other attributes.

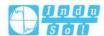

#### 2. What's the difference between RING V2 and RING V3?

RING V2 and RING V3 are our company's ring patents. RING V2 only supports single ring and coupling ring. RING V3 supports single ring, coupling ring, chain and Dual homing, and Hello Time can be set to detect port connection status.

#### 3. How to deal with the problem that part of switch ports are impassable?

When some ports on the switch are impassable, it may be network cable, network adapter and switch port faults. User can locate the faults via following tests:

- Keep connected computer and switch ports unchanged, change other network cables;
- Keep connected network cable and switch port unchanged, change other computers;
- Keep connected network cable and computer unchanged, change other switch port;
- If the switch port faults are confirmed, please contact supplier for maintenance.

#### 4. How about the order of port self-adaption state detection?

The port self-adaption state detection is conducted according to following order: 1000Mbps full duplex, 100Mbps full duplex, 100Mbps half-duplex, 10Mbps full duplex, 10Mbps half-duplex, detect from high to low, connect automatically in supported highest speed.

#### 11.3 Indicator Problem

#### 1. Why is the power supply indicator off?

Possible reasons include:

- Not connected to the power socket; troubleshooting, connected to the power socket.
- Power supply or indicators faults; troubleshooting, change the power supply or device test.
- Power supply voltage can't meet the device requirements; troubleshooting,
   configure the power supply voltage according to the device manual.

#### 2. Why is the Link/Act indicator off?

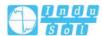

#### Possible reasons include:

- The network cable portion of Ethernet copper port is disconnected or bad contact; troubleshooting, connect the network cable again.
- Ethernet terminal device or network card works abnormally; troubleshooting,
   eliminate the terminal device fault.
- Not connected to the power socket; troubleshooting, connected to the power socket.
- Interface rate doesn't match the pattern; troubleshooting, examine whether the device transmission speed matches the duplex mode.

# 3. Ethernet copper port and fiber port indicator are connected normally, but can't transmit data, what's the reason?

When the system is power on or network configuration changes, the device and switch configuration in the network will need some time. Troubleshooting, after the device and switch configuration are completed, Ethernet data can be transmitted; if it's impassable, power off the system, and power on again.

# 4. Why does the communication crashes after a period of time, namely, it cannot communicate, and it returns to normal after restarting? Reasons may include:

- Surrounding environment disturbs the product; troubleshooting, product grounding adopts shielding line or shields the interference source.
- Site wiring is not normative; Troubleshooting, optical fiber, network cable,
   optical cable cannot be arranged with power line and high-voltage line.
- Network cable is disturbed by static electricity or surge; Troubleshooting, change the shielded cable or install a lightning protector.
- High and low temperature influence; troubleshooting, check the device temperature usage range.

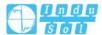

# 12 Maintenance and Service

Since the date of product delivery, our company provides 5-year product warranty. According to our company's product specification, during the warranty period, if the product exists any failure or functional operation fails, our company will repair or replace the product for users free of charge. However, the commitments above do not cover damage caused by improper usage, accident, natural disaster, incorrect operation or improper installation.

In order to ensure that consumers benefit from our company's managed switch products, consumers can get help and solutions in the following ways:

- Internet Service;
- Service Hotline;
- Product repair or replacement;

#### 12.1 Internet Service

More useful information and tips are available via our company website.

Website: http://www.indu-sol.com

#### 12.2 Service Hotline

Users of our company's products could call technical support office for help. Our company has professional technical engineers to answer your questions and help you to solve the product or usage problems ASAP. Free service hotline: +49 34491 581814

# 12.3 Product Repair or Replacement

As for the product repair, replacement or return, customers should firstly confirm with the company's technical staff, and then contact the salesmen to solve the problem. According to the company's handling procedure, customers should negotiate with our company's technical staff and salesmen to complete the product maintenance, replacement or return.

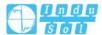

#### Indu-Sol GmbH

Blumenstrasse 3 04626 Schmoelln

Telephone: +49 (0) 34491 580-0 Telefax: +49 (0) 34491 580-499

info@indu-sol.com www.indu-sol.com

We are certified according to DIN EN ISO 9001:2015